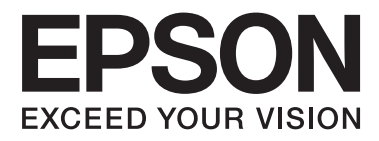

# AL-C300 Series

# **User's Guide**

NPD5037-02 EN

# **Contents**

### **[Introduction](#page-3-0)**

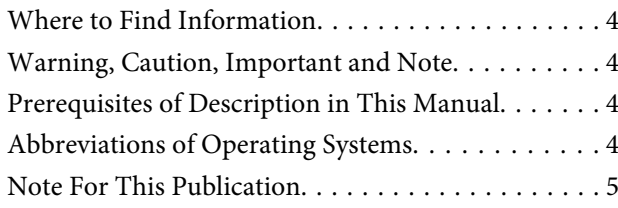

# **[Important Instructions](#page-5-0)**

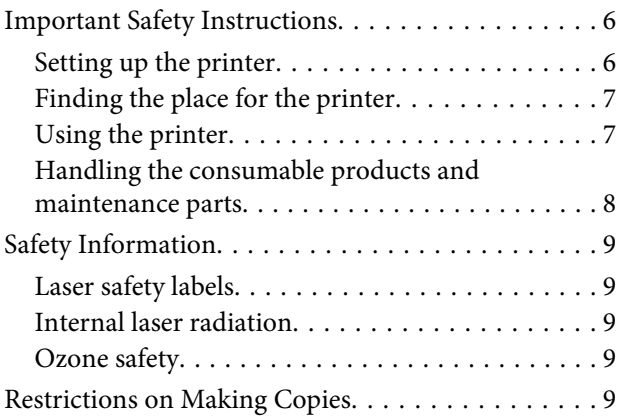

# **[Getting to Know Your Printer](#page-10-0)**

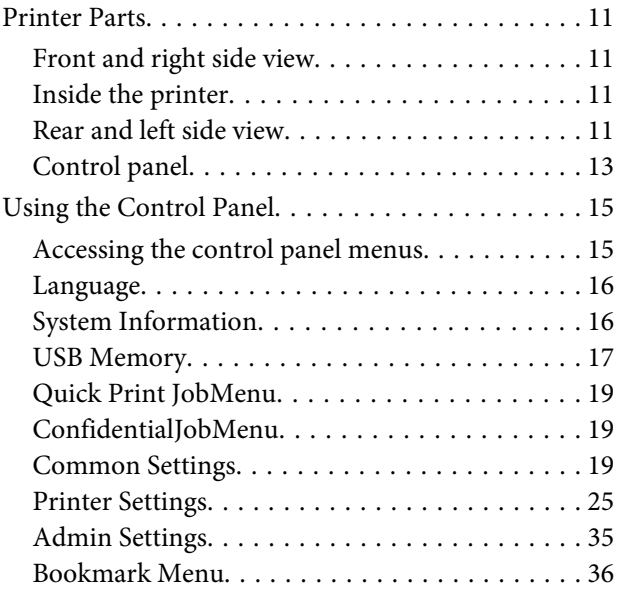

# **[Loading Paper](#page-36-0)**

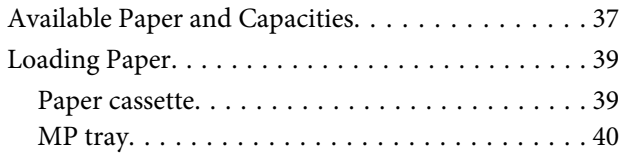

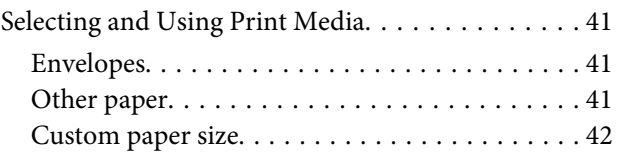

# **[Printing Tasks](#page-43-0)**

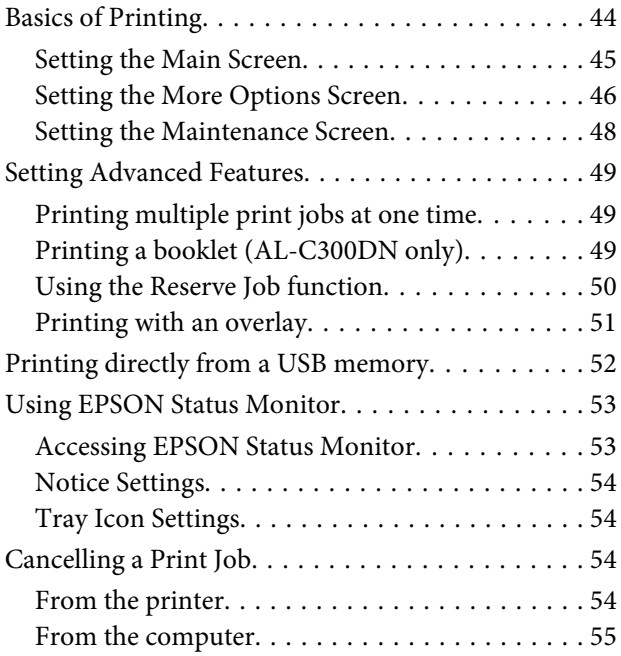

# **[Uninstalling and Installing Software](#page-55-0)**

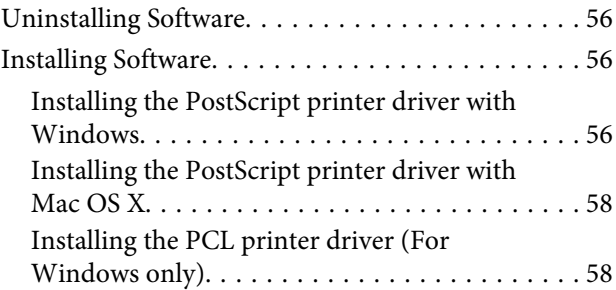

# **[Troubleshooting](#page-59-0)**

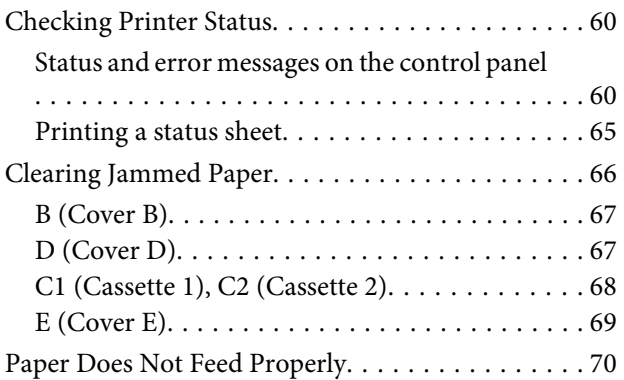

#### **Contents**

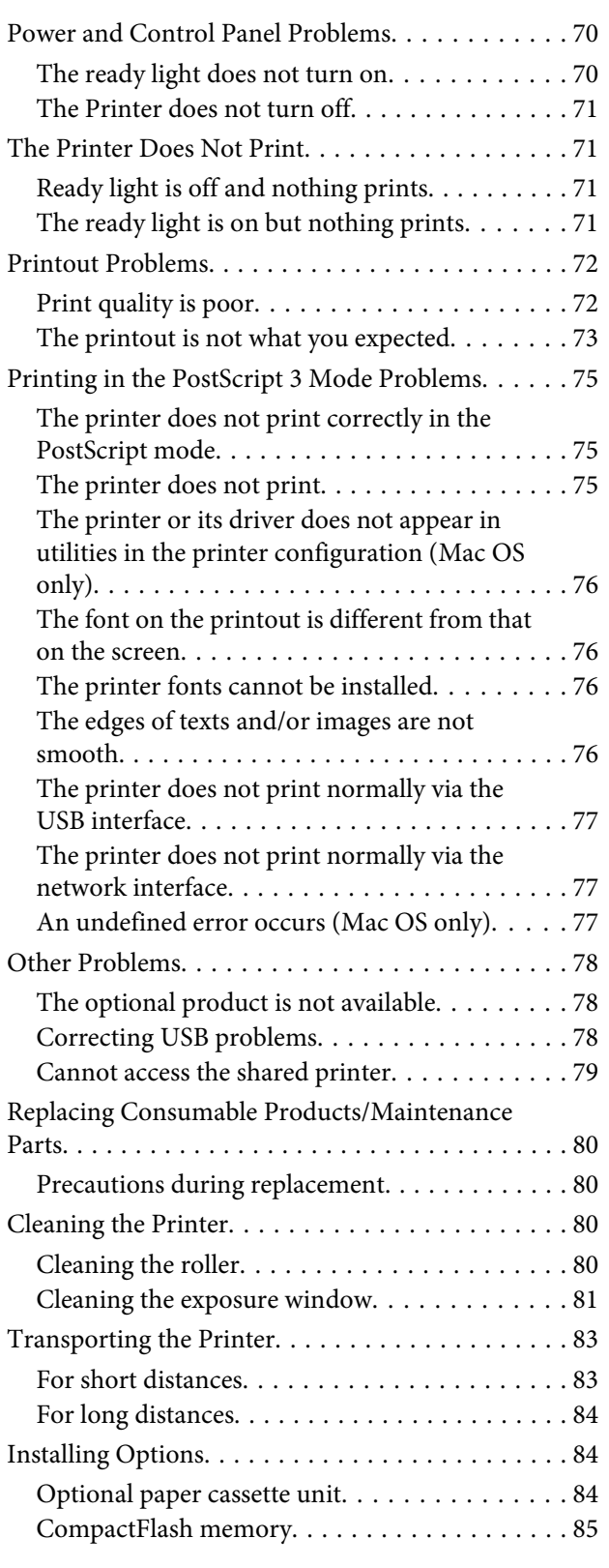

# **[Appendix](#page-86-0)**

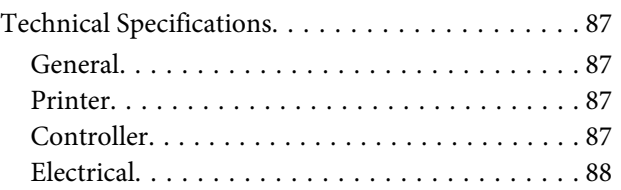

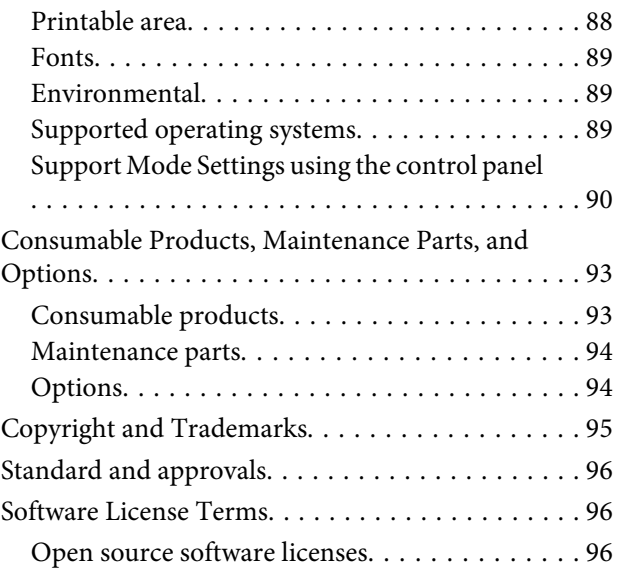

# **[Where To Get Help](#page-96-0)**

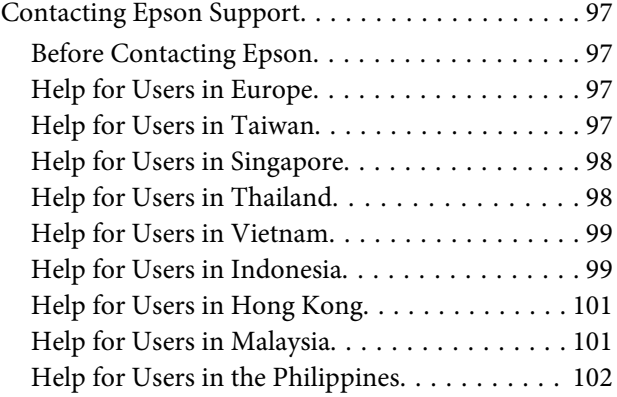

# <span id="page-3-0"></span>**Introduction**

# **Where to Find Information**

#### **Setup Guide**

Provides you with information on assembling the printer and installing the printer software.

#### **User's Guide (this manual)**

Provides you with detailed information on the printer's functions, optional products, maintenance, troubleshooting, and technical specifications.

#### **Network Guide**

Provides network administrators with information on both the printer driver and network settings.

#### **Font Guide**

Provides you with information on fonts used on the printer.

#### **Online Help for printer software**

Click **Help** for detailed information and instructions on the printer software that controls your printer. Online help is automatically installed when you install the printer software.

#### **OSS**

Provides the detailed explanation about the open source software programs contained in this printer.

# **Warning, Caution, Important and Note**

!*Warning must be followed carefully to avoid serious bodily injury.*

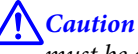

*must be observed to avoid bodily injury.*

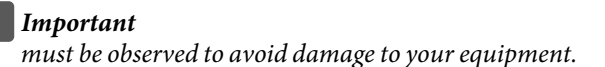

#### *Note*

*contains important information and useful tips on the operation of your printer.*

# **Prerequisites of Description in This Manual**

The following illustrations and screenshots are used in this guide unless otherwise indicated.

- ❏ AL-C300DN
- ❏ Windows 7

# **Abbreviations of Operating Systems**

In this manual, the following abbreviations are used.

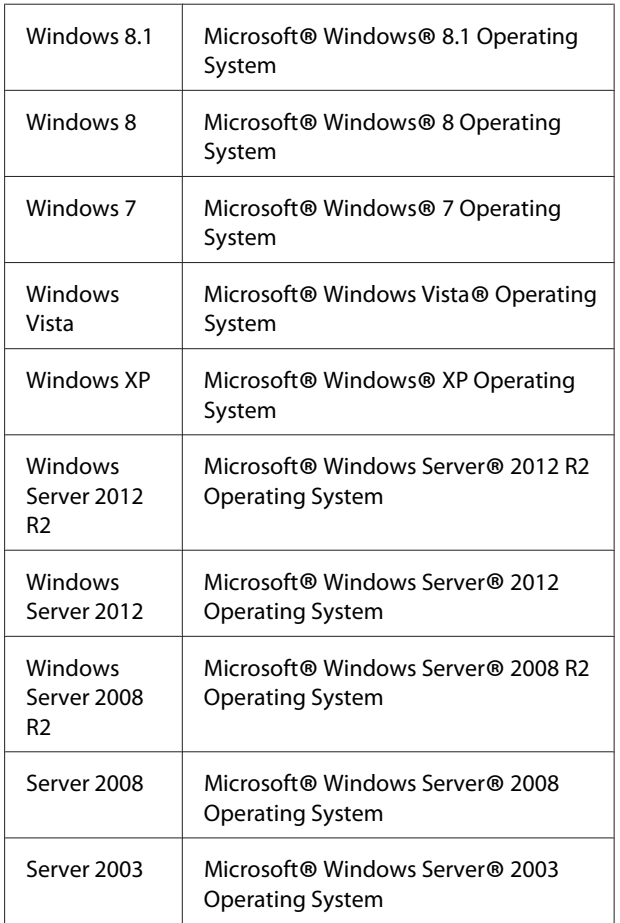

<span id="page-4-0"></span>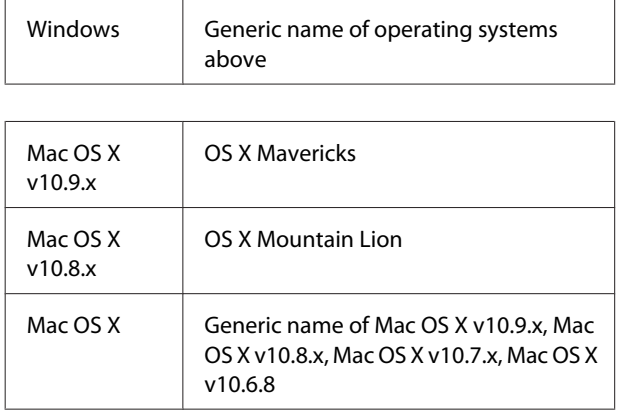

# **Note For This Publication**

No part of this publication may be reproduced, stored in a retrieval system, or transmitted in any form or by any means, mechanical, photocopying, recording, or otherwise, without the prior written permission of Seiko Epson Corporation. No patent liability is assumed with respect to the use of the information contained herein. Neither is any liability assumed for damages resulting from the use of the information contained herein.

Neither Seiko Epson Corporation nor its affiliates shall be liable to the purchaser of this product or third parties for damages, losses, costs, or expenses incurred by purchaser or third parties as a result of: accident, misuse, or abuse of this product or unauthorized modifications, repairs, or alterations to this product, or (excluding the U.S.) failure to strictly comply with Seiko Epson Corporation's operating and maintenance instructions.

Seiko Epson Corporation and its affiliates shall not be liable against any damages or problems arising from the use of any options or any consumable products other than those designated as Original Epson Products or Epson Approved Products by Seiko Epson Corporation.

# <span id="page-5-0"></span>**Important Instructions**

# **Important Safety Instructions**

# **Setting up the printer**

❏ Because the printer weighs approximately 27.5 kg (60.6 lb) for the N model or 28.3 kg (62.4 lb) for the DN model with consumable products installed, one person should not lift or carry it. Two people should carry the printer, lifting it by the correct positions as shown below.

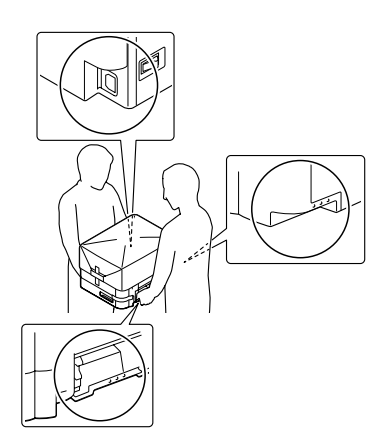

- ❏ When moving the printer, always keep it horizontal.
- ❏ If you are unable to insert the AC plug into the electrical outlet, contact an electrician.
- ❏ Do not connect to an uninterruptible power source. If you connect to one, it may cause malfunctions or damage.
- ❏ Be sure the AC power cord meets the relevant local safety standards. Use only the power cord that comes with this product. Use of another cord may result in fire or electric shock. This product's power cord is for use with this product only. Use with other equipment may result in fire or electric shock.
- ❏ If damage occurs to the plug, replace the cord set or consult a qualified electrician. If there are fuses in the plug, make sure you replace them with fuses of the correct size and rating.
- ❏ Use a grounded outlet that matches the printer's power plug. Do not use an adapter plug.
- ❏ Avoid using an electrical outlet that is controlled by wall switches or automatic timers. Accidental disruption of power can erase valuable information in your computer's and printer's memory.
- ❏ Make sure that there is no dust on the socket.
- ❏ Be sure to insert the plug completely into the electrical outlet.
- ❏ Do not handle the plug with wet hands.
- ❏ Unplug this printer from the wall outlet and refer servicing to a qualified service representative under the following conditions:

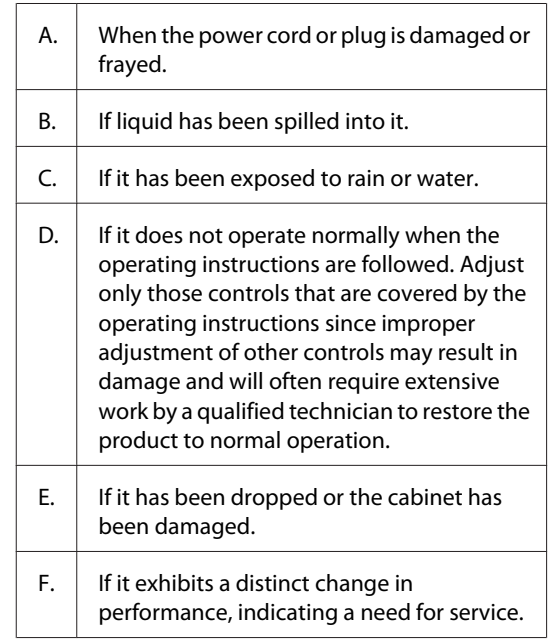

- ❏ Avoid sharing outlets with other appliances.
- ❏ Connect all equipment to properly grounded power outlets. Avoid using outlets on the same circuit as photocopiers or air control systems that regularly switch on and off.
- ❏ Connect your printer to an electrical outlet that meets the power requirements of this printer. Your printer's power requirements are indicated on a label attached to the printer. If you are not sure of the power supply specifications in your area, contact your local power company or consult your dealer.
- ❏ If you use an extension cord, make sure that the total of the ampere ratings on the products plugged into the extension cord does not exceed the extension cord ampere rating.
- <span id="page-6-0"></span>❏ When connecting this product to a computer or other device with a cable, ensure the correct orientation of the connectors. Each connector has only one correct orientation. Inserting a connector in the wrong orientation may damage both devices connected by the cable.
- ❏ Use only optional products, such as the paper cassette units and the printer stand, produced specifically for this product. Using options produced for other products may cause the product to fall over and injure someone.

# **Finding the place for the printer**

When relocating the printer, always choose a location that has adequate space for easy operation and maintenance. Use the following illustration as a guide for the amount of space required around the printer to ensure smooth operation.

#### *Note:*

*Figures are rounded to the nearest decimal place.*

#### **Front View**

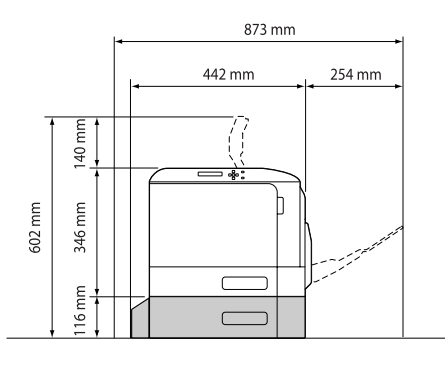

#### **Side View**

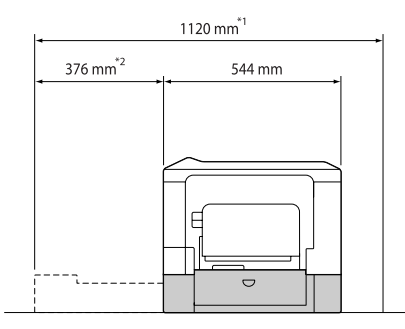

 $*1$  1086 mm if the optional cassette unit is not installed.

 $*$ <sup>2</sup> 342 mm if the optional cassette unit is not installed.

In addition to space considerations, always heed the following precautions when finding a place to locate the printer:

- ❏ Place the printer near an electrical outlet where you can easily plug in and unplug the power cord.
- ❏ Do not put your printer where the cord will be stepped on.
- ❏ Do not use printer in a damp environment.
- ❏ Avoid locations that are subject to direct sunlight, excessive heat, moisture, oil vapor, or dust.
- ❏ Avoid locations that are subject to the air coming directly from an air conditioner.
- ❏ Do not place the printer on an unstable surface.
- ❏ Slots and openings in the cabinet and the back or bottom are provided for ventilation. Do not block or cover them. Do not put the printer on a bed, sofa, rug, or other similar surface or in a built-in installation unless proper ventilation is provided.
- ❏ Keep the entire computer and printer system away from potential sources of interference, such as loudspeakers or the base units of cordless telephones.
- ❏ Leave adequate room around the printer to allow for sufficient ventilation.

# **Using the printer**

❏ Be careful not to touch the fuser, which is marked with a caution label, or the surrounding areas. If the printer has been in use, the fuser and the surrounding areas may be very hot. If you must touch one of these areas, wait 40 minutes to allow the heat to subside before doing so.

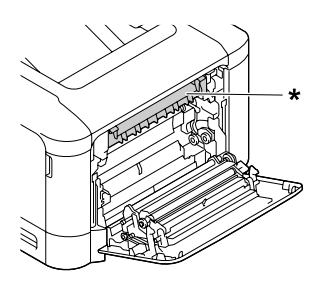

\* caution label

❏ Do not insert your hand deep into the fuser unit as some components are sharp and may cause injury.

- <span id="page-7-0"></span>❏ Never push objects of any kind through cabinet slots as they may touch dangerous voltage points or short out parts that could result in a risk of fire or electric shock.
- ❏ Do not sit or lean on the printer. Do not put heavy objects on the printer.
- ❏ Do not use any kind of combustible gases in or around the printer.
- ❏ Never force the printer's components into place. Although the printer is designed to be sturdy, rough handling can damage it.
- ❏ Do not leave jammed paper inside the printer. This can cause the printer to overheat.
- ❏ Never spill liquid of any kind on the printer.
- ❏ Adjust only those controls that are covered by the operating instructions. Improper adjustment of other controls may result in damage and may require repair by a qualified service representative.
- ❏ Do not turn off the printer: -After turning on the printer, wait until Ready appears on the LCD panel. -While the Ready light is flashing. -While the Data light is on or flashing. -While printing.
- ❏ Avoid touching the components inside the printer unless instructed to do so in this guide.
- ❏ Follow all warnings and instructions marked on the printer.
- ❏ Except as specifically explained in the printer's documentation, do not attempt to service this product yourself.
- ❏ Periodically disconnect the plug from the electrical outlet and clean the blades.
- ❏ Do not disconnect the plug while the printer is on.
- ❏ If the printer will not be used for a long time, disconnect the plug from the electrical outlet.
- ❏ Unplug this printer from the wall outlet before cleaning.
- ❏ Use a well-wrung cloth for cleaning and do not use liquid or aerosol cleaners.

# **Handling the consumable products and maintenance parts**

- ❏ Do not burn used consumable products or maintenance parts because they might explode and injure someone. Dispose of them according to local regulations.
- ❏ Be sure to keep consumable products and maintenance parts out of the reach of children.
- ❏ When handling a toner cartridge, always place it on a clean, smooth surface.
- ❏ Do not attempt to modify or take it apart consumable products or maintenance parts.
- ❏ Do not touch the toner. Always keep toner away from your eyes. If toner gets on your skin or clothes, wash it off with soap and water immediately.
- ❏ If toner is spilled, use a broom and dustpan or a damp cloth with soap and water to clean it up. Because the fine particles can cause a fire or explosion if they come into contact with a spark, do not use a vacuum cleaner.
- ❏ Wait at least one hour before using a toner cartridge after moving it from a cool to a warm environment to prevent damage from condensation.
- ❏ To get the best print quality, do not store the toner cartridge or photoconductor unit in an area subject to direct sunlight, dust, salty air, or corrosive gases (such as ammonia). Avoid locations subject to extreme or rapid changes in temperature or humidity.
- ❏ When removing the photoconductor unit, do not expose it to sunlight at all and avoid exposing it to room light for more than three minutes. The photoconductor unit contains a light-sensitive drum. Exposure to light can damage the drum, causing dark or light areas to appear on the printed page and reducing the service life of the drum. If you need to keep the photoconductor unit out of the printer for long periods, cover it with an opaque cloth.
- <span id="page-8-0"></span>❏ Be careful not to scratch the surface of the drum. When you remove the photoconductor unit from the printer, always place it on a clean, smooth surface. Avoid touching the drum, since oil from your skin can permanently damage its surface and affect print quality.
- ❏ Do not touch the transfer rollers on the transfer units to avoid damaging them.
- ❏ Do not let the paper's edge slide across your skin because the edge of the paper may cut you.

# **Safety Information**

# **Laser safety labels**

#### !*Warning:*

*The performance of procedures and adjustments other than those specified in the printer's documentation may result in hazardous radiation exposure. Your printer is a Class 1 laser product as defined in the IEC60825 specifications. The label similar to the one shown below is attached to the back of the printer in countries where required.*

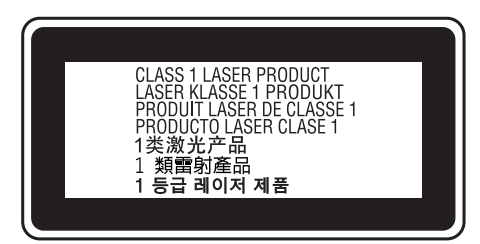

# **Internal laser radiation**

There is a Class III b Laser Diode Assembly that has an invisible laser beam inside the printer head unit. The printer head unit is NOT A SERVICE ITEM, therefore, the printer head unit should not be opened under any circumstances. An additional laser warning label is affixed to the inside of the printer.

# **Ozone safety**

### **Ozone emission**

Ozone gas is generated by laser printers as a by-product of the printing process. Ozone is produced only when the printer is printing.

### **Ozone exposure limit**

The Epson laser printer generates less than 3 mg/h of continuous printing.

### **Minimize the risk**

To minimize the risk of exposure to ozone, you should avoid the following conditions:

- ❏ Use of multiple laser printers in a confined area
- ❏ Operation in conditions of extremely low humidity
- ❏ Poor room ventilation
- ❏ Long, continuous printing together with any of the above

### **Printer location**

The printer should be located so that the exhaust gases and heat generated are:

- ❏ Not blown directly into the user's face
- ❏ Vented directly out of the building whenever possible

# **Restrictions on Making Copies**

Observe the following restrictions in order to ensure the responsible and legal use of this printer.

**Making copies of the following items is prohibited by law**

- ❏ Bank bills, coins, government-issued marketable securities, government bond securities, and municipal securities
- ❏ Unused postage stamps, pre-stamped postcards, and other official postal items bearing valid postage
- ❏ Government-issued revenue stamps, and securities issued according to legal procedure

**Exercise caution when making copies of the following items**

- ❏ Private marketable securities (stock certificates, negotiable notes, checks, etc.), monthly passes, concession tickets, etc.
- ❏ Passports, driver's licenses, warrants of fitness, road passes, food stamps, tickets, etc.

#### **Responsible use of copyrighted materials**

The printer may be used mistakenly or improperly to illegally copy copyrighted materials. You must act responsibly when copying copyrighted materials; by acquiring the permission of the copyright holder or acting on the advice of a knowledgeable attorney.

# <span id="page-10-0"></span>**Getting to Know Your Printer**

# **Printer Parts**

# **Front and right side view**

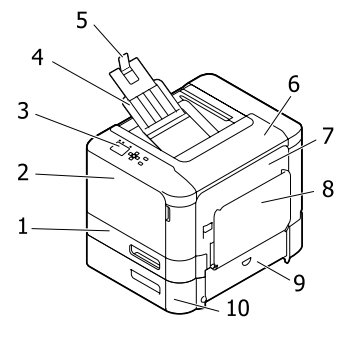

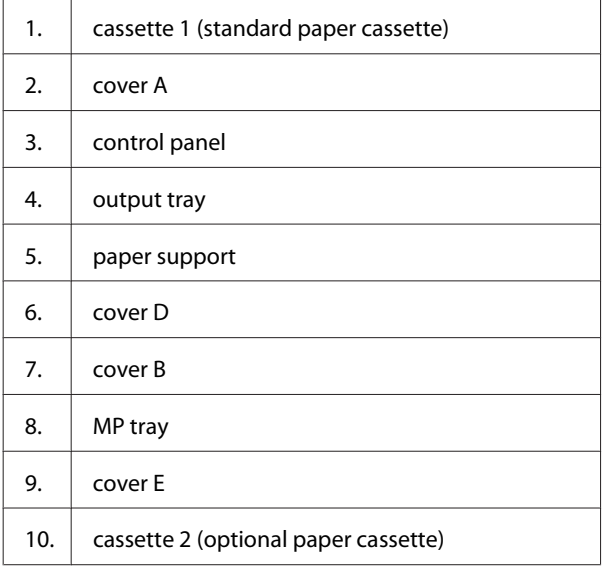

# **Inside the printer**

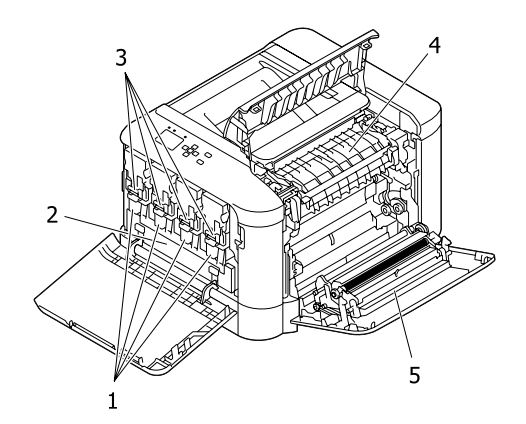

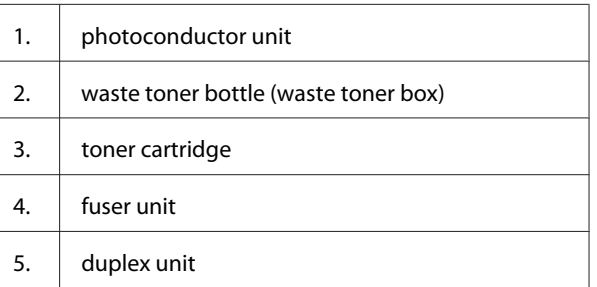

# **Rear and left side view**

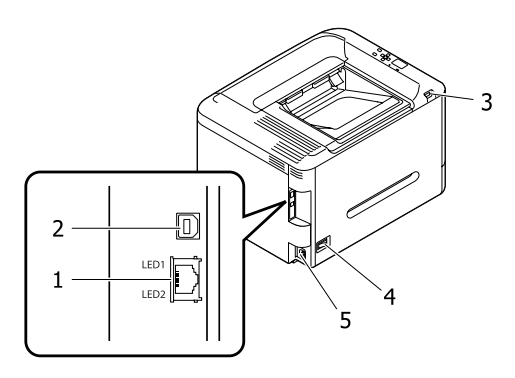

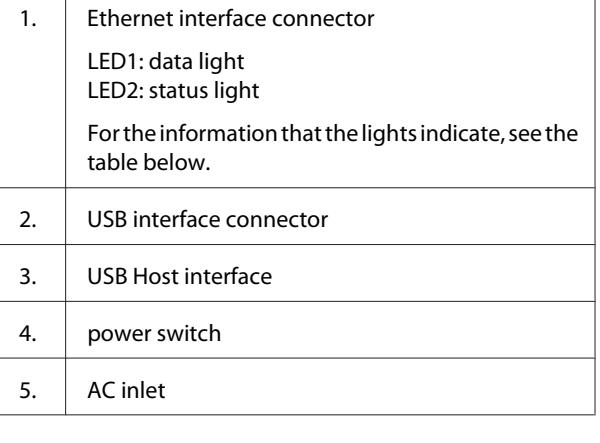

#### **Getting to Know Your Printer**

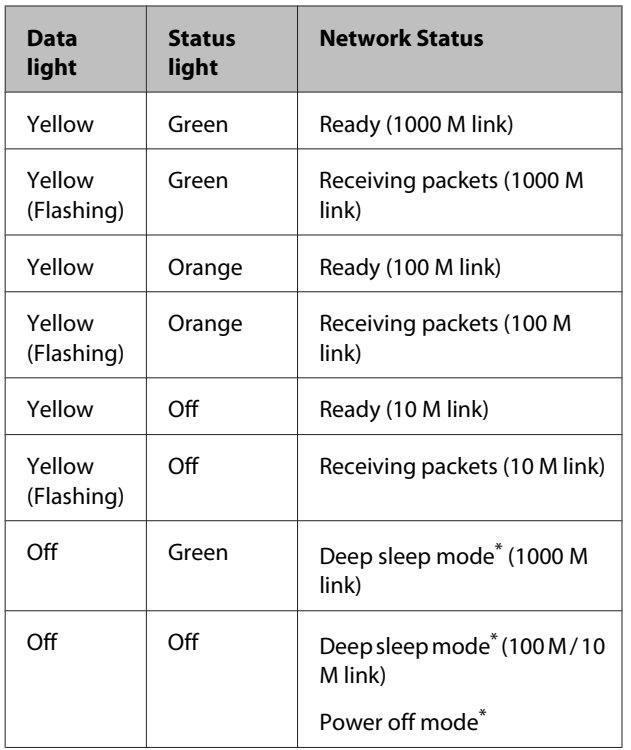

\* See ["Energy Saver Menu" on page 24](#page-23-0) for details.

# <span id="page-12-0"></span>**Control panel**

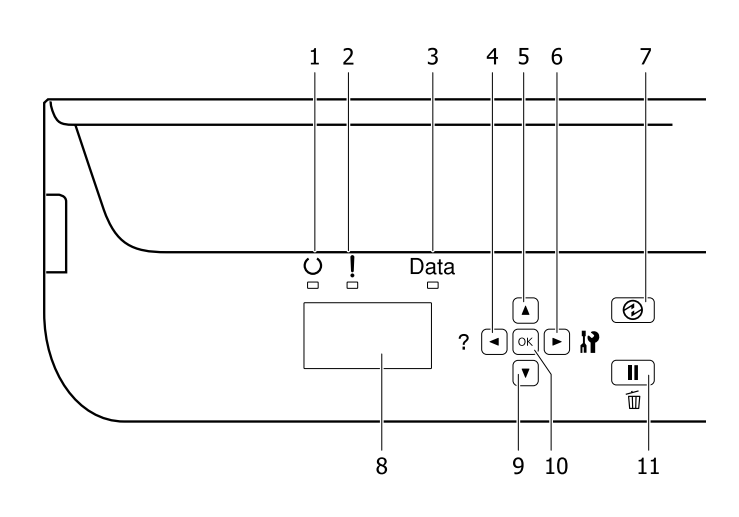

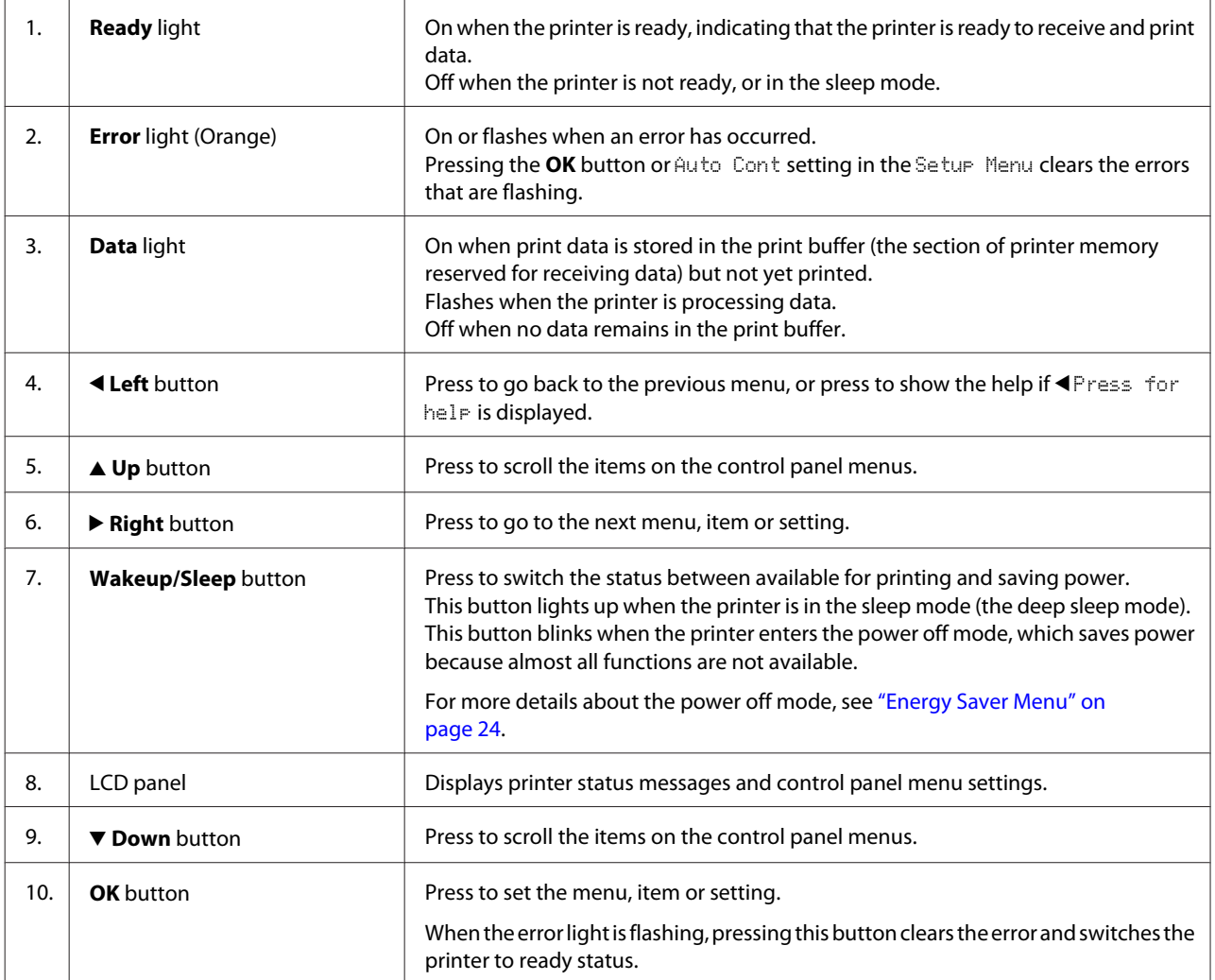

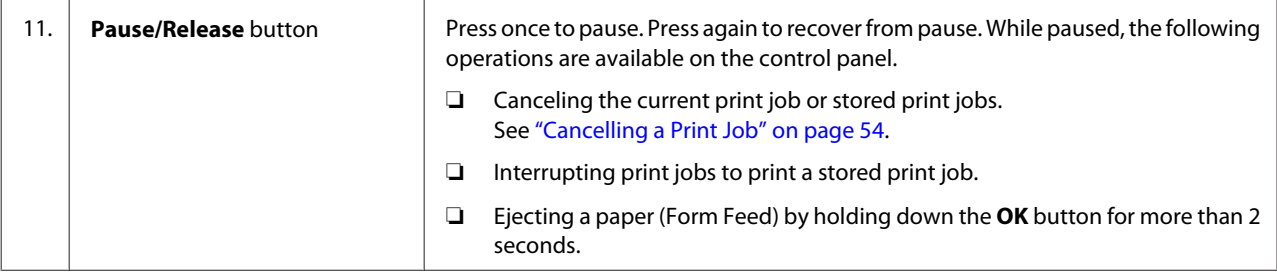

# <span id="page-14-0"></span>**Using the Control Panel**

# **Accessing the control panel menus**

### **When to make control panel settings**

In general, printer driver settings override settings made using the control panel.

You should make the following settings by using the control panel because these settings cannot be made in the printer driver.

- ❏ Settings to select emulation modes and IES (Intelligent Emulation Switching) mode
- ❏ Settings to specify a channel and configure the interface
- ❏ Settings to specify the size of the memory buffer used to receive data

### **How to access the control panel menus**

*Note:*

*Some menus and items appear only when a corresponding optional device is installed or an appropriate setting has been done.*

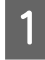

Press the **> Right** button to access the control panel menus.

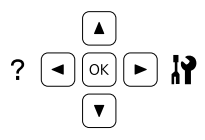

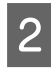

Use the  $\triangle$  Up and  $\nabla$  Down buttons to scroll through the menus.

- Press the  $\triangleright$  **Right** button to view the items in a menu. Depending on the menu, the LCD panel displays an item and the current setting separated ( $\bigcirc$ YYYY=ZZZZ), or only an item ( $\bigcirc$ YYYY).
- Use the  $\triangle$  Up and  $\nabla$  Down buttons to scroll through the items, or press the  $\blacktriangleleft$  **Left** button to return to the previous level.

Extended Press the **P** Right button to carry out the operation indicated by an item, such as printing a configuration status sheet or resetting the printer, or to view the settings available for an item, such as paper sizes or emulation modes.

> Use the  $\triangle$  Up and  $\nabla$  Down buttons to scroll through available settings, then press the  $\blacktriangleright$  **Right** button to select a setting and return to the previous level. Press the <a>
> Left<br/> button to return to the previous level without changing the setting.

#### *Note:*

- ❏ *You need to turn the printer off and then on to activate the settings you changed in the* Network Menu*,* USB Menu*,* USB Host Menu*, or* RAM Disk *in the* Setup Menu*.*
- ❏ *The OK button can be used instead of the* r *Right button in step 3 or 5.*

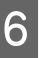

Press the  $\triangleleft$ **Left** button once or more times to exit the control panel menus.

# <span id="page-15-0"></span>**Language**

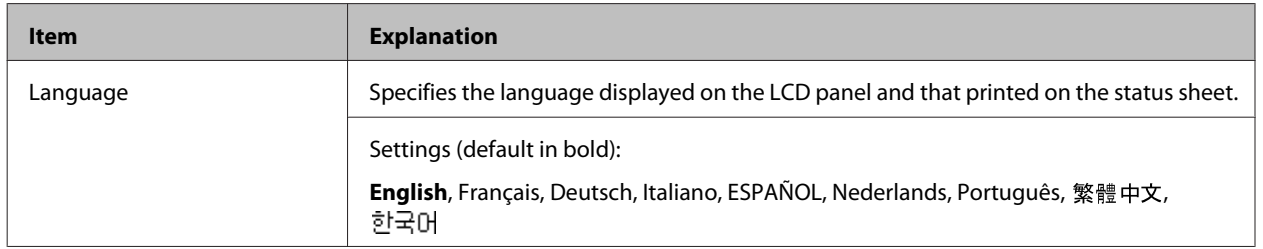

# **System Information**

# **System Information**

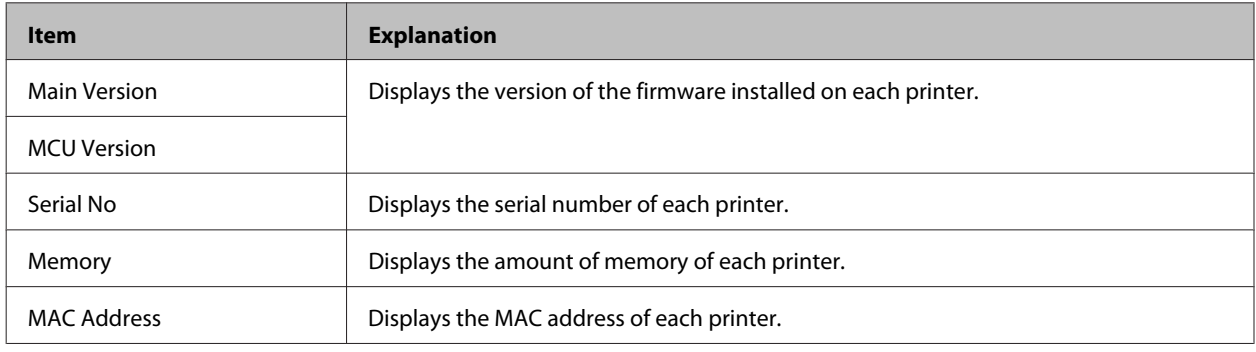

# **System Report**

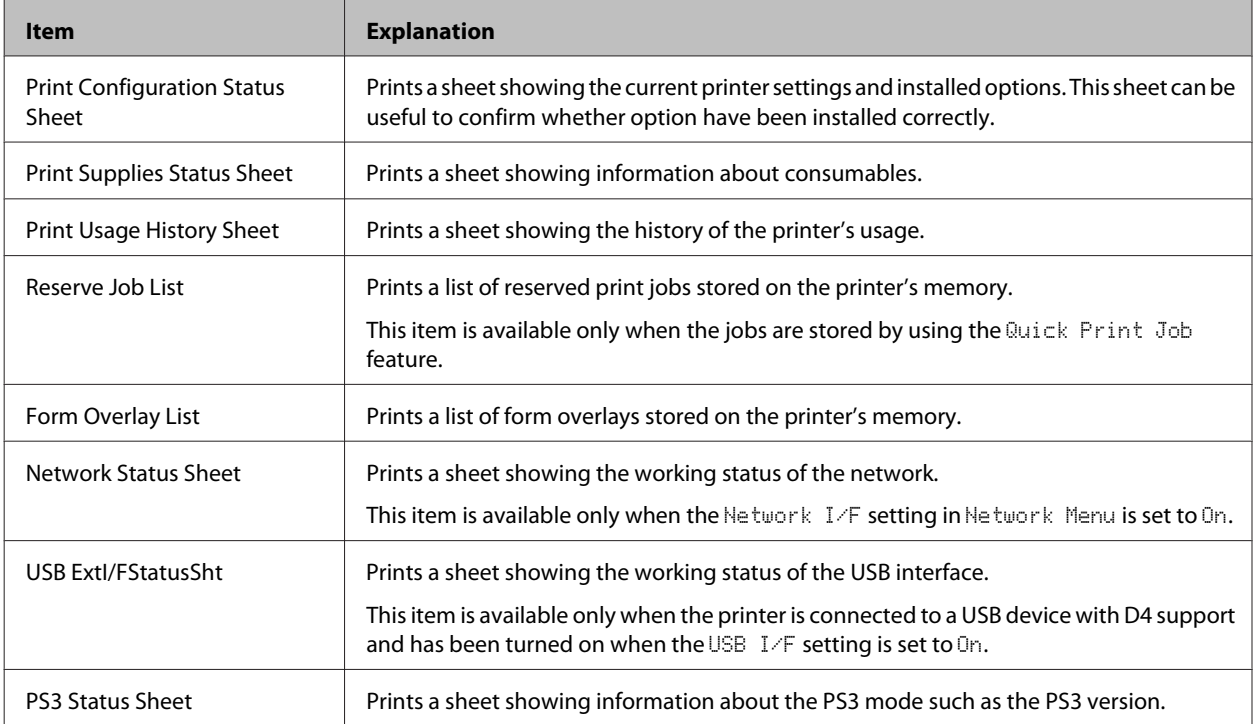

<span id="page-16-0"></span>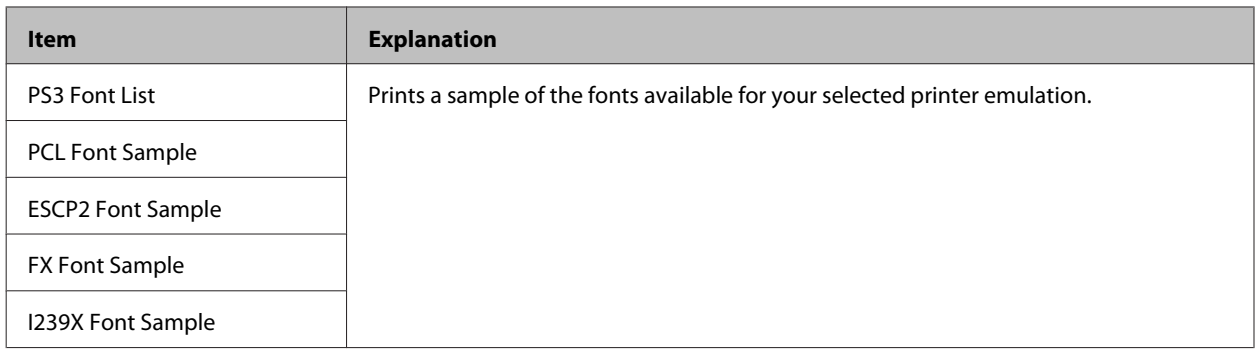

### **Machine Status**

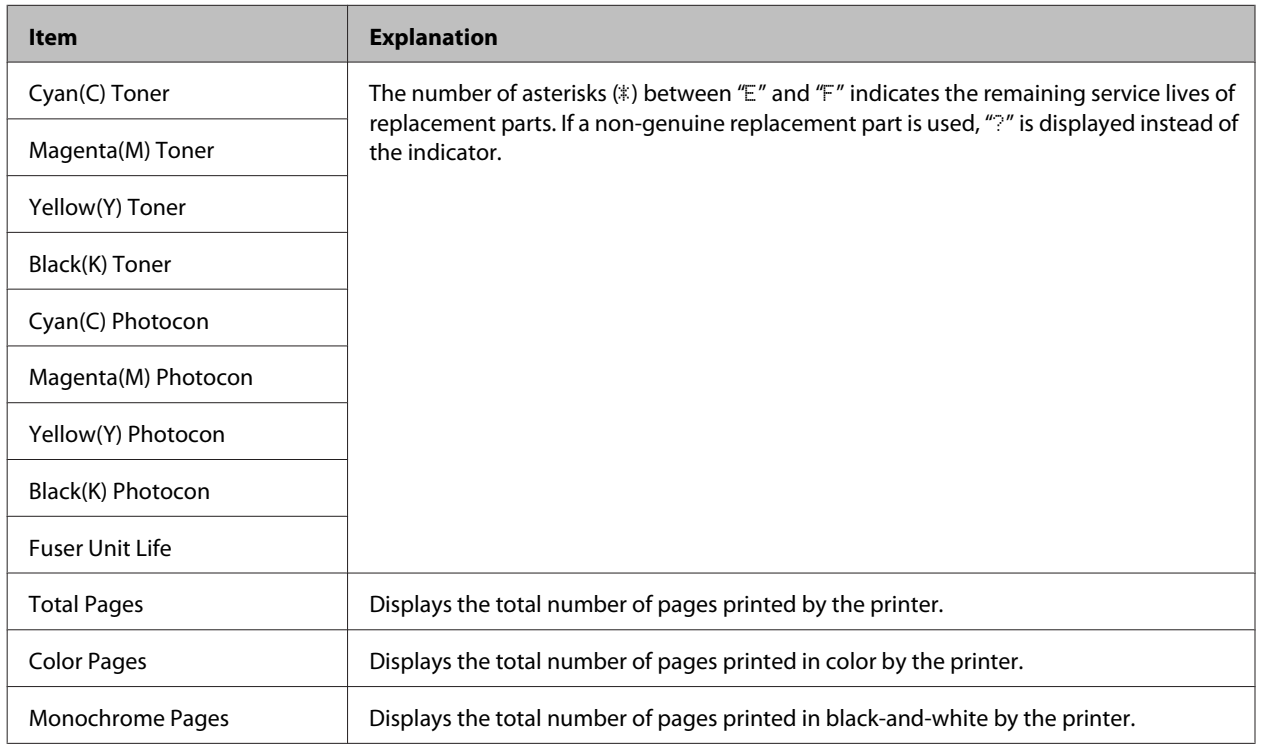

# **USB Memory**

This menu allows you to print the files stored in a USB memory. This menu is available only when the USB memory is connected to the USB Host interface and there is at least one file that has one of the following extensions: PS, PDF, JPG, or TIF.

### **Index Print Menu**

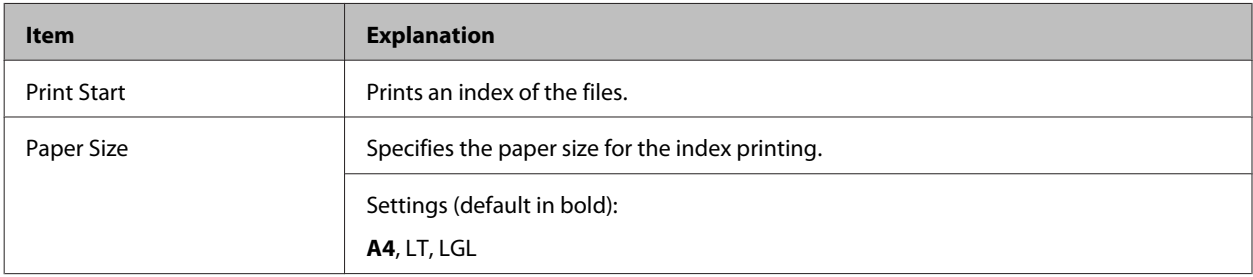

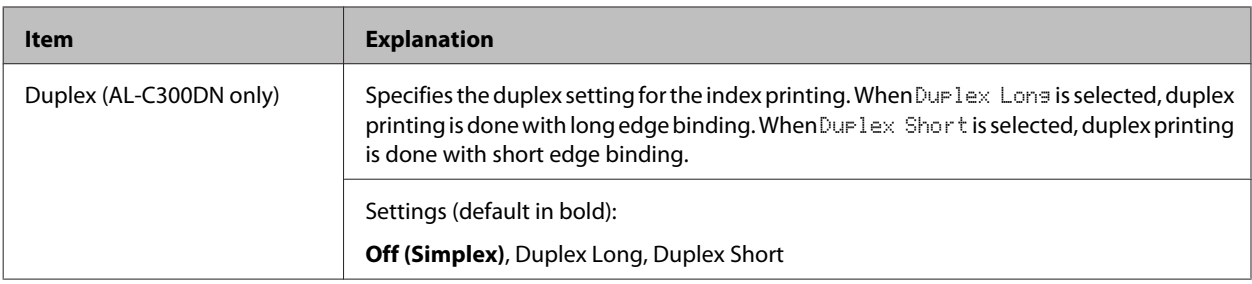

# **Image Print Menu**

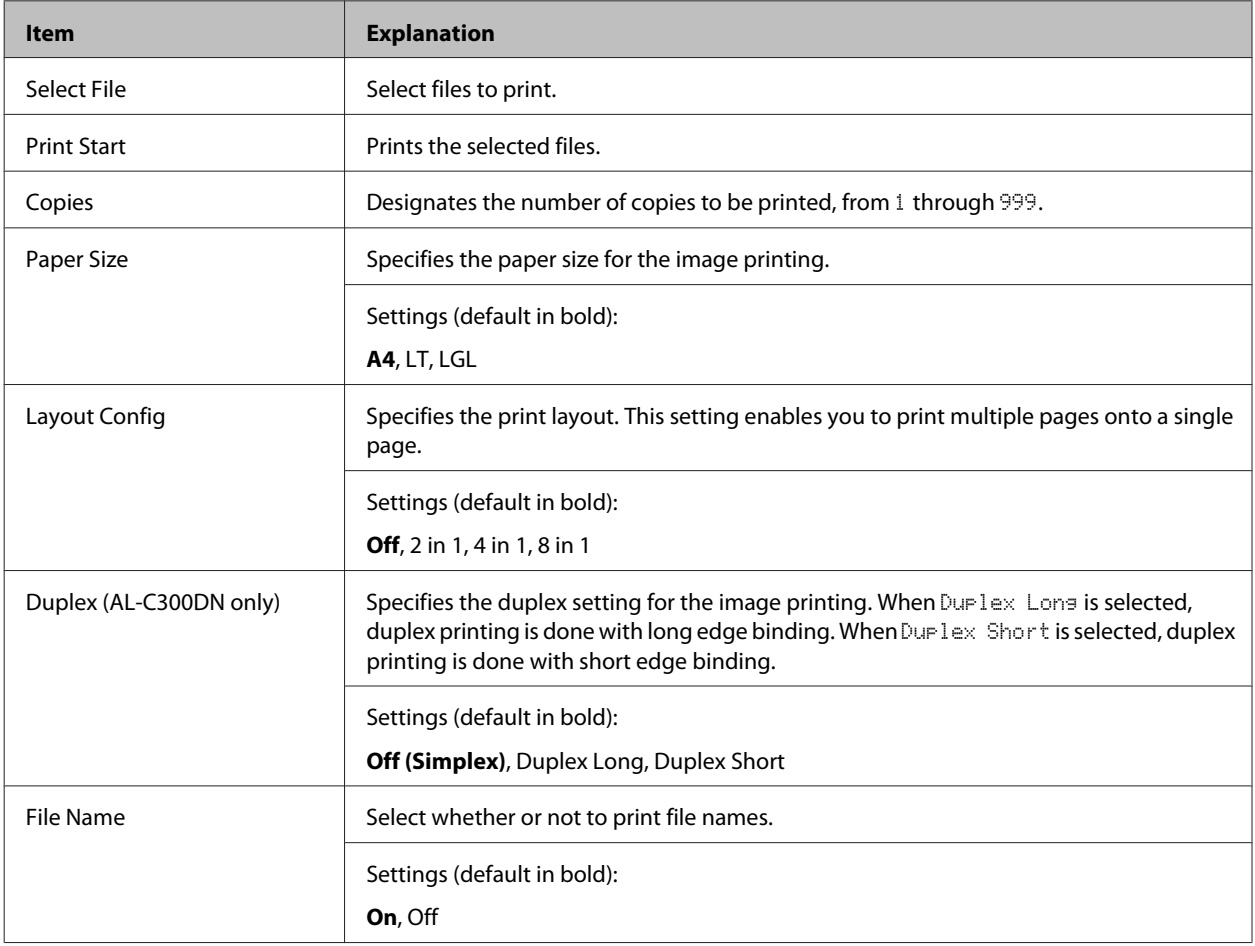

### **Document Print Menu**

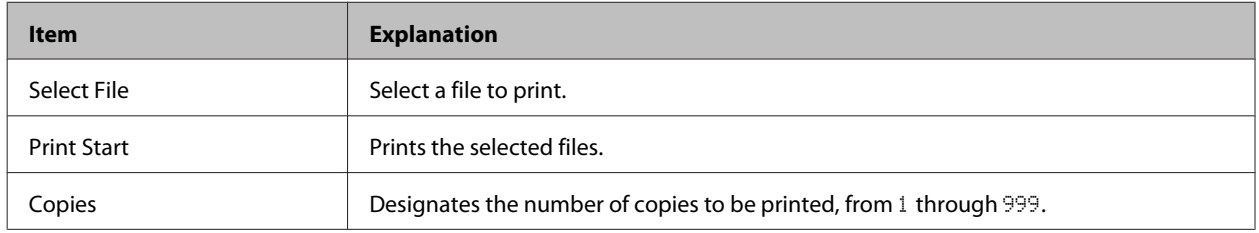

<span id="page-18-0"></span>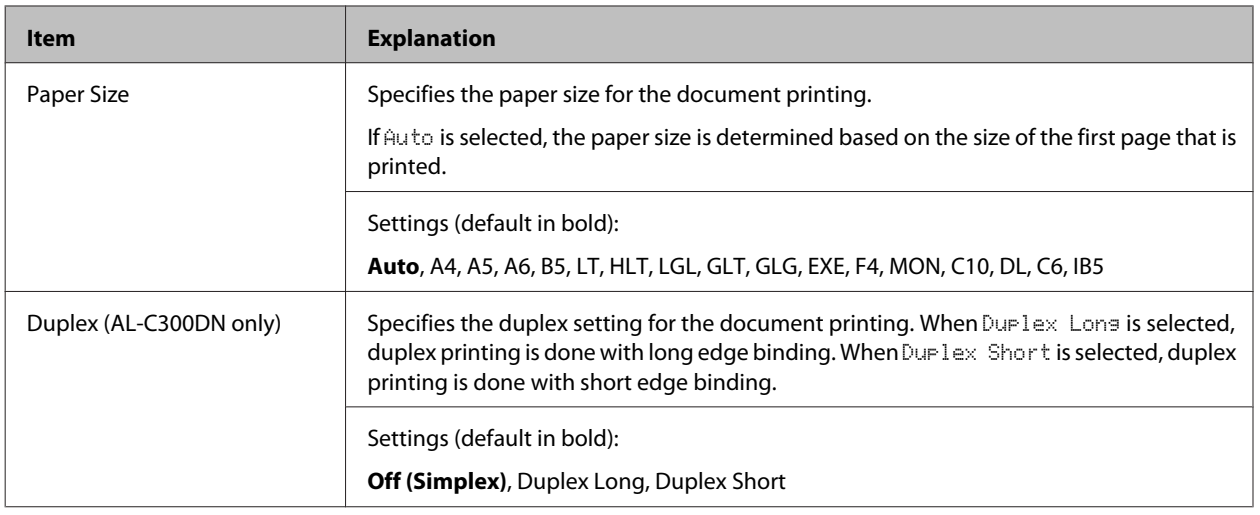

# **Quick Print JobMenu**

This menu allows you to print or delete print jobs that were stored in the printer's memory using the Quick Print Job feature (Re-Print Job, Verify Job , Stored Job) of the printer driver's Reserve Job function. For instructions on using this menu, se[e"Using the Reserve Job function" on page 50](#page-49-0).

# **ConfidentialJobMenu**

This menu allows you to print or delete print jobs stored in the printer's memory using the Confidential Job feature of the printer driver's Reserve Job function. You need to enter the correct password to access this data. For instructions on using this menu, see ["Using the Reserve Job function" on page 50](#page-49-0).

# **Common Settings**

### **Setup Menu**

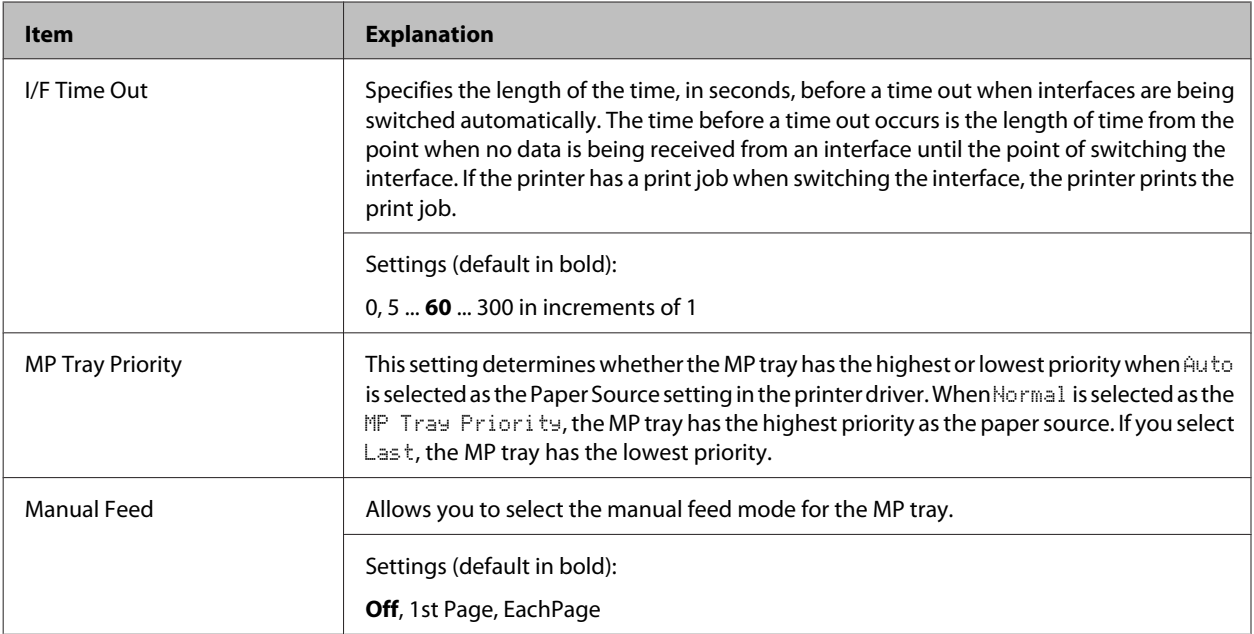

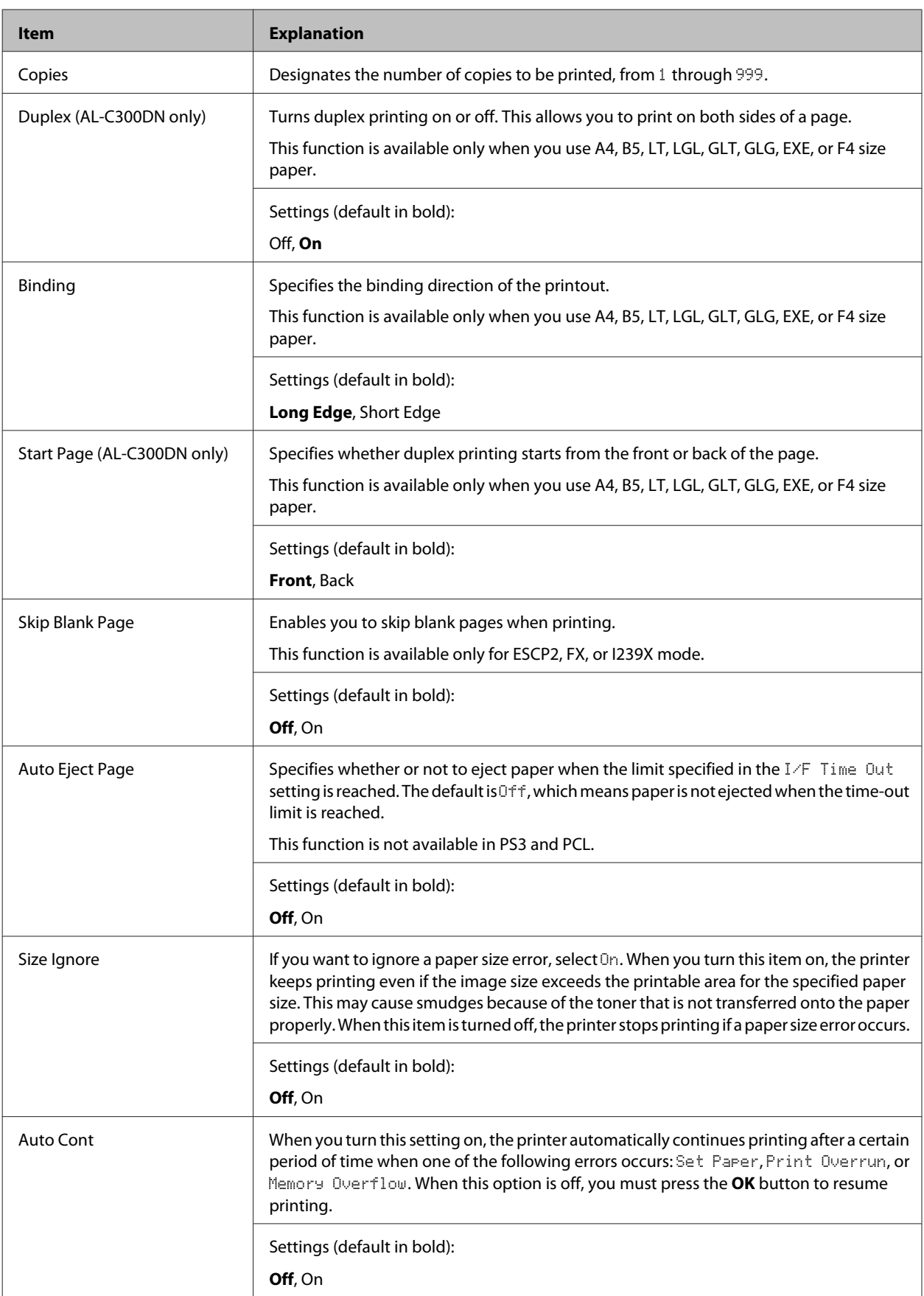

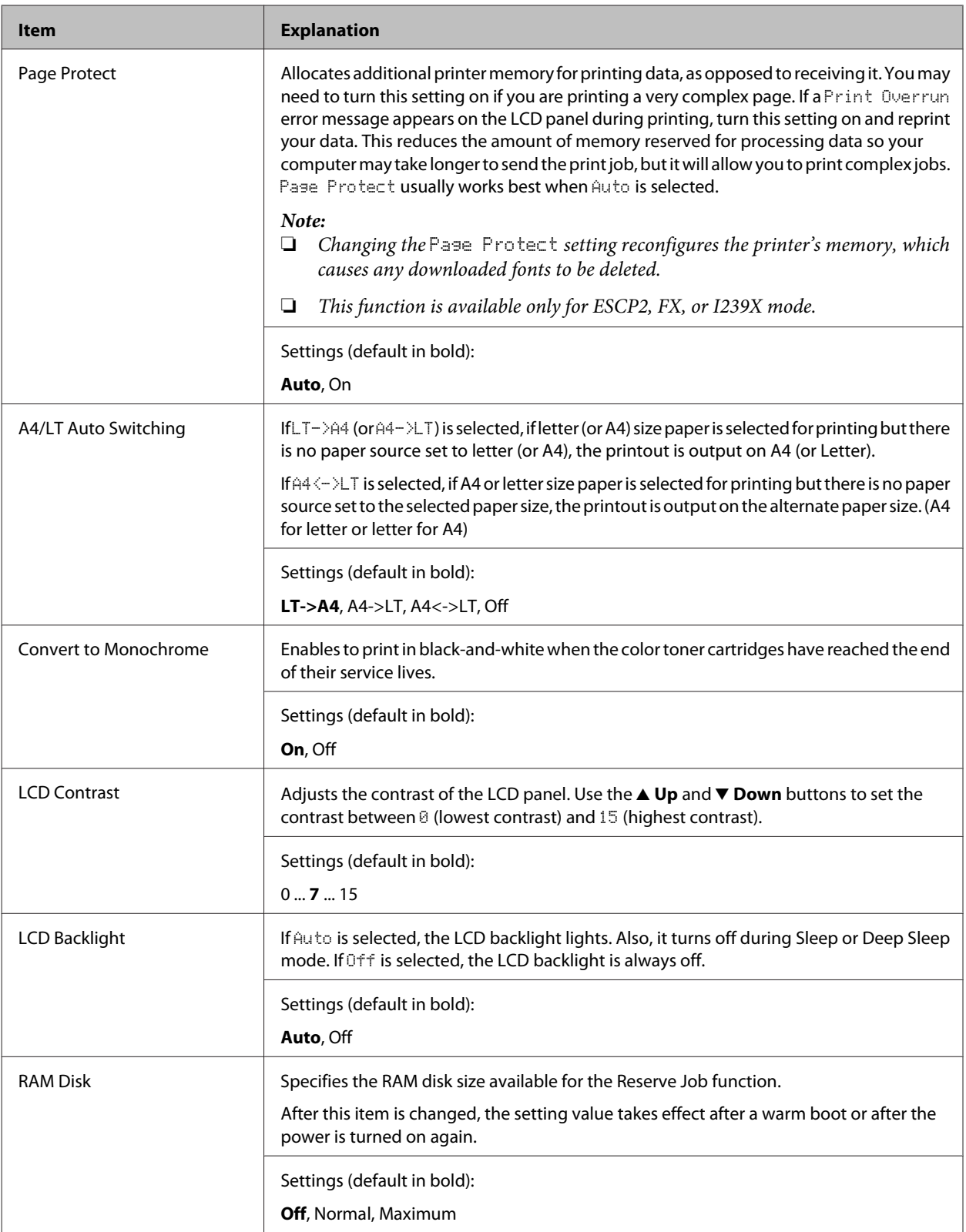

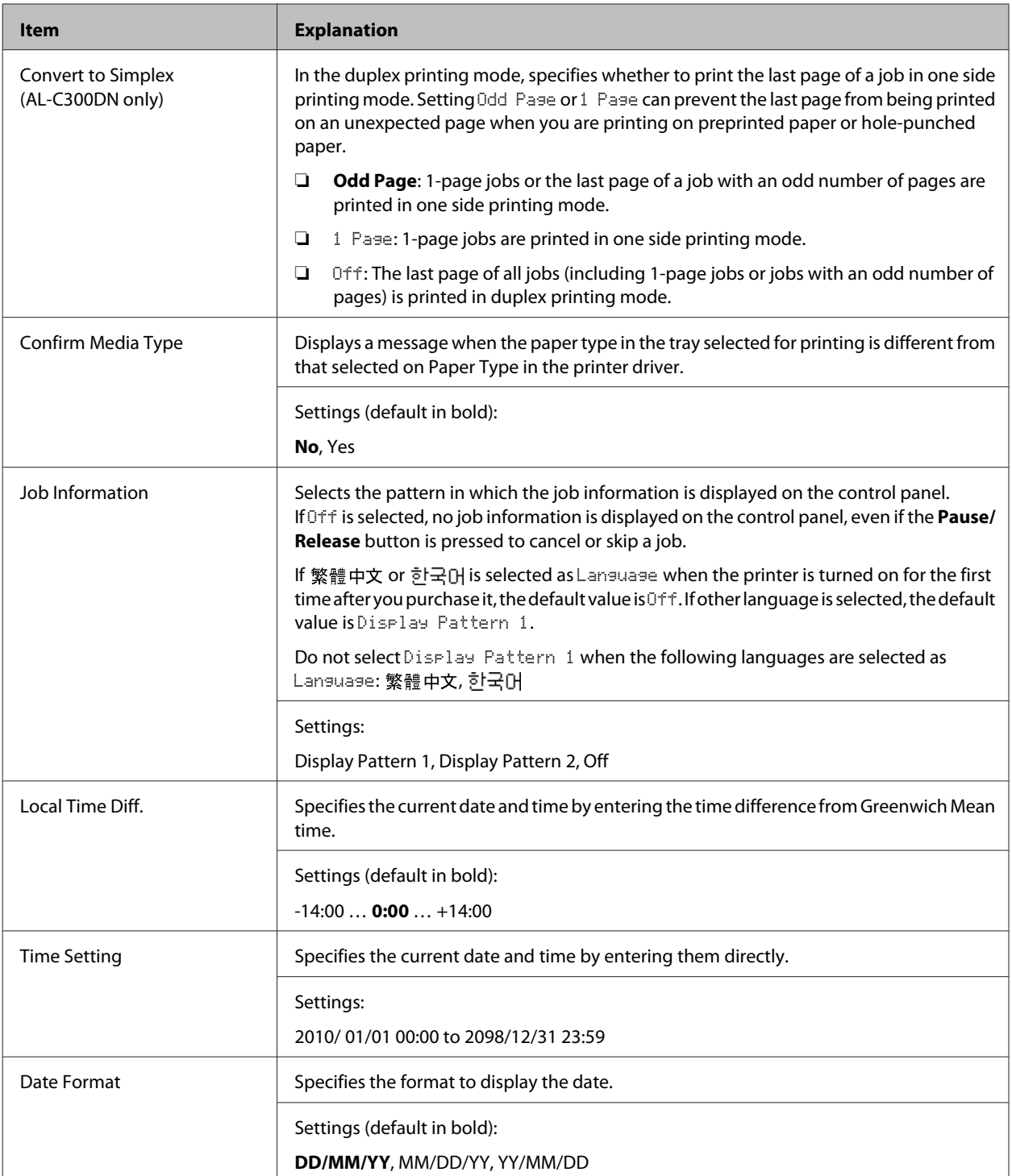

### **USB Menu**

*Note:*

*After any item in the menu is changed, the setting takes effect after a warm boot or after the power is turned on again. While it is reflected in the Status Sheet and EJL read-back, the actual change takes effect after a warm boot or after the power is turned on again.*

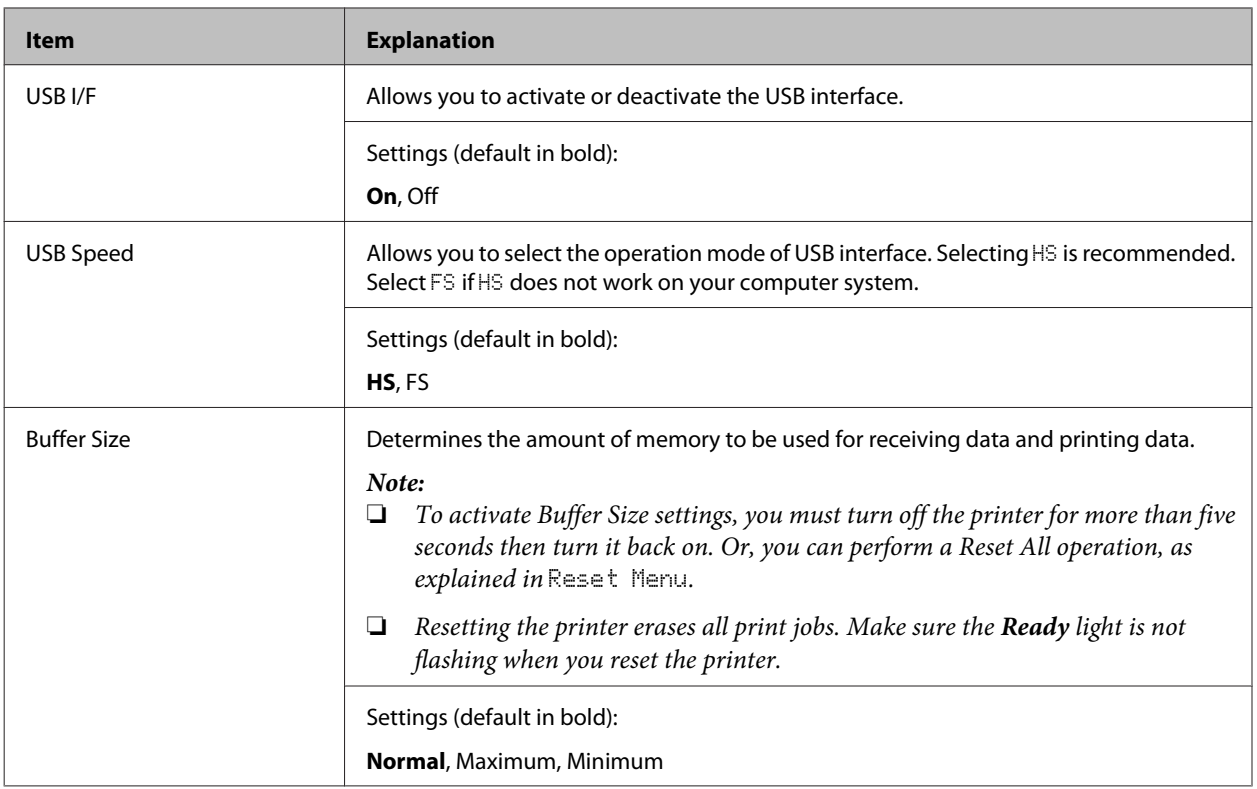

### **Network Menu**

See the *Network Guide* for each setting.

#### *Note:*

*After any item in the menu is changed, the setting takes effect after a warm boot or after the power is turned on again. While it is reflected in the Status Sheet and EJL read-back, the actual change takes effect after a warm boot or after the power is turned on again.*

### **USB Host Menu**

#### *Note:*

*After any item in the menu is changed, the setting takes effect after a warm boot or after the power is turned on again. While it is reflected in the Status Sheet and EJL read-back, the actual change takes effect after a warm boot or after the power is turned on again.*

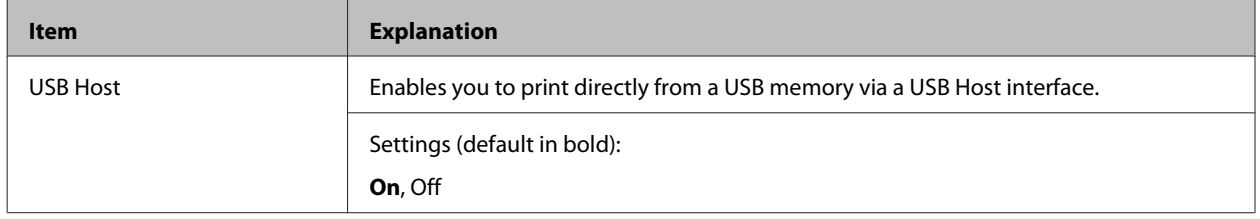

# <span id="page-23-0"></span>**Energy Saver Menu**

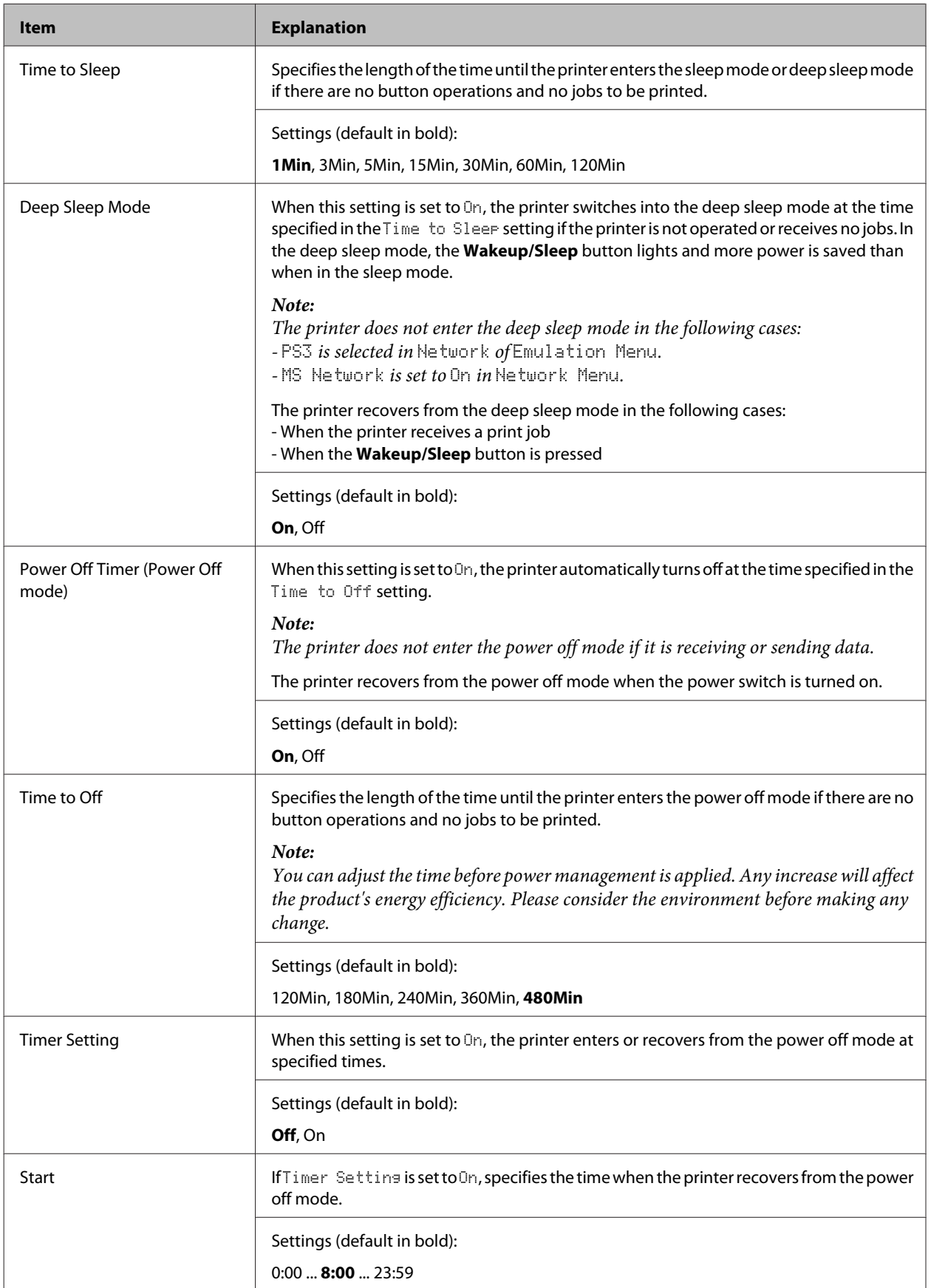

<span id="page-24-0"></span>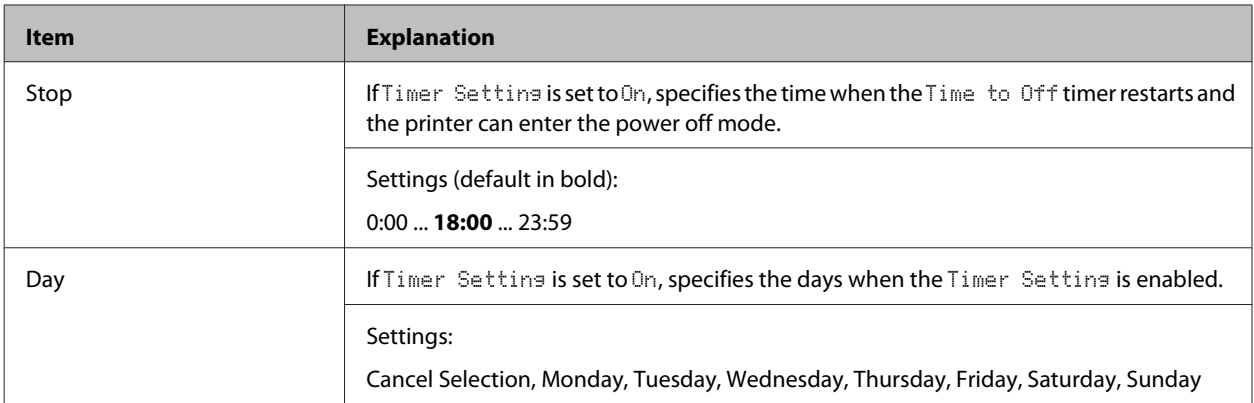

# **Reset Menu**

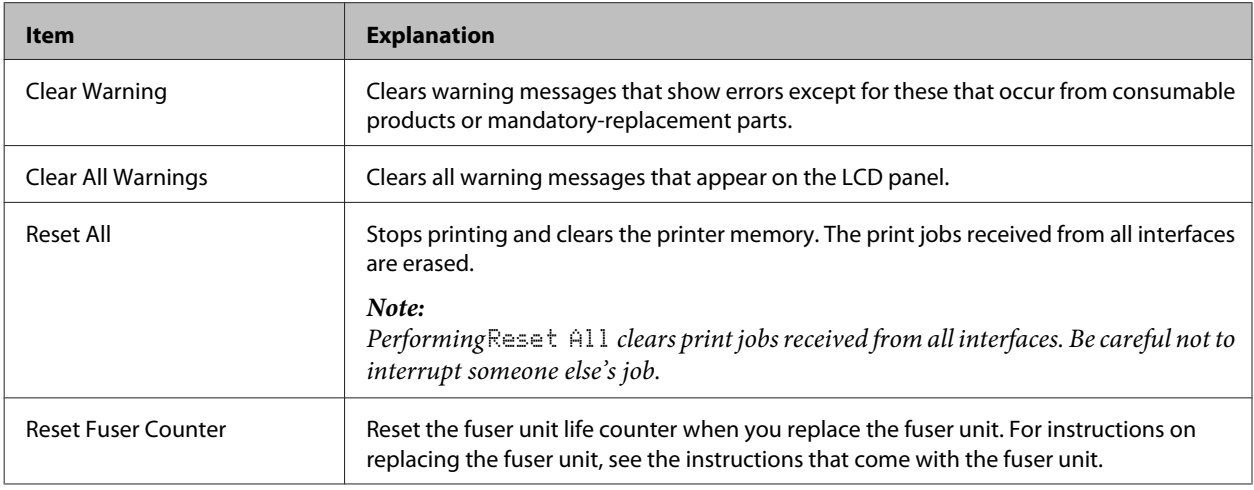

# **Printer Settings**

*Note:*

*The settings of items in the Printing Menu are overridden by the settings made in the printer driver.*

# **Tray Menu**

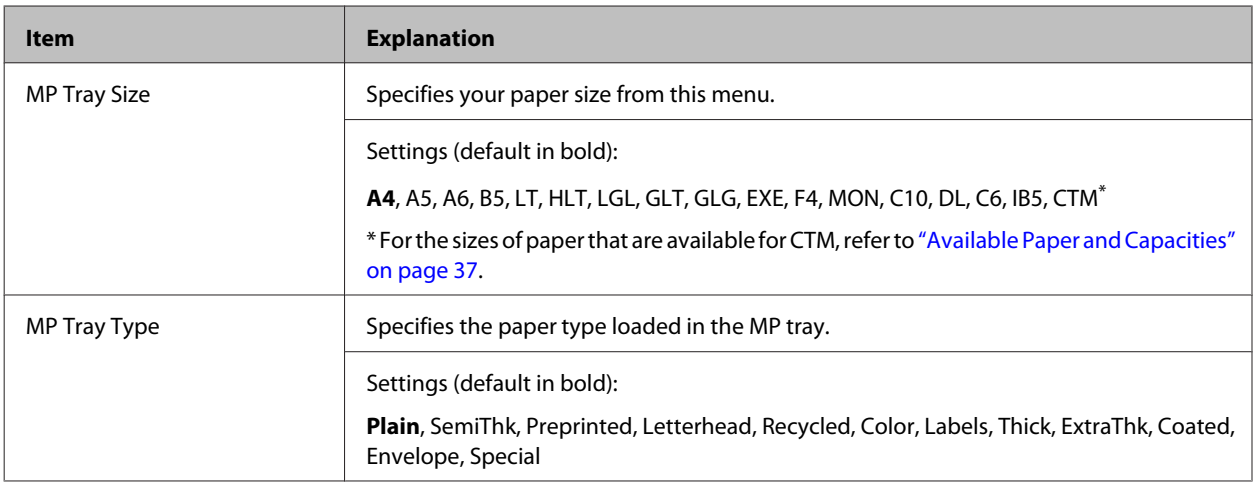

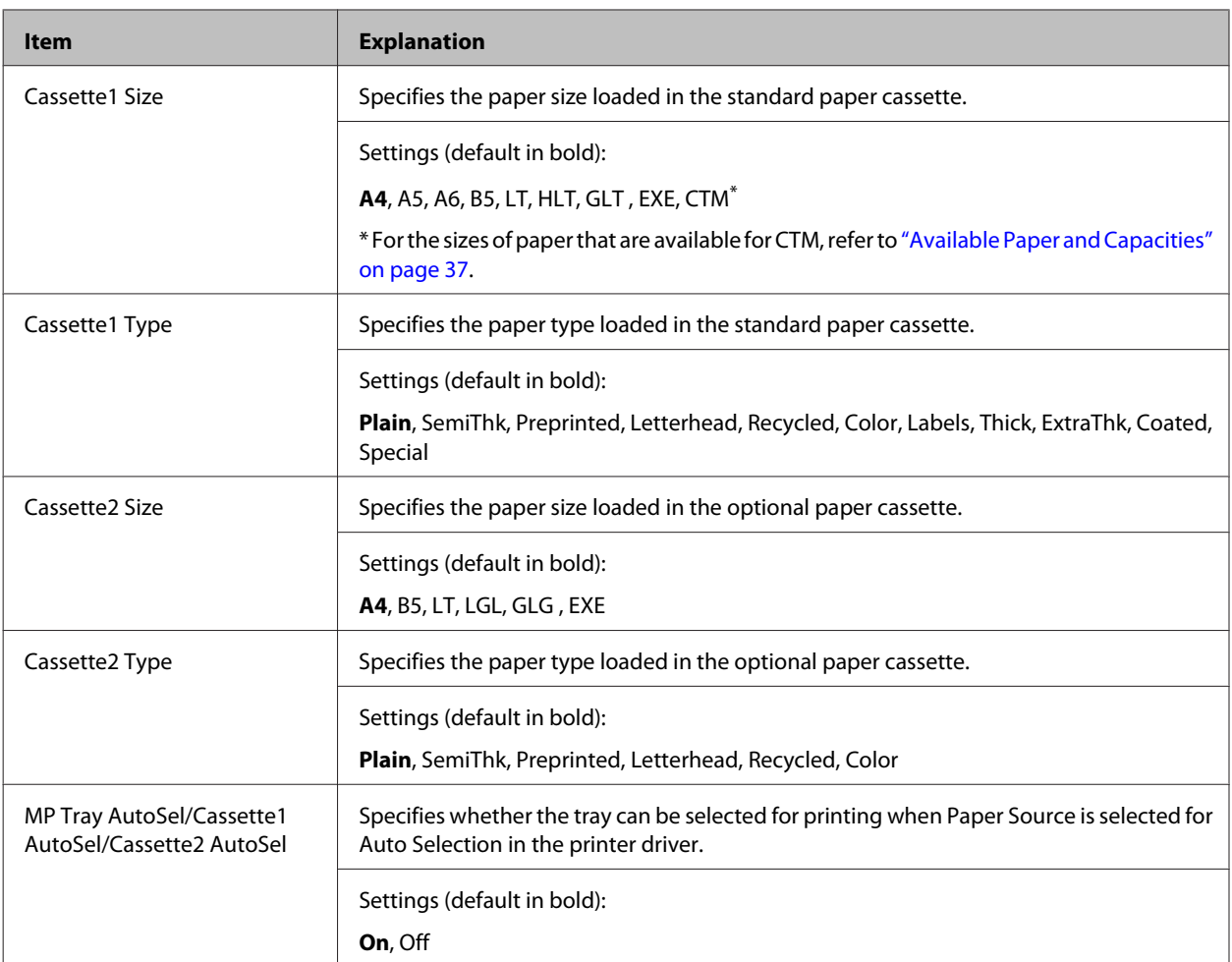

# **Printing Menu**

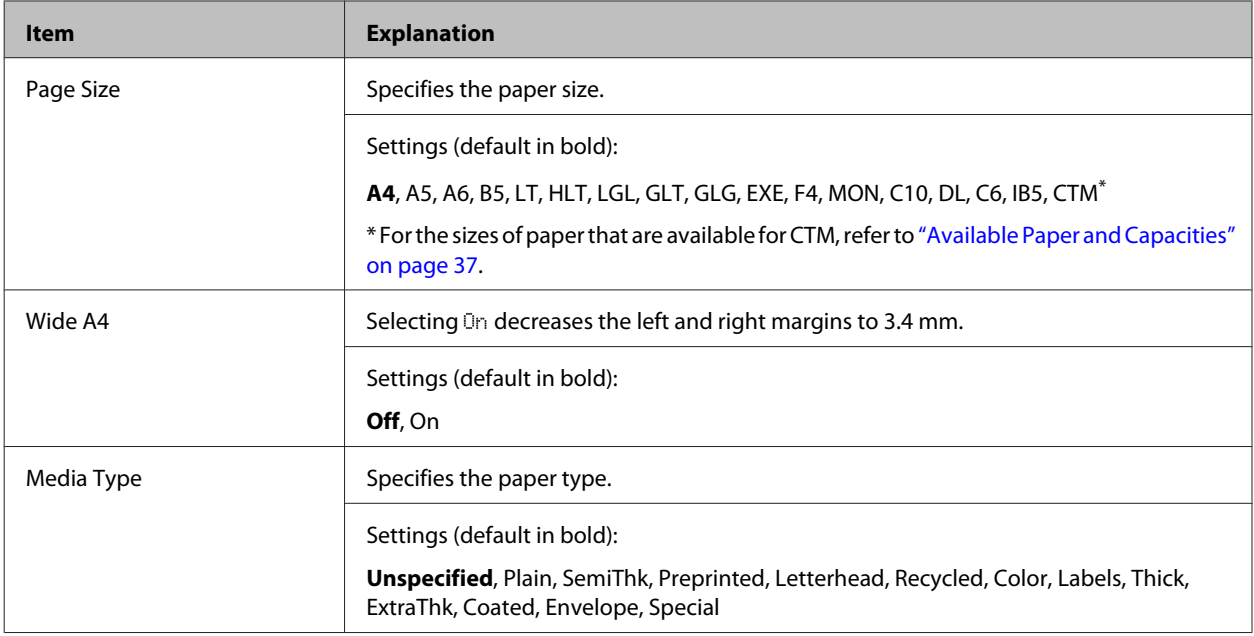

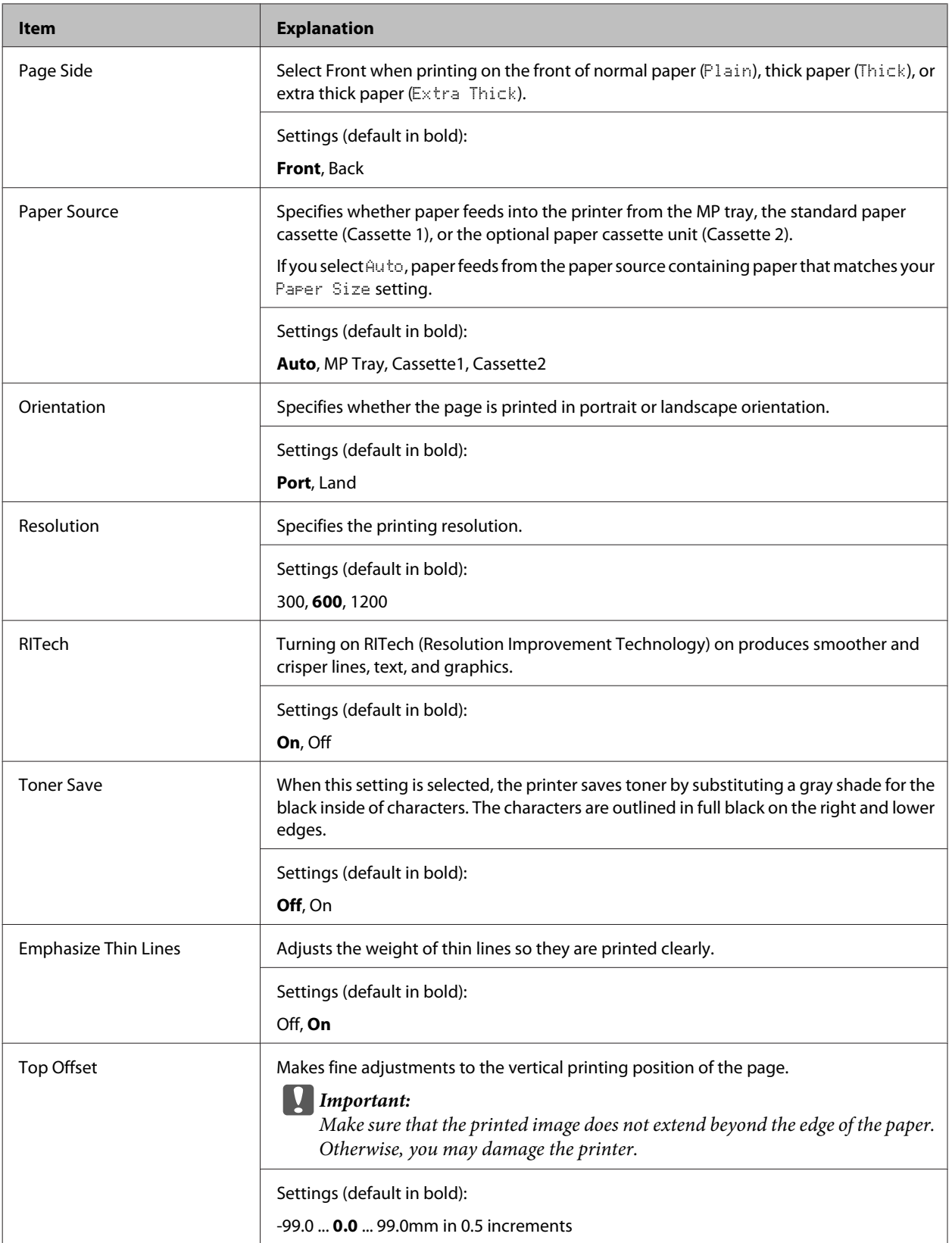

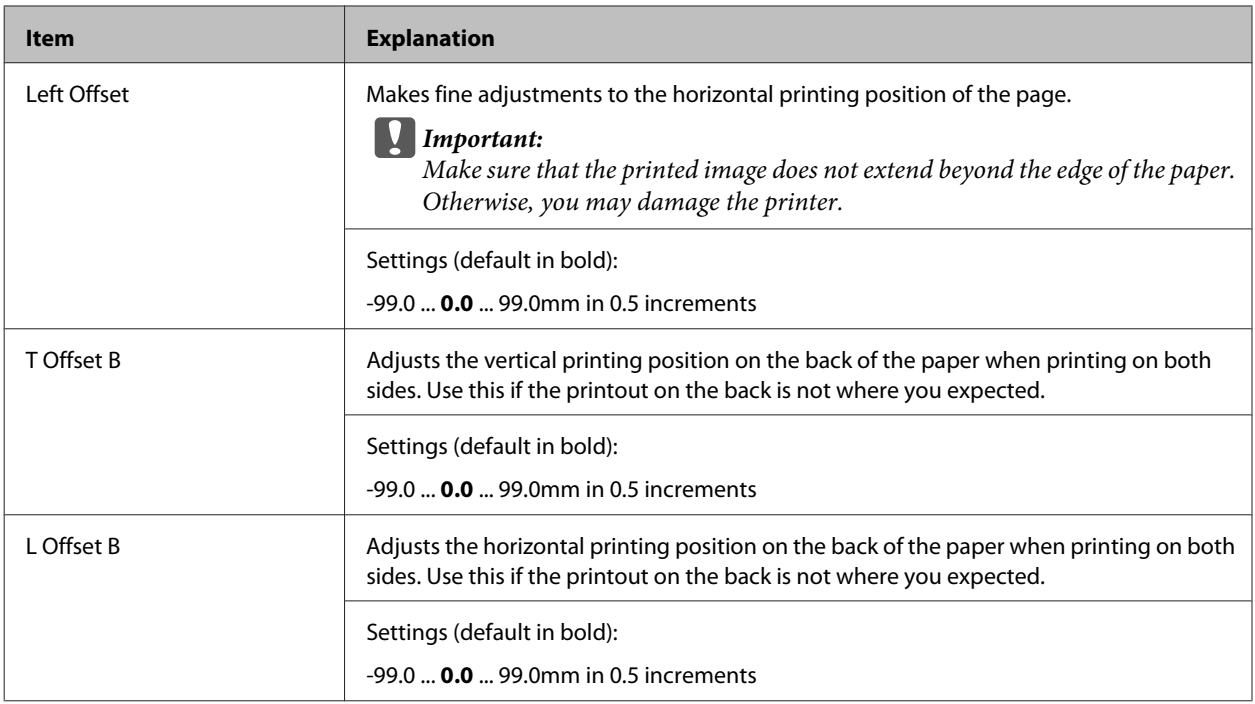

# **Emulation Menu**

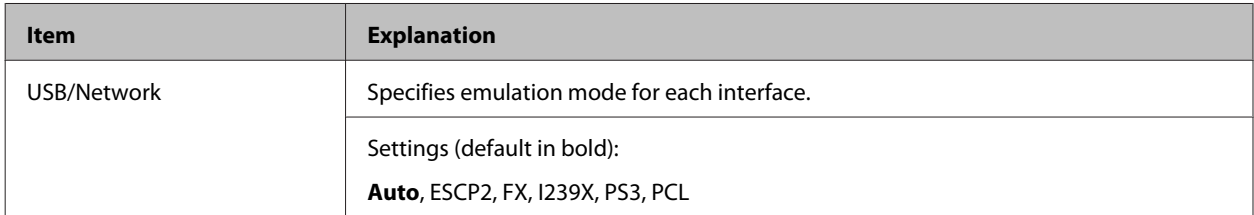

# **PCL Menu**

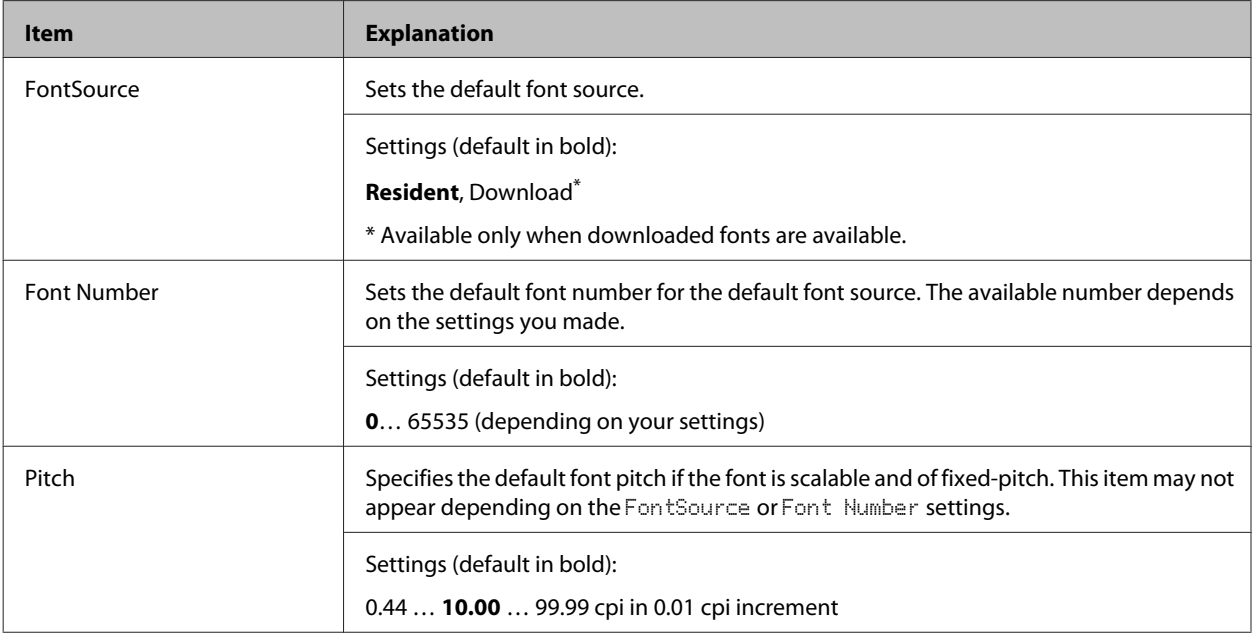

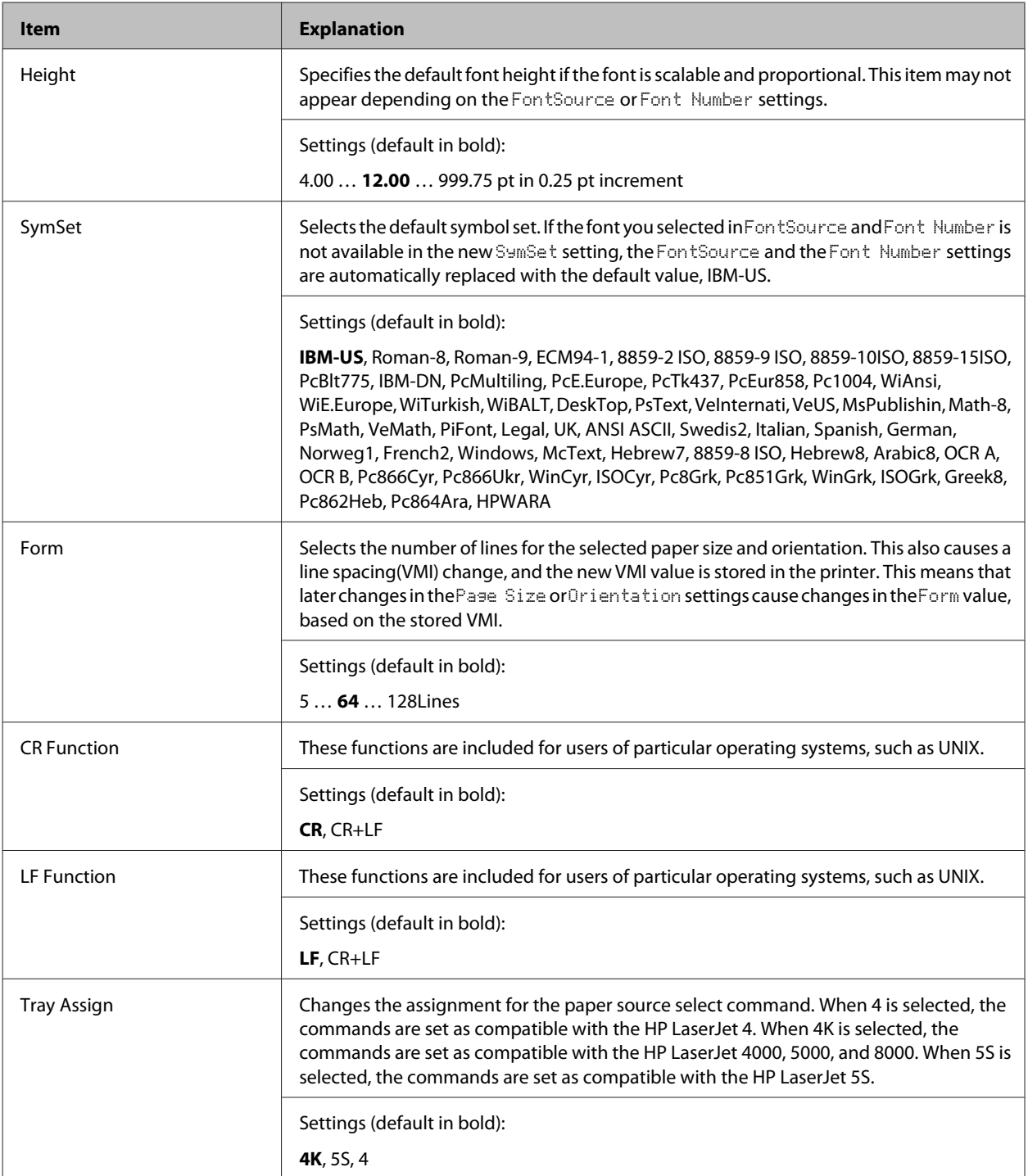

### **PS3 Menu**

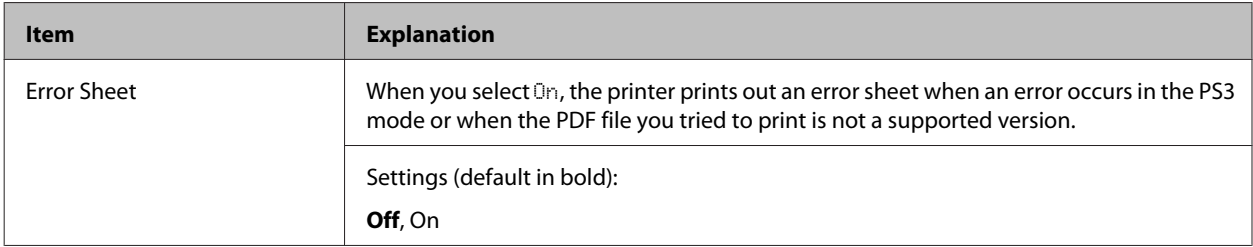

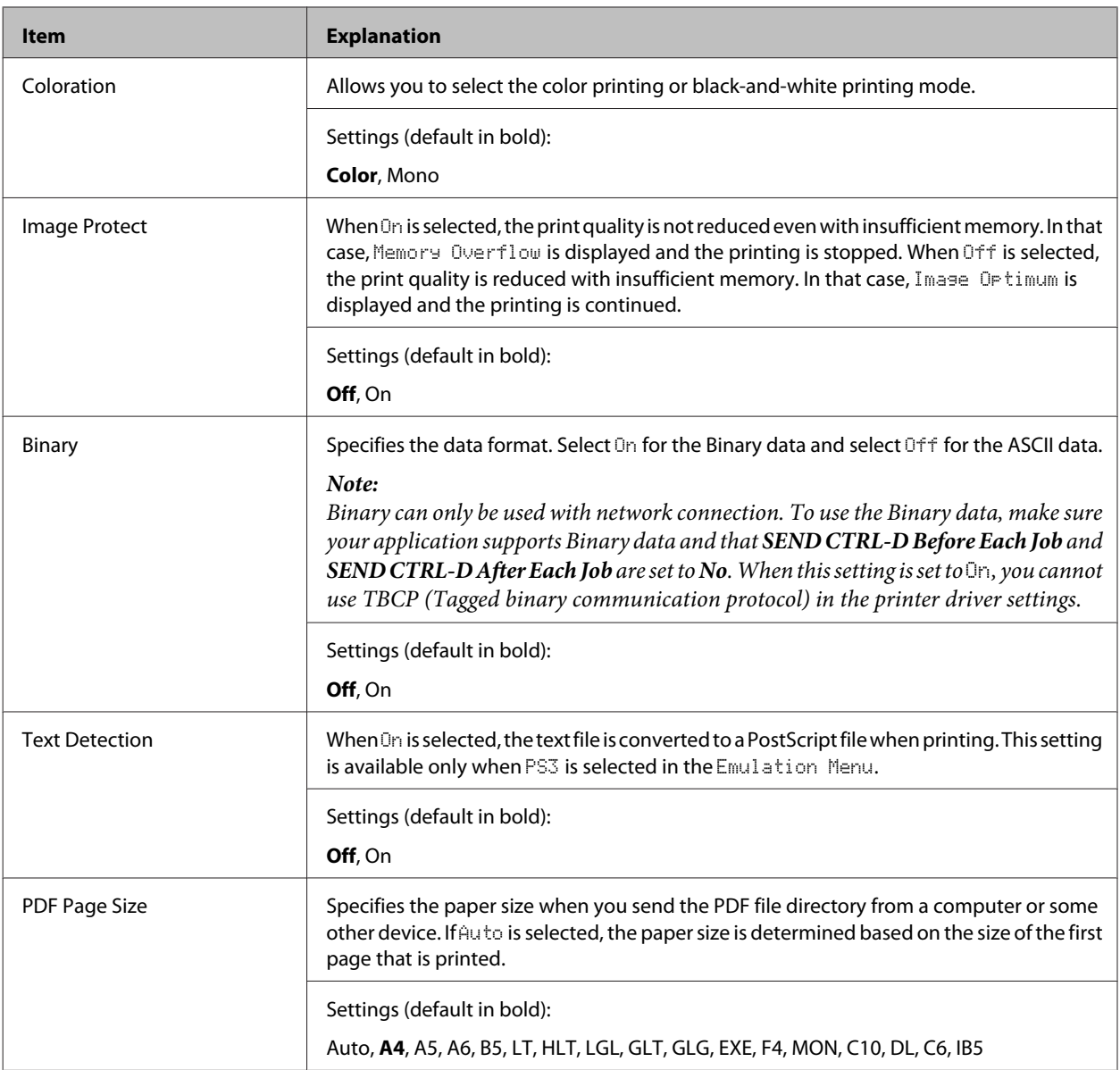

# **ESCP2 Menu**

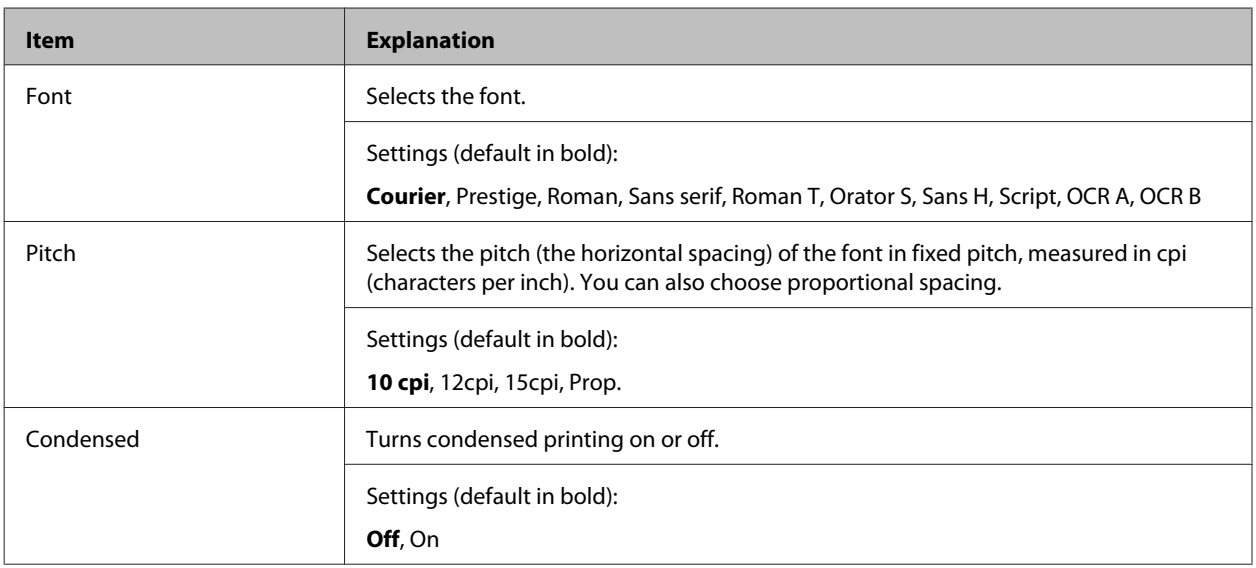

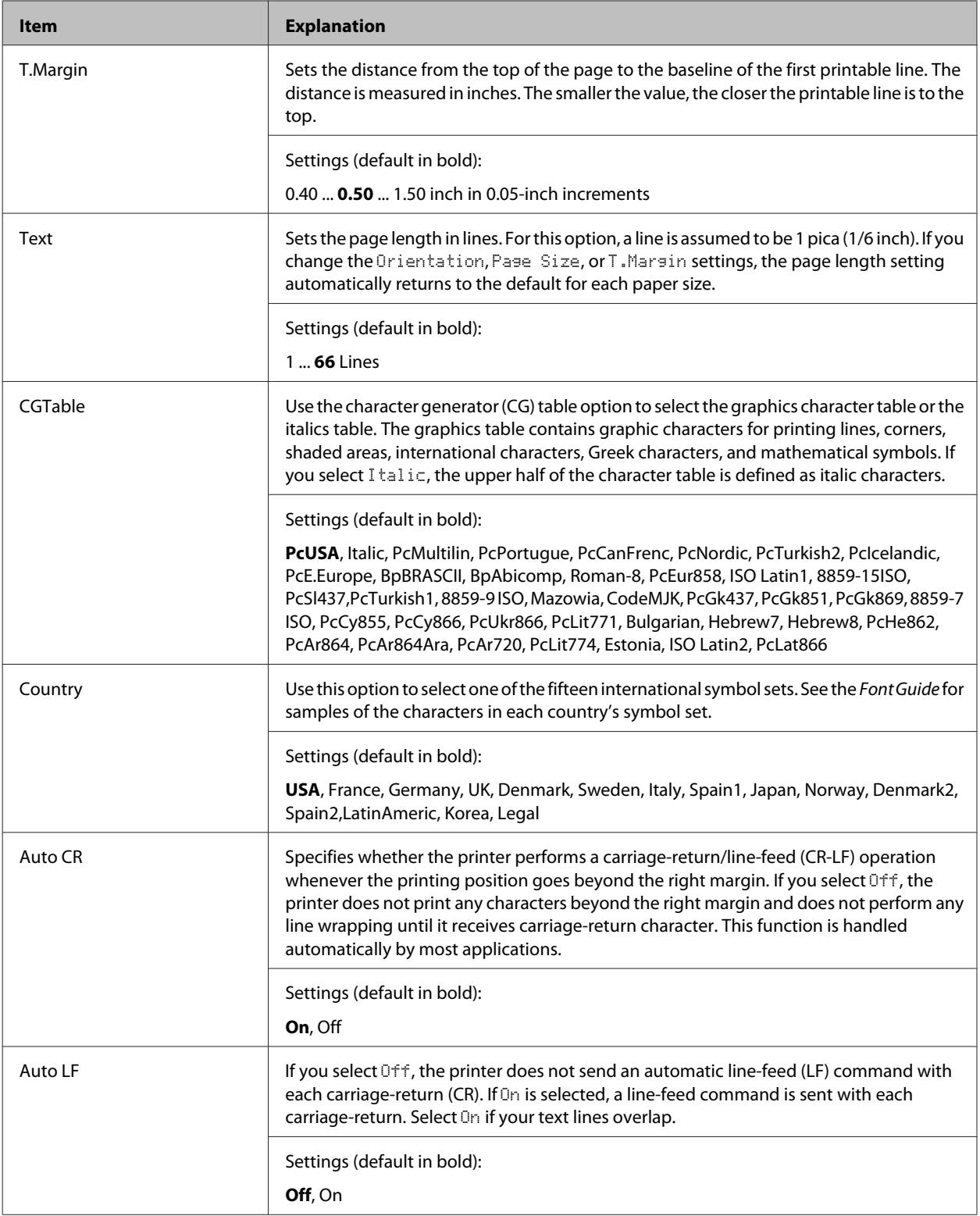

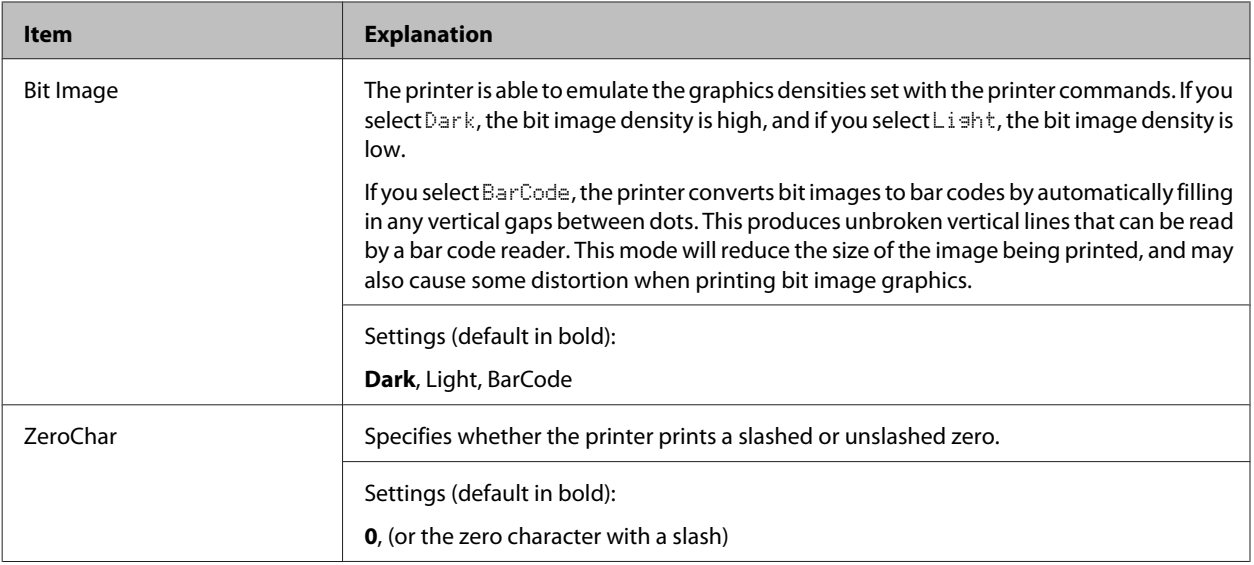

# **FX Menu**

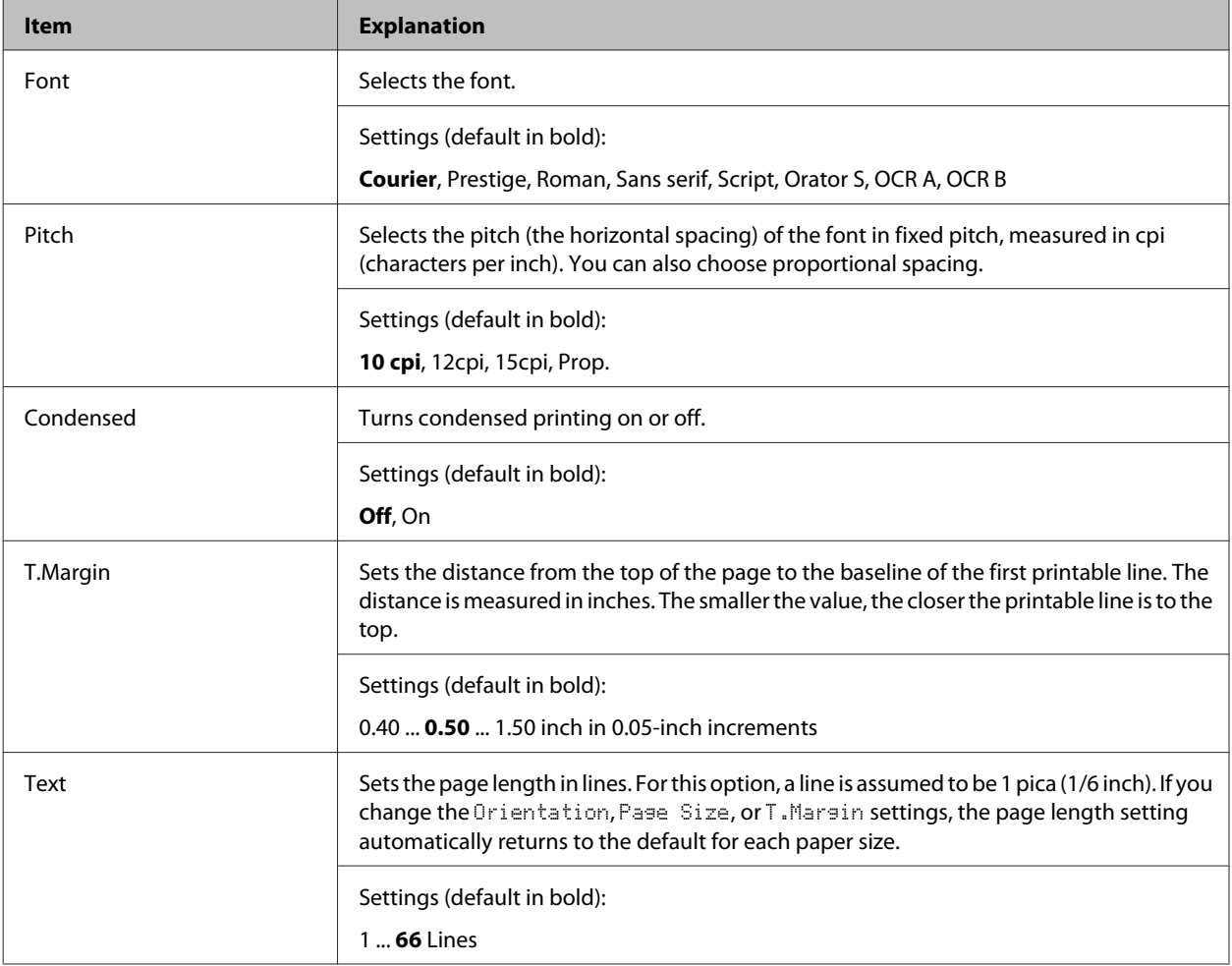

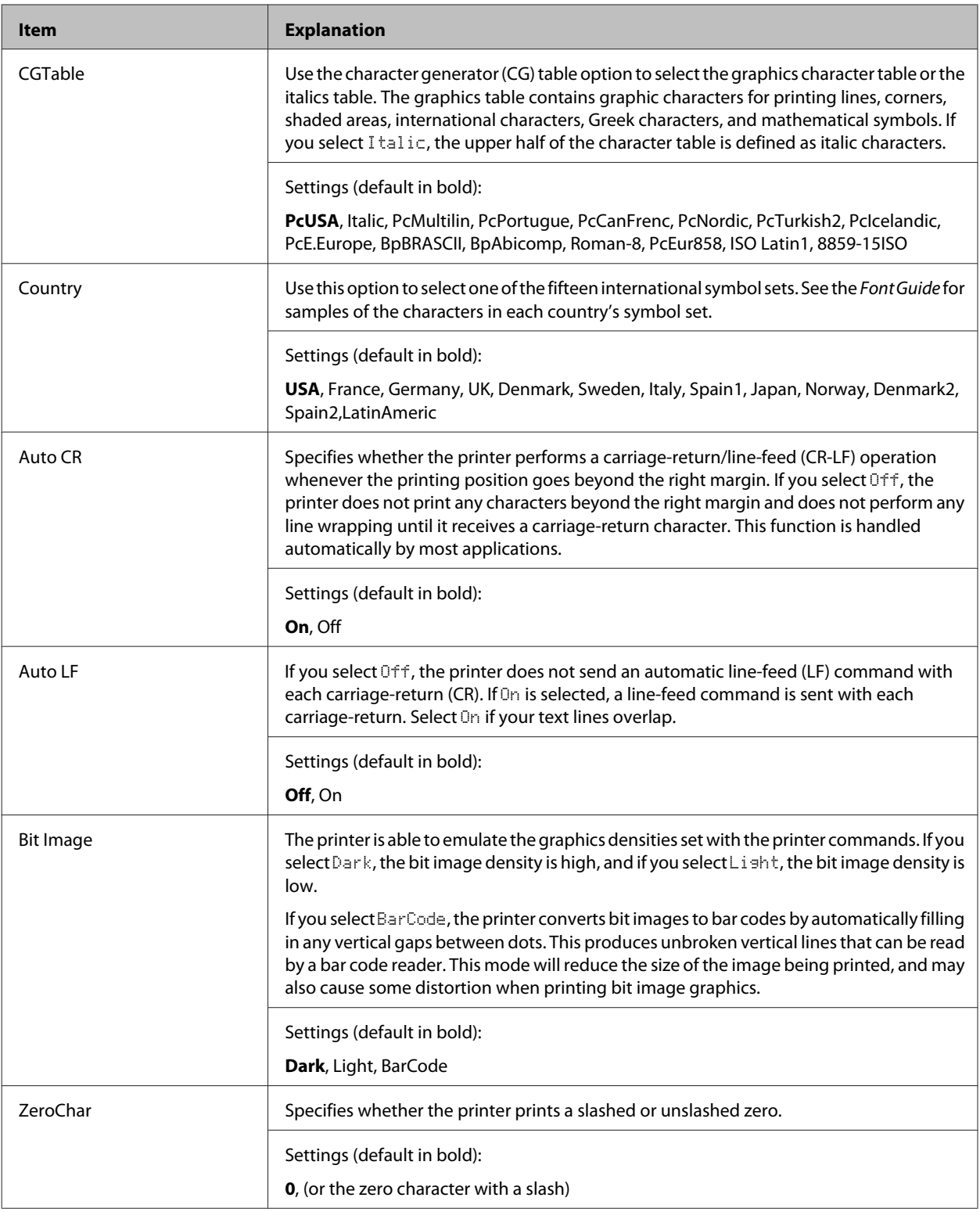

### **I239X Menu**

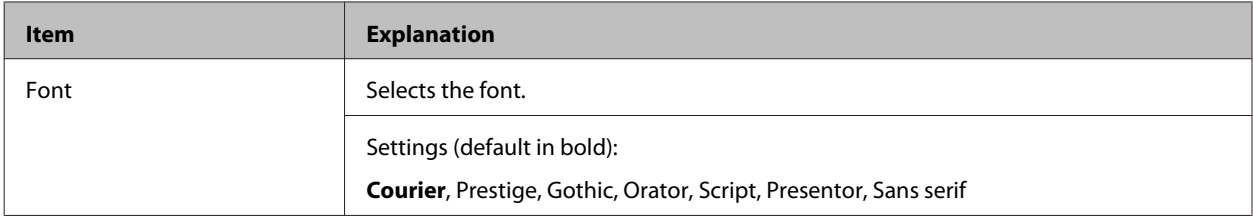

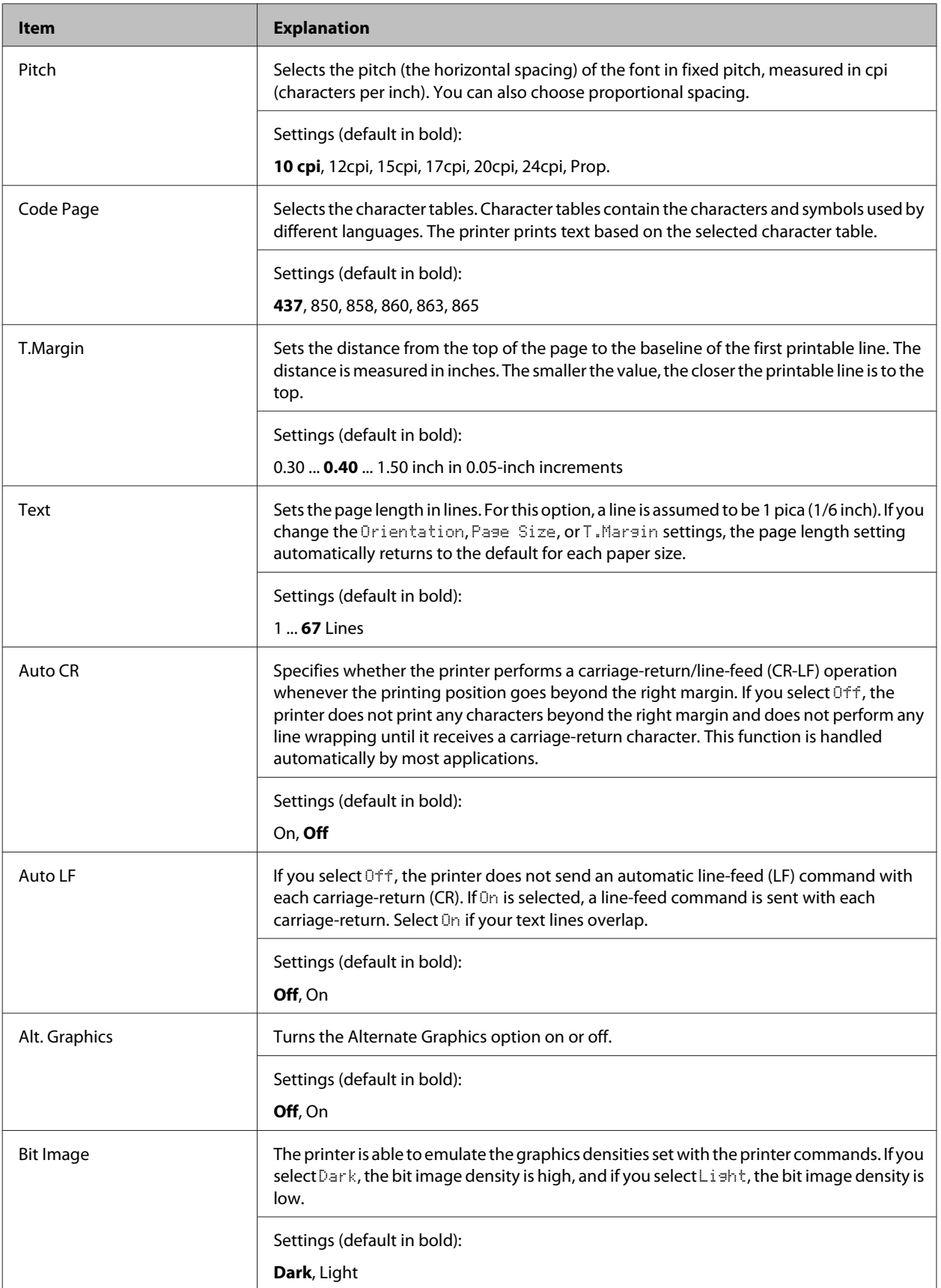

<span id="page-34-0"></span>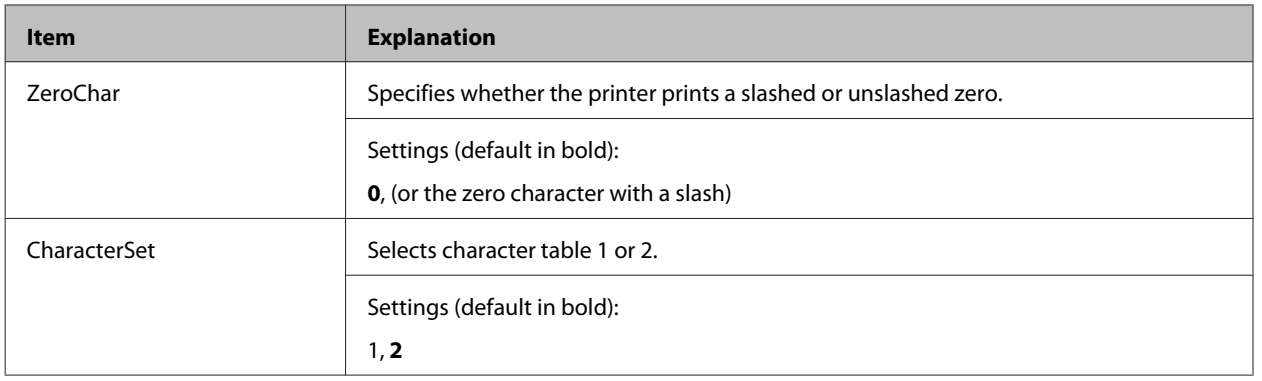

# **Admin Settings**

*Note:*

- ❏ *To access the* Admin Settings *menu, enter the administrator password.*
- ❏ *The password is not set in default. Press the OK button when* Admin Password *is required.*
- ❏ *If you forget your password, contact your dealer. Note that when the password is initialized, the settings and data stored on the printer are deleted. Depending on your environment, settings, such as network connection settings, may need to be done again. We recommend making a note or backup of the necessary data and setting information.*

### **Password Config Menu**

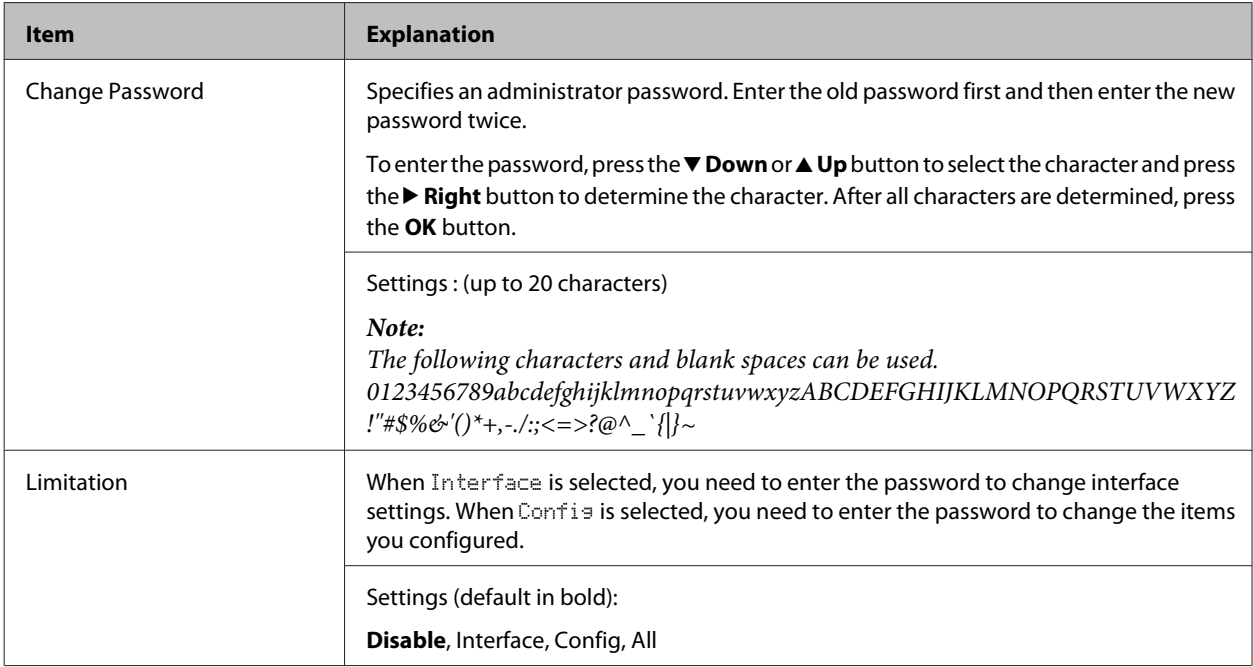

### **Init SelecType**

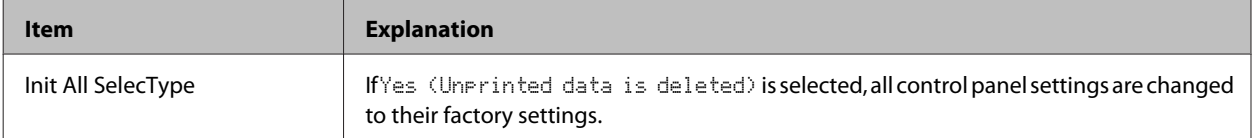

# <span id="page-35-0"></span>**Bookmark Menu**

The bookmark menu appears by pressing the **OK** button while the LCD panel displays Ready.

In the bookmark menu, the bookmarked setting items are listed and you can select one of them. The following menus are bookmarked by default.

- ❏ Reset Menu
- ❏ MP Tray Size
- ❏ System Information

To add menus to the bookmark menu, display the menu you want to add and press the **OK** button for more than two seconds.

*Note:*

*The maximum number of menus you can register as bookmarks is 3.*
# <span id="page-36-0"></span>**Available Paper and Capacities**

Since the quality of any particular brand or type of paper may be changed by the manufacturer at any time, Epson cannot guarantee the quality of any type of paper. Always test samples of paper stock before purchasing large quantities or printing large jobs.

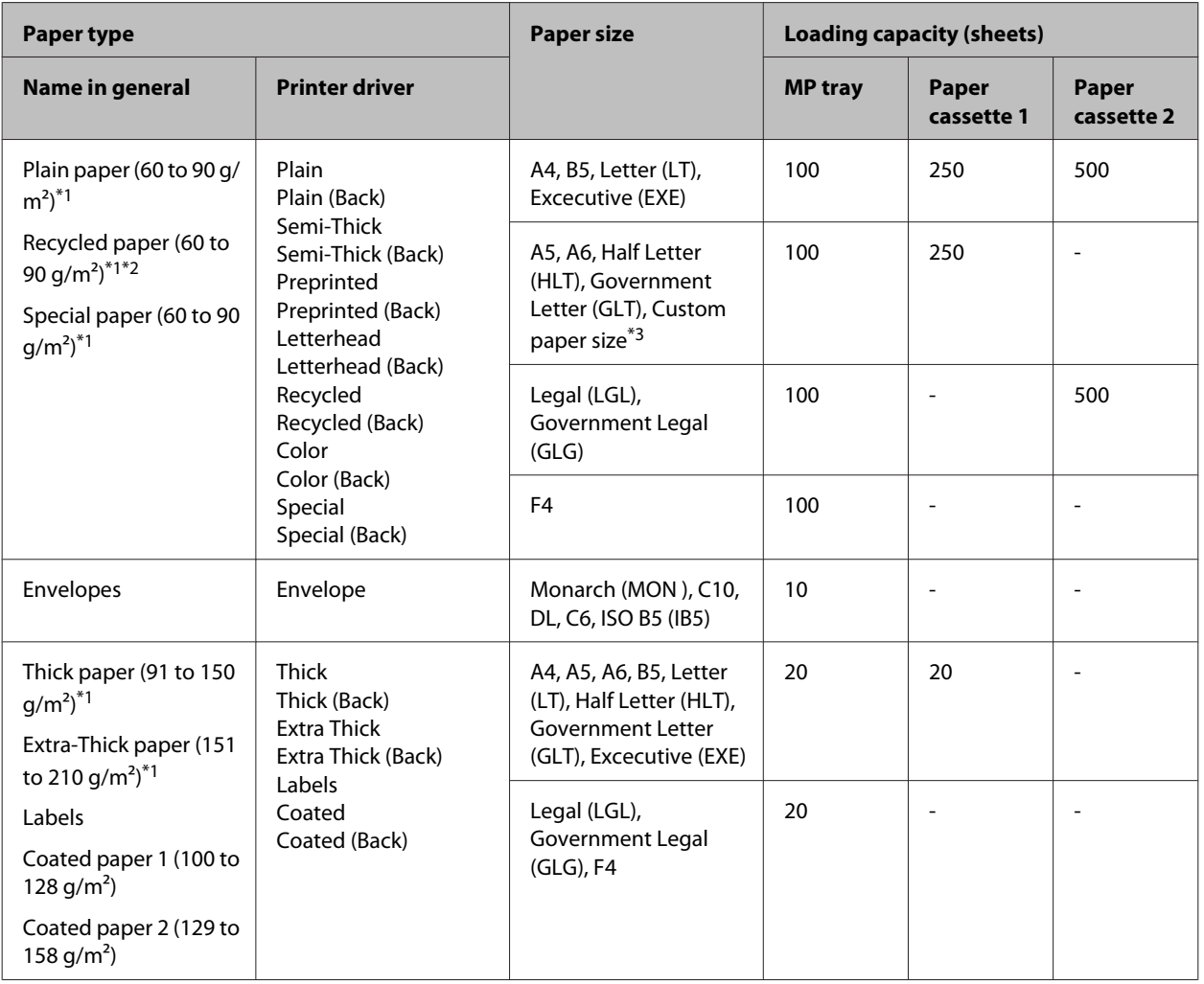

 $*1$  For AL-C300DN, when using the duplex unit, paper size should be from 182 x 254 mm to 216 x 356 mm.

\*<sup>2</sup> Use recycled paper only under normal temperature and humidity conditions. Poor quality paper may reduce print quality, or cause paper jams and other problems.

\*3 Available size depends on paper sources.

- When using the MP tray, from 92 x 148 mm to 216 x 356.
- When using paper cassette 1, from 92 x 148 mm to 216 x 297.

#### *Note:*

*The output tray capacity for plain paper is up to 200 sheets.*

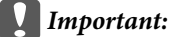

*You cannot use the following paper in this printer. It may cause printer damage, paper jams, and poor print quality:*

- ❏ *Media meant for other black-and-white laser printers, color laser printers, color copiers, black-and-white copiers, or ink jet printers*
- ❏ *Previously printed paper by any other black-and-white laser printers, color laser printers, color copiers, black-and-white copiers, ink jet printers, or thermal transfer printers*
- ❏ *Carbon paper, carbonless paper, thermal-sensitive paper, pressure-sensitive paper, acid paper, or paper that uses high-temperature-sensitive ink (around 210˚C)*
- ❏ *Labels that peel easily or labels that do not cover the backing sheet completely*
- ❏ *Special surface-coated paper or special surface-colored paper*
- ❏ *Paper that has binder holes or is perforated*
- ❏ *Paper that has glue, staples, paper clips, or tape on it*
- ❏ *Paper that attracts static electricity*
- ❏ *Moist or damp paper*
- ❏ *Paper of uneven thickness*
- ❏ *Overly thick or thin paper*
- ❏ *Paper that is too smooth or too rough*
- ❏ *Paper that is different on the front and back*
- ❏ *Paper that is folded, curled, wavy, or torn*
- ❏ *Paper of irregular shape, or paper that does not have right angle corners*

## <span id="page-38-0"></span>*Note:*

*This printer does not automatically detect paper sizes in the paper sources. Make sure to specify a paper size using the* Tray Menu *on the control panel. The factory default paper size for all of the paper sources is*  $A4$ *.* 

# **Paper cassette**

## *Note:*

*Perform the same procedure to load paper into the optional paper cassette.*

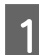

Slide open the paper cassette.

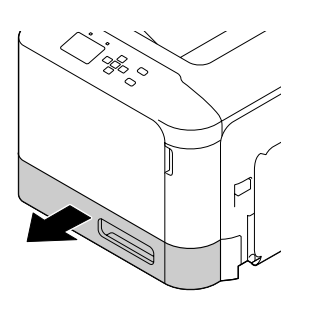

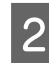

Press down on the media pressure plate to lock it into place.

### c*Important:*

*Do not touch the pickup roller.*

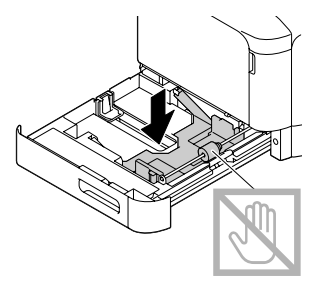

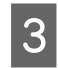

**C** Pinch the knobs and slide the paper guides to accommodate the paper you are loading.

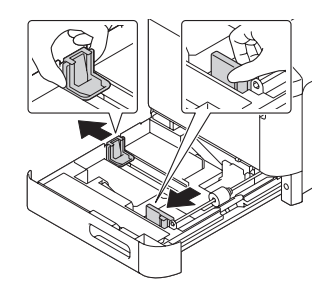

- 
- Load a stack of the desired paper on the center of the paper cassette with the printable surface facing up.

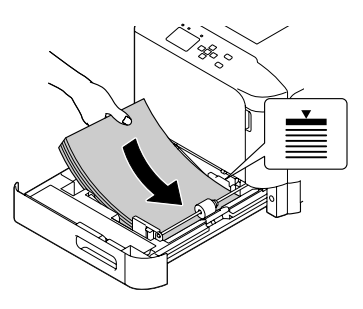

## *Note:*

*Make sure that you do not load paper beyond the limit mark.*

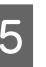

 $5<sup>1</sup>$  Pinch the knobs and slide the paper guide to get a snug fit.

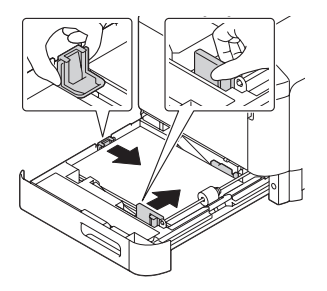

# *Note:*

*Make sure to adjust the paper guides according to the size of paper you loaded to prevent paper feed failures, paper jams or any other error.*

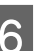

**F** Close the paper cassette into the printer.

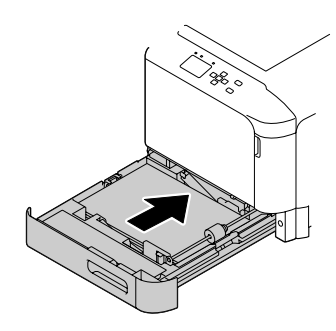

- 
- Extend the paper support according to the size of the paper to prevent the paper from slipping off the printer.

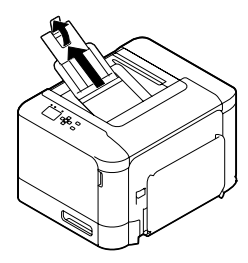

8 Set the Cassette1 Size and Cassette1 Type settings to match the loaded paper size and paper type on the control panel. For details, see ["Tray](#page-24-0) [Menu" on page 25](#page-24-0).

# **MP tray**

*Note: To load envelopes, see ["Envelopes" on page 41.](#page-40-0)*

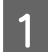

Open the MP tray.

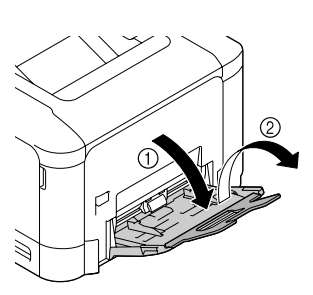

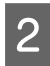

2 Slide the paper guides to accommodate the paper you are loading.

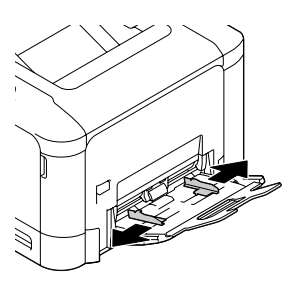

- - $\overline{3}$  Press down on the center of the paper lifting plate until the left and right locking tabs (white) lock into place.

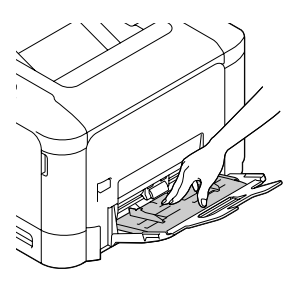

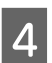

A Load a stack of the desired paper with the printable surface facing down.

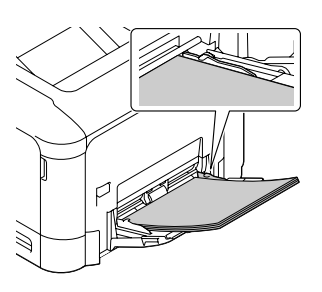

# *Note:*

*Make sure that you do not load paper beyond the maximum limit guide. See ["Available Paper and Capacities" on](#page-36-0) [page 37.](#page-36-0)*

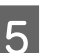

S Slide the paper guides to get a snug fit.

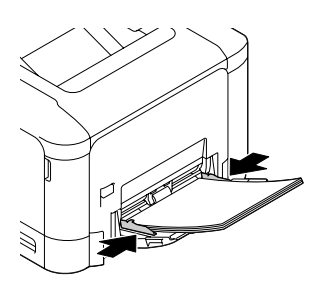

### *Note:*

*Make sure to adjust the paper guides according to the size of paper you loaded to prevent paper feed failures, paper jams or any other error.*

- <span id="page-40-0"></span>
- Extend the paper support according to the size of the paper to prevent the paper from slipping off the printer.

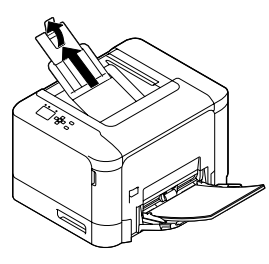

Set the MP Type setting on the control panel to match the type of paper loaded. For details, see ["Tray Menu" on page 25.](#page-24-0)

# **Selecting and Using Print Media**

You can use special media, such as envelopes, thick paper, labels, and coated paper.

When loading special media, you should make paper settings. You can also make these settings on the Tray Menu in the control panel. See ["Tray Menu" on](#page-24-0) [page 25.](#page-24-0)

### *Note:*

*Since the quality of any particular brand or type of media may be changed by the manufacturer at any time, Epson cannot guarantee the quality of any type of media. Always test samples of media stock before purchasing large quantities or printing large jobs.*

# **Envelopes**

# **Available envelopes**

❏ Envelopes that have no glue or no tape

# c*Important:*

*Do not use window envelopes. The plastic on most window envelopes will melt.*

# **Available paper source**

❏ MP tray

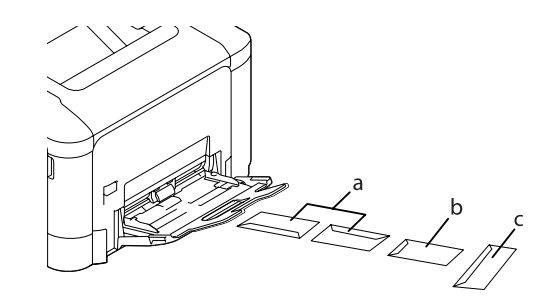

- a. C10 b. IB5
- c. MON, DL, C6

# **Printer driver settings**

### **MP tray**

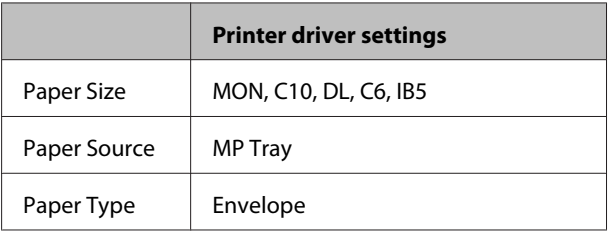

### *Note:*

- ❏ *Depending on the quality of envelopes, the printing environment, or the printing procedure, envelopes might be wrinkled. Make a trial print run before you print on a lot of envelopes.*
- ❏ *Duplex printing is not available for envelopes.*
- ❏ *If you do not load envelopes in the MP tray right after they have been removed from the packaging, they may bulge. To avoid jams, flatten them as shown below before loading them in the MP tray.*

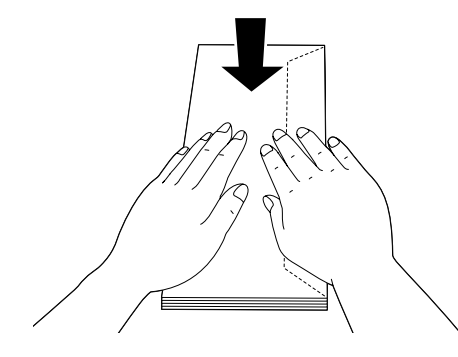

❏ *If envelopes do not feed well, reducing the number of envelopes that are loaded may solve the problem.*

# **Other paper**

You can use thick paper, labels, and coated paper.

# **Available paper source**

❏ MP tray

❏ Standard paper cassette

# **Printer driver settings**

### **MP tray**

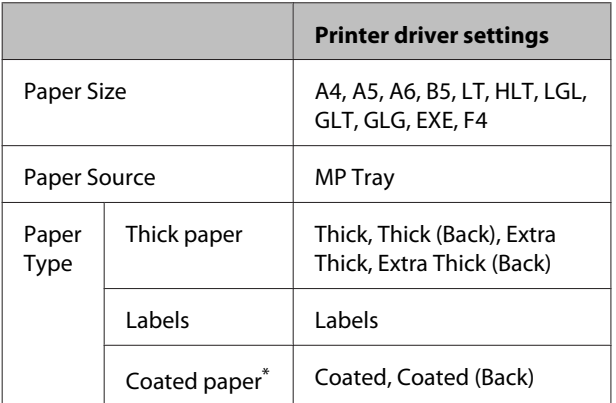

When you print on coated paper 1 (129 to 158 g/m<sup>2</sup>), set 010 Coated to 1, or when you print on coated paper 0 (100 to 128 g/m<sup>2</sup>), set 010 Coated to 0 in the Printer Adjust Menu. See ["Printer Adjust Menu" on page 90](#page-89-0).

### **Standard paper cassette**

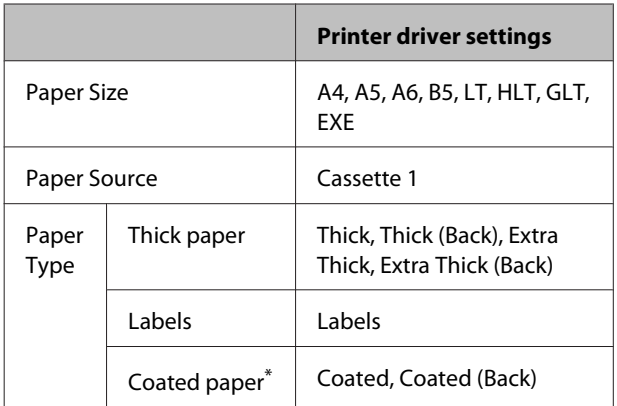

\* When you print on coated paper 1 (129 to 158 g/m<sup>2</sup>), set 010 Coated to 1, or when you print on coated paper 0 (100 to 128 g/m<sup>2</sup>), set 010 Coated to 0 in the Printer Adjust Menu. See ["Printer Adjust Menu" on page 90](#page-89-0).

# **Available labels**

- ❏ Labels designed for laser printers or plain-paper copiers
- ❏ Labels that completely cover the backing sheet, with no gaps between the individual labels

#### *Note:*

- ❏ *Depending on the quality of labels, the printing environment, or the printing procedure, labels might be wrinkled. Make a trial print run before you print on a lot of labels.*
- ❏ *Duplex printing is not available for labels.*
- ❏ *Press a sheet of paper on top of each sheet of labels. If the paper sticks, do not use those labels in your printer.*

# **Custom paper size**

# **Available paper source**

- ❏ MP tray
- ❏ Standard paper cassette

# **Printer driver settings**

#### **MP tray**

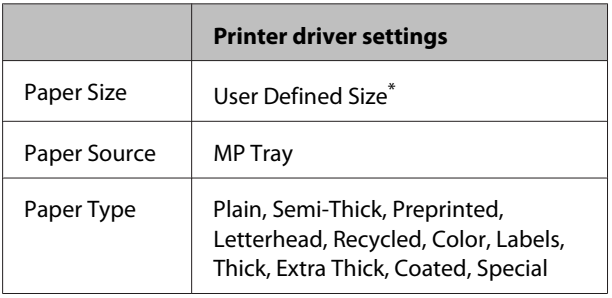

 $*$  92  $\times$  148 mm at minimum and 216  $\times$  356 mm at maximum.

# **Standard paper cassette**

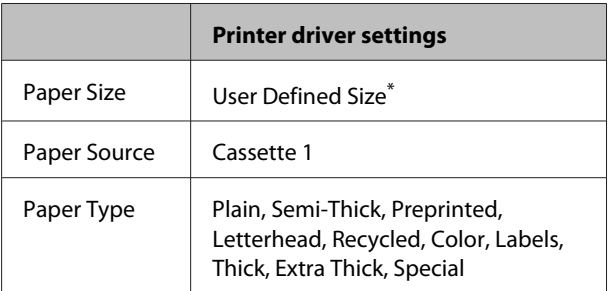

 $92 \times 148$  mm at minimum and 216  $\times$  297 mm at maximum

#### *Note:*

- ❏ *Depending on the quality of the non-standard size paper, the printing environment, or the printing procedure, the paper might skew. Make a trial print run before you print on a lot of non-standard size paper.*
- ❏ *Duplex printing is not available for paper that is less than 181 x 253 mm.*
- ❏ *For Windows, access the printer driver, then select User Defined Size from the Document Size list on the Main tab. In the User defined Paper Size dialog box, adjust the Paper Width, Paper Length, and Unit settings to match your custom paper. Then click OK and your custom paper size will be saved.*
- ❏ *When sharing the printer on a network, you cannot create User Defined Size at the client.*
- ❏ *If you cannot use the printer driver as explained above, make this setting at the printer by accessing the control panel's* Printing Menu *in the* Printer Settings *and selecting* CTM *(custom) as the* Page Size *setting.*

# **Printing Tasks**

# **Basics of Printing**

This section describes the basics of printing using the Windows printer driver (**ESC/Page** language) as an example. Printing can also be done by similar procedures using other supported operating systems or emulation languages.

# 1 Load a stack of paper. For available paper, see ["Available Paper and Capacities" on page 37](#page-36-0). For how to load paper in the paper source, see ["Loading Paper" on page 39.](#page-38-0) B Make the appropriate settings on the control panel. The items to be set are different depending on the paper you use. See ["Using the Control Panel" on page 15.](#page-14-0) See ["Selecting and Using Print Media" on page 41.](#page-40-0)

**Click Print** from the File menu on the application you are using.

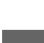

A Select your printer.

**Example 12 Click Properties** or **Printing Preferences**. The printer driver's Main screen appears.

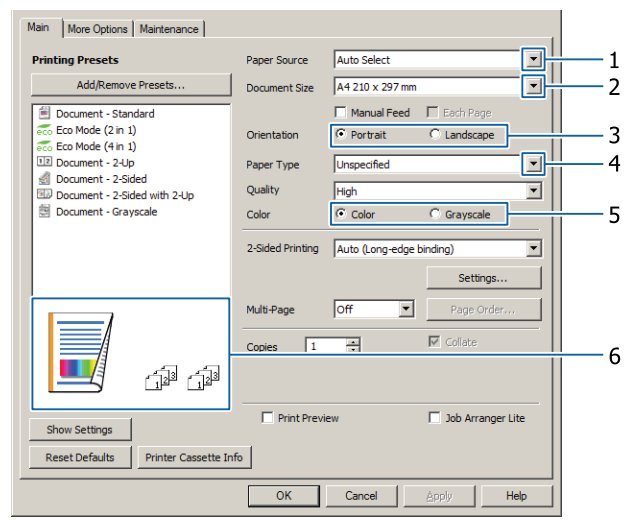

**F** Make the settings in the table below:

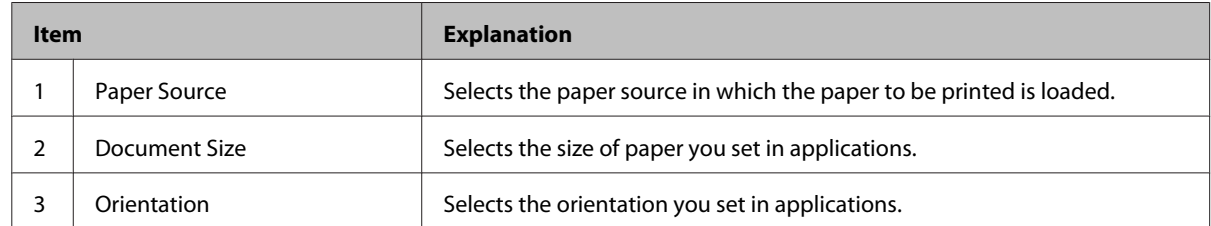

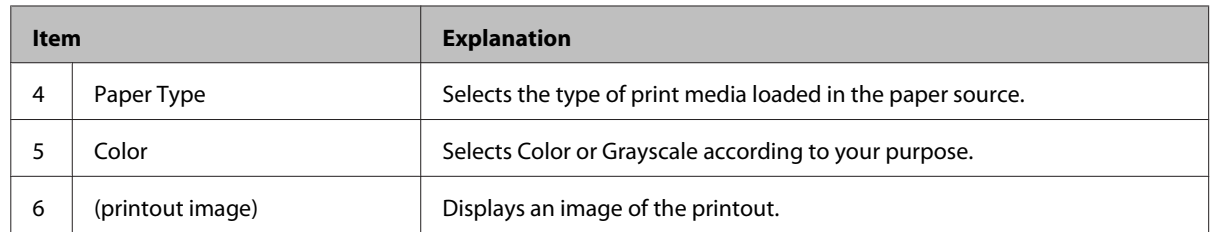

*Note:*

- ❏ *To show the help for each item, right-click the item and click Help on the printer driver.*
- ❏ *In the Main screen, you can also make settings for 2-sided printing (AL-C300DN only) and collating.*
- ❏ *In the More Options screen, you can make settings for reducing/enlarging the document or watermark feature. See ["Setting](#page-48-0) [Advanced Features" on page 49](#page-48-0).*

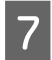

**G Click OK** to close the printer driver screen.

**A** Click **Print** to start printing.

# **Setting the Main Screen**

This screen enables basic settings for printing such as paper source or paper size, and also enables the settings for the basic functions such as multi-page printing or 2-sided printing (AL-C300DN only).

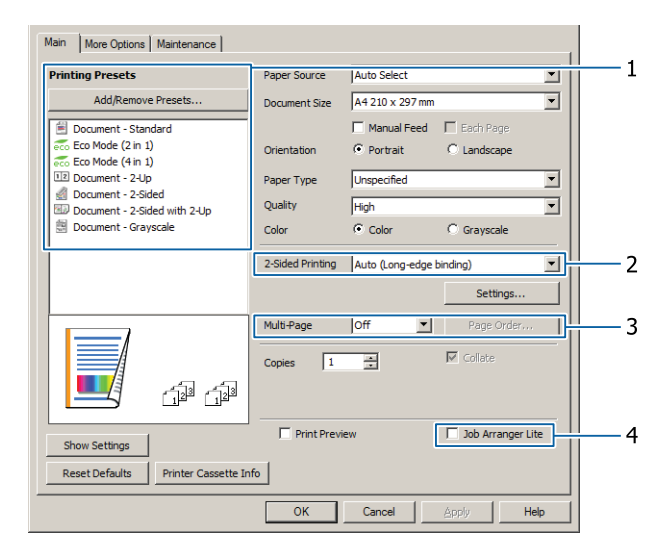

#### *Note:*

*The printer driver's online help provides explanations on printer driver settings.*

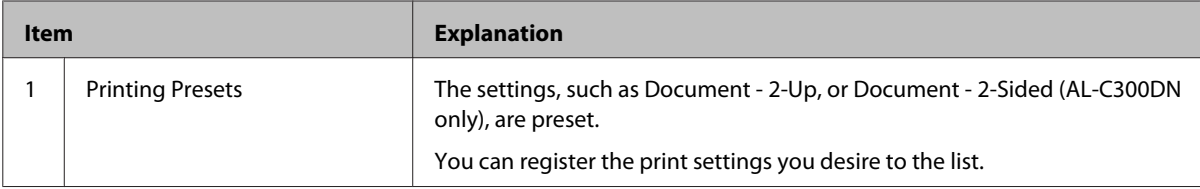

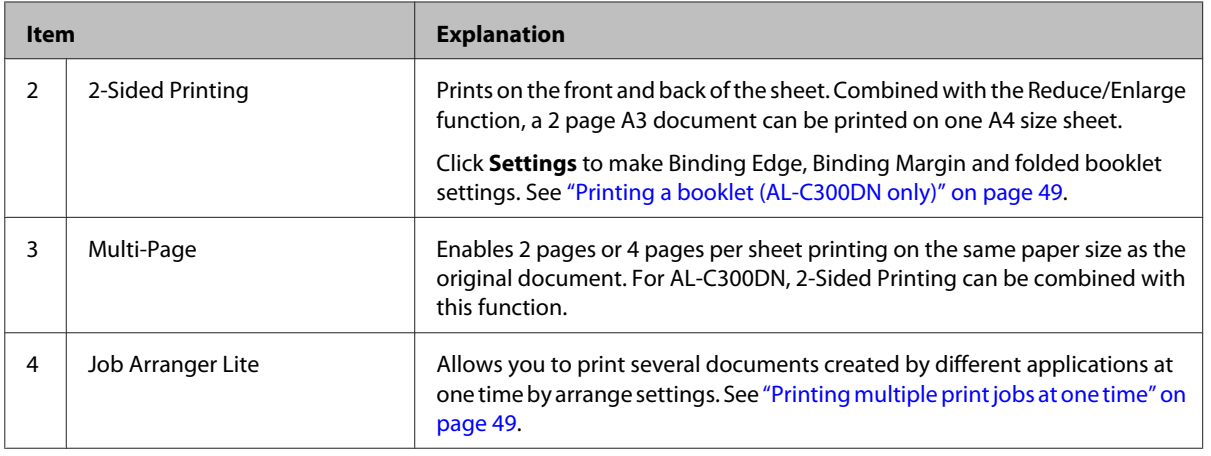

# **Setting the More Options Screen**

This screen enables settings, such as for secure printing, reduced, enlarged, or printing with an overlay.

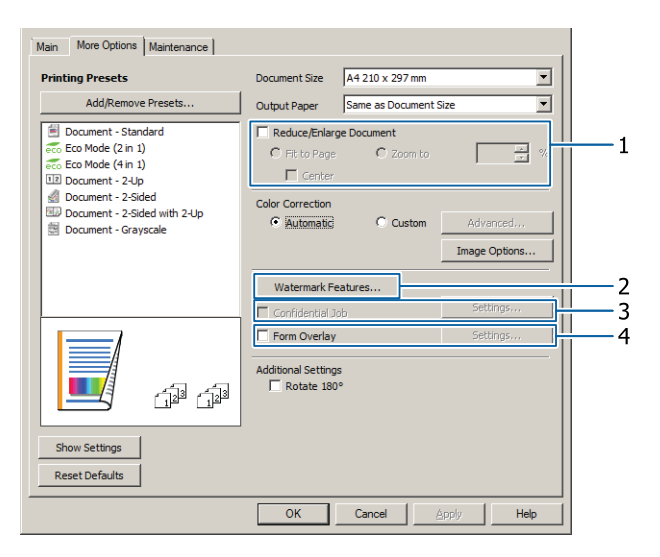

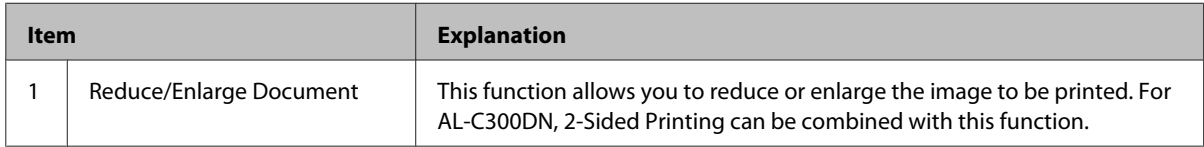

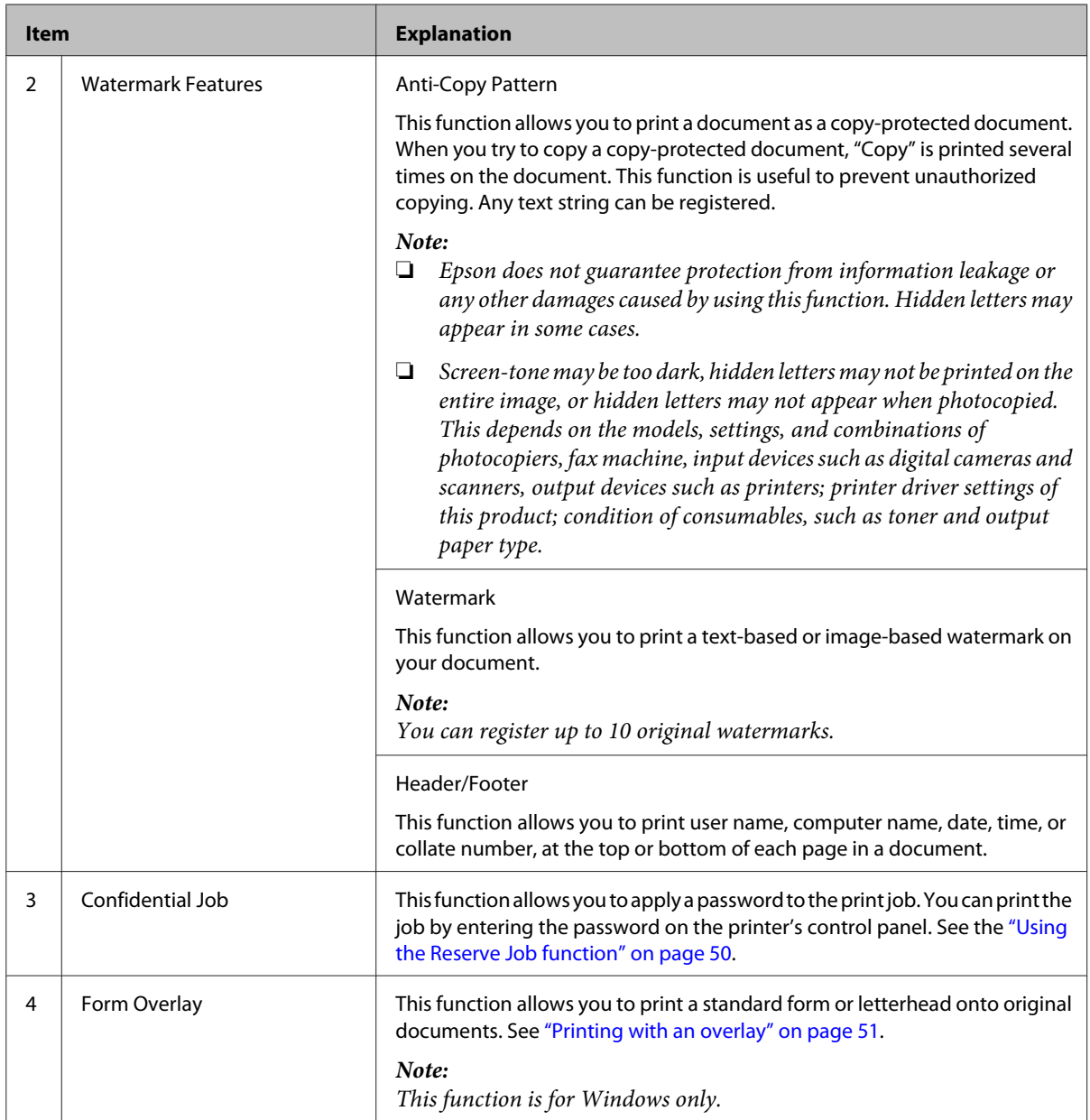

# **Setting the Maintenance Screen**

This screen enables you to start Job Arranger Lite, enables settings, such as Notice Settings for EPSON Status Monitor. For details, see the help for each item.

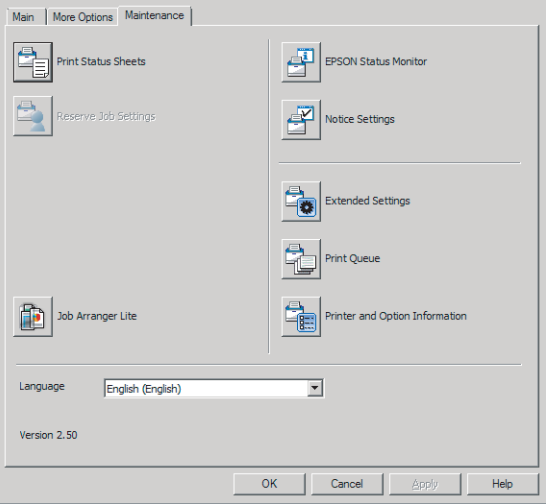

# <span id="page-48-0"></span>**Setting Advanced Features**

The printer driver has useful functions such as 2-sided printing (for AL-C300DN only) or multi-page printing to save paper and toner, or adding an anti-copy pattern to prevent unauthorized copying.

The explanations in this section use the standard ESC/ Page printer driver on Windows as an example.

# *Note:*

- ❏ *There are features that are not supported by the printer driver on other emulation language or operating systems.*
- ❏ *These features may not be applied with other settings (such as paper type).*

# **Printing multiple print jobs at one time**

This function allows you to print several documents created by different applications at one time by arranging settings, such as the printing order, duplexing, and the print layout.

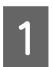

Click the **Main** tab.

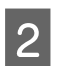

Select the **Job Arranger Lite** check box.

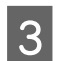

C Click **OK**.

The Print Job Arranger screen appears when a print job is executed. Make appropriate settings. For details, see the Print Job Arranger help.

# **Printing a booklet (AL-C300DN only)**

This function allows you to arrange pages to be a booklet. Two pages are printed on both sides of the paper that is the same size as the print data.

Combined with Reduce/Enlarge Document printing, the output paper size can be changed.

Set paper that is suitable for 2-sided printing (duplex printing). See ["Available Paper and Capacities" on](#page-36-0) [page 37](#page-36-0).

# **Printing to fold a batch of pages in half**

This function prints a booklet ready for center binding. Fold the entire document in half, and then bind it at the center of the printout. This setting is suitable for documents that have only a few pages.

For example, eight pages of an A4 size document are printed on two sheets. Folding the pages in half by overlapping all the sheets makes an A5 size booklet of eight pages.

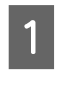

A Select **Auto (Long-edge binding)** or **Auto (Short-edge binding)** in the 2-sided Printing list box and click **Settings**.

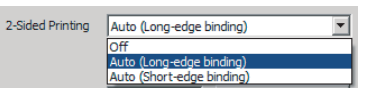

B Select the **Booklet** check box and select **Center Binding**.

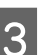

Click OK to close setting dialog box.

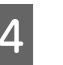

**A** Print the document, fold all sheets in half, and then bind them.

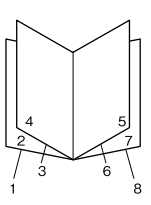

# **Printing to fold each page in half**

This function prints a booklet ready for side binding, fold each sheet individually in half, and then bind at the side of the printout. This setting is suitable for documents that have many pages.

For example, 40 pages of an A4 size document are printed, then each sheet is folded in half and stacking them all makes an A5 size booklet of 40 pages.

<span id="page-49-0"></span>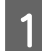

A Select **Auto (Long-edge binding)** or **Auto (Short-edge binding)** in the 2-sided Printing list box and click **Settings**.

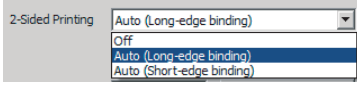

B Select the **Booklet** check box and select **Side Binding**.

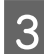

**Click OK** to close setting dialog box.

**4** Print the document, fold in half 5 sheets by 5 sheets, overlap all sheets, and then bind them.

# **Using the Reserve Job function**

This function allows you to store print jobs on the printer's memory and to print them later directly from the printer's control panel. You can prevent the printed document from being looked at by other people by applying a password to the print job.

This function uses one of the following types of printer memory.

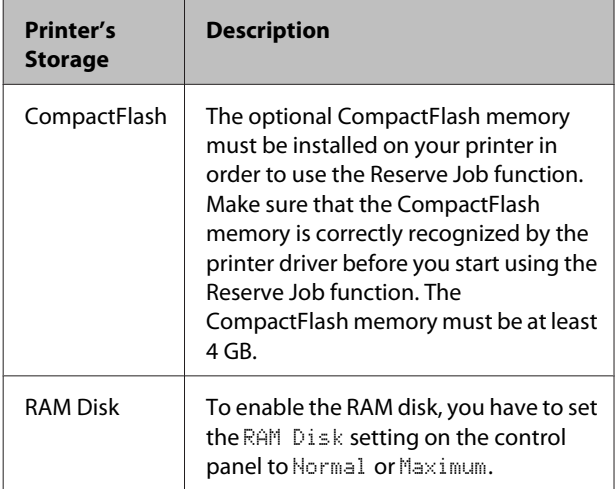

The table below gives an overview of the options.

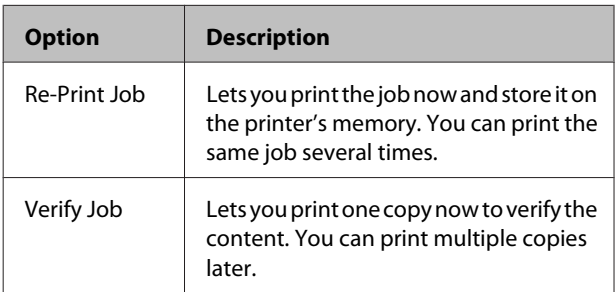

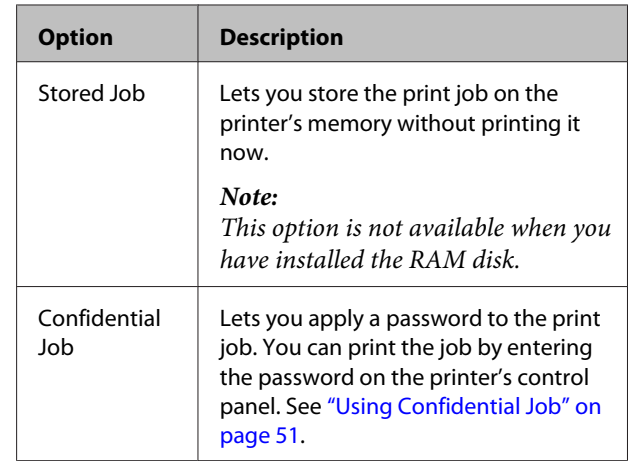

# **Using Re-Print Job/Verify Job/Stored Job (Quick Print Job feature)**

# **Sending the print job**

- A Click the **Maintenance** tab, then click **Reserve Jobs Settings**. The Reserve Jobs Settings dialog box appears.
- 2 Select the **Reserve Jobs** check box, then select **Re-Print Job**, **Verify Job**, or **Stored Job**.
	- Enter a user name and job name in the corresponding text boxes.

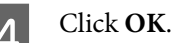

# **Printing using the Quick Print Job Menu**

- Make sure the LCD panel displays Ready, then press the **P** Right button to access the control panel menus.
- Press the  $\nabla$  **Down** button repeatedly until Quick Print JobMenu appears on the LCD panel, then press the  $\triangleright$  **Right** button.
- Use the ▼ Down or **△** Up button to scroll to the appropriate user name, then press the  $\triangleright$  **Right** button.
	-
- **Δ** Use the  $\blacktriangledown$  **Down** or  $\blacktriangle$  **Up** button to scroll to the appropriate job name, then press the  $\triangleright$  **Right** button.

<span id="page-50-0"></span>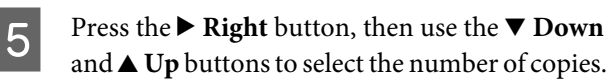

To delete the print job without printing any copies, press the  $\nabla$  **Down** button to display Delete on the LCD panel.

 $\begin{bmatrix} 6 & \text{Press the} \end{bmatrix}$  **Right** button to start printing or to delete the data.

# **Using Confidential Job**

# **Sending the print job**

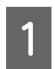

A Click the **More Options** tab, then click **Confidential Job**. The Confidential Job Settings dialog box appears.

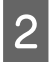

**2** Enter a four-digit number for Password.

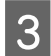

S Enter a user name and job name if necessary.

# *Note:*

*The OK button becomes available after the password has been entered.*

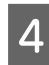

Click OK.

# **Printing using the Confidential Job Menu**

- Make sure the LCD panel displays Ready, then press the **P** Right button to access the control panel menus.
- Press the  $\blacktriangledown$  **Down** button repeatedly until ConfidentialJobMenu appears on the LCD panel, then press the **Right** button.
- **C** Use the  $\blacktriangledown$  **Down** or  $\blacktriangle$  **Up** button to scroll to the appropriate user name, then press the **> Right** button.
- 

Enter your four-digit password.

To enter the password, press the  $\nabla$  **Down** or  $\triangle$  Up button to select the character and press the  $\blacktriangleright$  **Right** button to determine the character. After all characters are determined, press the **> Right** button.

# *Note:*

*If no print jobs have been saved with the password you entered,* Wrong Password *appears briefly on the LCD panel then the printer exits the control panel menus. Confirm the password and try again.*

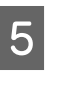

**EXECUTE:** Use the  $\blacktriangledown$  **Down** or  $\blacktriangle$  **Up** button to scroll to the appropriate job name, then press the **Fight** button.

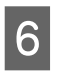

 $\begin{array}{c} \hline \textbf{6} \end{array}$  Use the  $\blacktriangledown$  **Down** or  $\blacktriangle$  Up button to display Print.

> To delete the print job, press the  $\nabla$  **Down** or ▲ **Up** button to display Delete on the LCD panel.

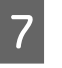

Press the  $\triangleright$  **Right** button to start printing or to delete the data.

# **Printing with an overlay**

This function allows you to print documents onto form templates, which you register on your printer in advance.

# *Note:*

- ❏ *This function is for Windows only.*
- ❏ *The application featured in these instructions is Microsoft WordPad. The actual procedure may differ slightly when printing from other applications.*

# **Creating an overlay**

# *Note:*

*You first need to install EPSON FormOverlayUTL utility to create overlay or underlay data. See ["Installing Software" on](#page-55-0) [page 56](#page-55-0) for details.*

Follow the steps below to create the form data.

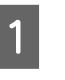

Open the data to be an overlay data using an application.

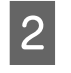

B Select **Print** from the File menu, select **EPSON FormOverlayUTL**, then click **Preferences**.

- 
- $\overline{S}$  In the Basic Settings tab Form Overlay Create Overlay Data, click **More Settings**. The Create Form dialog box appears.

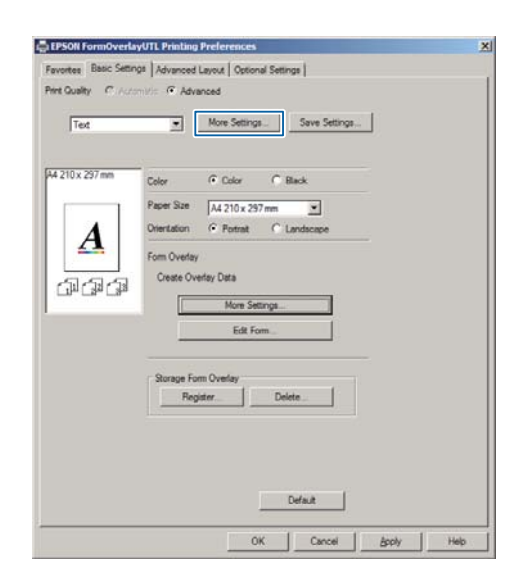

**A** Type the form name in the Form Data box and its description in the Description box.

## *Note:*

*The following 9 characters cannot be used for form names:*  $\frac{1}{2}$  / : \* ? " < > |.

- E Select **Foreground Document** or **Background Document** to specify whether the overlay will be printed as foreground or background of the document, then click **OK**.
- 

 $\begin{bmatrix} 6 \end{bmatrix}$  Make the appropriate settings for other settings such as paper size, print quality or orientation.

Click OK.

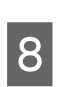

**A** Click **Print** to create the form data.

### *Note:*

*To change the settings of the overlay form data you created, after doing steps 1 and 2 and the settings in the Basic Settings tab — Form Overlay — Create Overlay Data, click the Edit Form.*

# **Printing an overlaid document**

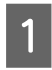

Open the document on which you want to overlay the form data.

B Select **Print** from the File menu, select your printer name, then click **Preferences**.

- C In the More Options tab, check the **Form Overlay** check box, and click **Settings**. The Form Selection dialog box appears.
- **4** Select one form data in the Form data box, select **Overlay** or **Underlay** in the Layering list, then click **OK**.

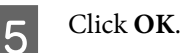

Click Print to print the document with the form data.

# **Printing directly from a USB memory**

You can print by connecting a USB memory directly to the printer, as follows:

❏ Index Printing Prints the list (index) of PS/PDF/JPEG/TIFF format files stored on the USB memory.

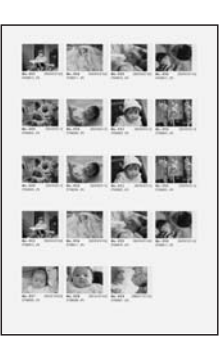

- ❏ Image Printing Prints images in JPEG/TIFF format files stored on the USB memory.
- ❏ Document Printing Prints the documents in PS/PDF/encrypted PDF, high-compressed PDF format files stored on the USB memory.

Follow the steps below to print the files stored on the USB memory.

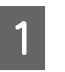

Confirm USB Host setting in Common Settings is set to On.

*Note: The factory default is* On*.*

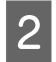

Insert a USB memory into the USB host interface of the printer.

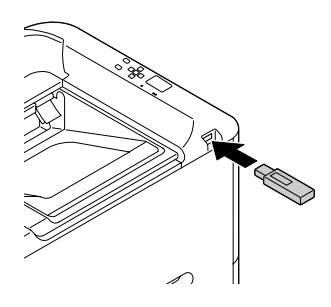

## *Note:*

- ❏ *If the printer is in the sleep mode, the USB memory may not be detected automatically. In that case, press any button on the control panel.*
- ❏ *If a large number of files are on the USB memory, accessing the USB memory may take a long time.*
- ❏ *If accessing the USB memory takes too long, try formatting it to improve the access speed.*
- $\begin{array}{c} \mathbf{C} \end{array}$  Press the  $\triangleright$  **Right** button to access the control panel menus, press the  $\nabla$  **Down** button to select USB Memory, then press the **Right** button.
- **4** Depending on the file format you want to print,<br>select the appropriate menu from Index Print Menu, Image Print Menu, or Document Print Menu.
- **5** For Image Print Menu, select files, or for<br>Document Print Menu, select a file. For Index Print Menu, go to the next step.
- $6$  Make appropriate settings, such as Paper Size, on the menu.
	- G Select Print Start and press the **OK** button to start printing.

### *Note for Document printing:*

*If a PDF file is locked with a password, the password screen appears on the control panel. Enter the password to print the file. To enter the password, press the*  $\nabla$  *Down or*  $\triangle$  *Up button to select the character and press the Right button to determine the character. After all characters are determined, press the OK button.*

# **Using EPSON Status Monitor**

# **Accessing EPSON Status Monitor**

EPSON Status Monitor is a utility program on your computer that monitors your printer and gives you information about its current status such as printer errors, the remaining service lives of the replacement parts, or progress of printing.

To install the utility, see ["Installing Software" on](#page-55-0) [page 56](#page-55-0).

With this utility installed, Simple Status appears on the computer screen when an error occurs. Clicking the **Details** button displays the Detailed Status.

#### **Simple Status:**

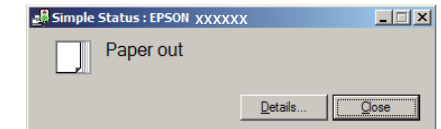

### **Detailed Status:**

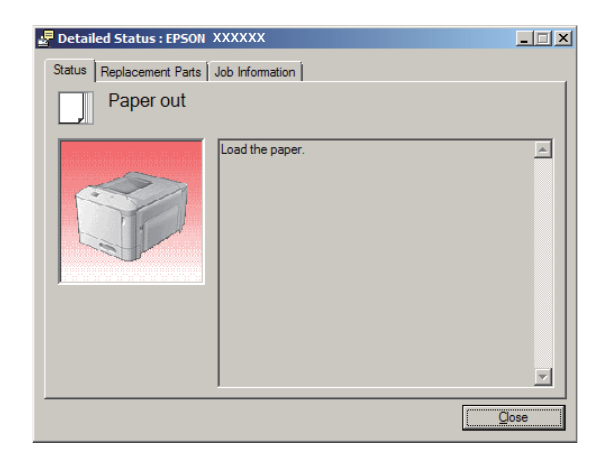

<span id="page-53-0"></span>When you want to know the current status of the printer, click the EPSON Status Monitor tray icon on the taskbar, then select the printer name and menu you want to access.

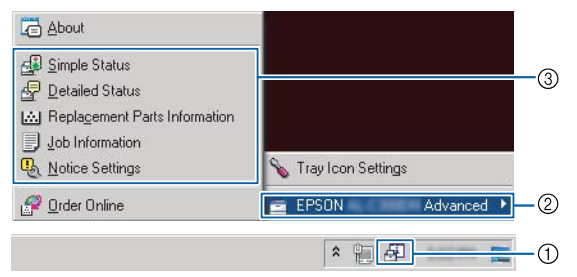

When you want to know the remaining service lives of the replacement parts, click **Replacement Parts Information**.

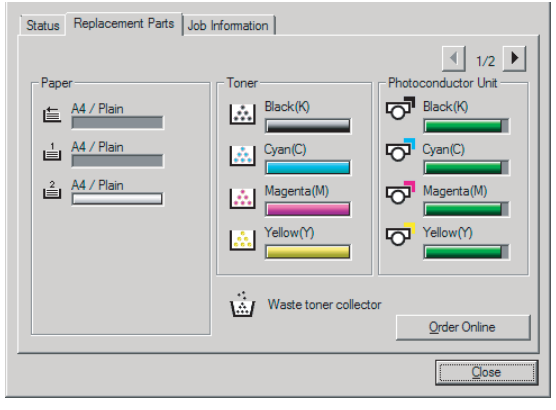

# **Notice Settings**

This setting decides what states of the printer the utility sends you a notice.

### **Accessing from the taskbar:**

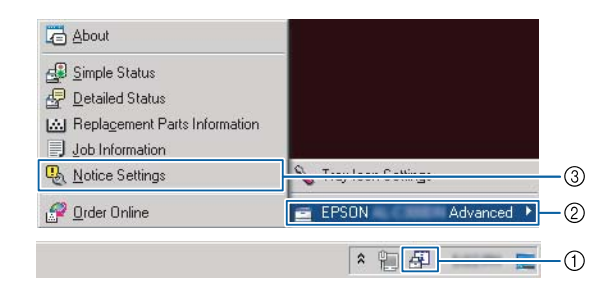

#### **Accessing from the printer driver:**

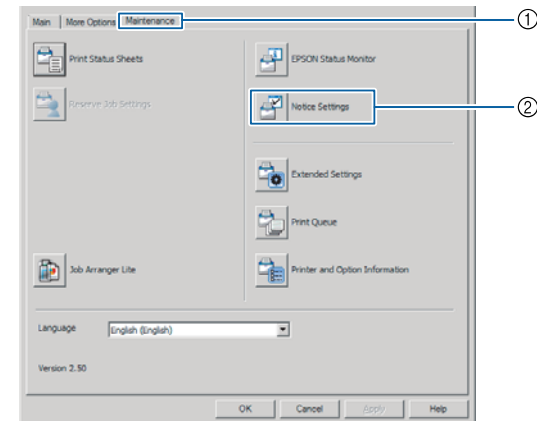

# **Tray Icon Settings**

This setting decides the screen to be opened when you double-click the **EPSON Status Monitor** tray icon on the taskbar.

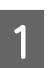

Right-click the tray icon on the taskbar and click **Tray Icon Settings**.

2 Set the printer name and information to display in the Tray Icon Settings.

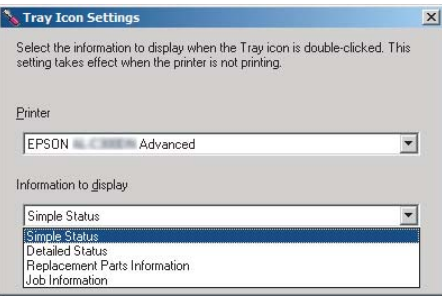

# **Cancelling a Print Job**

This section describes how to delete and cancel a print job in the computer or in a printer.

# **From the printer**

Follow the steps below to cancel a job.

A Press the W**Pause/Release** button.

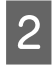

**Press the**  $\nabla$  **Down** or  $\triangle$  Up button to select the job that you want to cancel, then press the **OK** button.

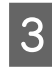

**C** Press the  $\blacktriangledown$  **Down** or  $\blacktriangle$  **Up** button to select Cancel Job, then press the **OK** button. Printing is canceled.

### *Note:*

*Select* Cancel All Jobs *in step 3 to cancel all print jobs in the printer's memory.*

# **From the computer**

# **For Windows**

*Note:*

*Cancel a job from the printer's control panel if the transmission has been completed.*

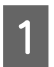

**A Click the Maintenance** tab on the printer driver, then click **Print Queue**.

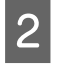

2 Right-click the job you want to cancel, and select **Cancel**.

# <span id="page-55-0"></span>**Uninstalling and Installing Software**

# **Uninstalling Software**

You must uninstall the software before you can upgrade it or reinstall it.

## *Note:*

- ❏ *Uninstalling the printer software may require administrator privileges.*
- ❏ *Restart the computer before you reinstall the software you uninstalled.*

To uninstall the printer software, close all applications first, and then uninstall the printer software from the following menu on the Control Panel.

- ❏ **Uninstall a Program** (for Windows 8.1, Windows 8, Windows Server 2012/R2)
- ❏ **Program and Features** (for Windows 7, Windows Vista, Windows Server 2008/R2)
- ❏ **Change or Remove Programs** (for Windows XP or Windows Server 2003)

Select the printer software that you want to uninstall, and then click the item below.

- ❏ **Uninstall/Change** (for Windows 7, Windows Vista, Windows Server 2008/R2)
- ❏ **Change/Remove** (for Windows XP or Windows Server 2003)

### *Note:*

*If you uninstall the printer driver, EPSON Status Monitor is also uninstalled.*

### *Note for Mac OS X users:*

- ❏ *To uninstall all drivers for Epson page printer at once, use the uninstaller. Download the uninstaller from the Epson website. <http://www.epson.eu/Support> (Europe) <http://support.epson.net/>(outside Europe)*
- ❏ *To use the uninstaller, double-click the uninstaller icon, from the list displayed select the check box for the printer software you want to uninstall, then click Uninstall.*

# **Installing Software**

If you want to install or reinstall software you did not install in the setup, you can choose the software and install it.

### *Note:*

- ❏ *Uninstalling the printer software may require administrator privileges.*
- ❏ *Restart the computer before you reinstall the software you uninstalled.*

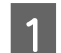

- Close all applications.
- 2 To install the printer driver via a USB interface, disconnect the USB cable from the printer and do not connect it until instructed to do so.

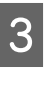

Go to the following Epson web site to download and install the printer software. <http://www.epson.eu/Support> (Europe) <http://support.epson.net/>(outside Europe)

## *Note:*

- ❏ *For windows users, if the computer has a CD/DVD drive, you can install the printer driver from the Software Disc that came with your printer.*
- ❏ *The following Epson websites are available for Windows users who want to install the ESC/Page printer driver and EPSON Status Monitor, or for Mac OS X users to install the Postscript printer driver. <http://support.epson.net/setupnavi/>*

# **Installing the PostScript printer driver with Windows**

To print in the PostScript mode, you will have to install the printer driver. See the appropriate sections below for installation instructions according to the interface that you are using to print.

# **Installing the PostScript printer driver for the USB interface**

### *Note:*

- ❏ *Installing the printer software for Windows may require administrator privileges. If you have problems, ask your administrator for more information.*
- ❏ *Turn off all virus protection programs before installing the printer software.*

## **Uninstalling and Installing Software**

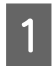

A Make sure that the printer is turned off. Insert the printer Software Disc into your CD/DVD drive.

#### *Note:*

*If your computer does not have a CD/DVD drive, download the driver from the Epson website. <http://www.epson.eu/Support> (Europe) <http://support.epson.net/>(outside Europe)*

Connect your computer to the printer with a USB cable, then turn on the printer.

#### *Note for Windows Vista users:*

*Without the Windows driver or the Adobe PS driver, the display shows "Found New Hardware." In this case, click Ask me again later.*

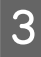

C Select **Devices and Printers**, and click the **Add a printer** button.

For Windows 8.1 or Windows 8, right-click the bottom left corner of the screen in the desktop style, select **Control Panel**, click **View devices and printers**, then click **Add a printer** button.

For Windows Vista, Windows XP, or Windows Server 2008/R2, click **Start**, point to **Printer and Faxes**, and click **Add a printer** in the Printer Tasks menu.

For Windows Server 2003, click **Start**, point to **Settings**, and click **Printers**. Then double-click the **Add Printer** icon.

The Add Printer Wizard appears.

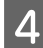

Select **Add a local printer**.

For Windows XP or Windows Server 2003, click **Next** to proceed the next screen, select **Local printer**, then click **Next**.

#### *Note:*

*Do not select the Automatically detect and install my Plug and Play printer check box.*

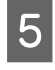

Select USB as the port the printer is connected to, then click **Next**.

**FORE CONTREP CONTREP CONTREP CONTREP CONTREP CONTREP CONTREP CONTREP CONTREP CONTREP CONTREP CONTREP CONTREP CONTREP CONTREP CONTREP CONTREP CONTREP CONTREP CONTREP CONTREP CONTREP CONTREP CONTREP CONTREP CONTREP CONTREP** D:, the path will be D:\Driver\PostScript \eppsnt.inf. Then click **OK**.

### *Note:*

*Change the drive letter as needed for your system.*

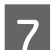

Select the printer, then click Next.

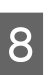

B Follow the on-screen instructions for the rest of the installation.

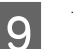

I When installation is done, click **Finish**.

# **Installing the PostScript printer driver for the network interface**

#### *Note:*

- ❏ *Set the network settings before installing the printer driver. Refer to the Network Guide for your printer for details.*
- ❏ *Turn off all virus protection programs before installing the printer software.*

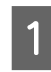

A Make sure that the printer is turned on. Insert the printer Software Disc into your CD/DVD drive.

#### *Note:*

*If your computer does not have a CD/DVD drive, download the driver from the Epson website. <http://www.epson.eu/Support>(Europe) <http://support.epson.net/> (outside Europe)*

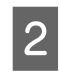

B Select **Devices and Printers**, and click the **Add a printer** button.

> For Windows 8.1 or Windows 8, right-click the bottom left corner of the screen in the desktop style, select **Control Panel**, click **View devices and printers**, then click **Add a printer** button.

> For Windows Vista, Windows XP, or Windows Server 2008/R2, click **Start**, point to **Printer and Faxes**, and click **Add a printer** in the Printer Tasks menu.

For Windows Server 2003, click **Start**, point to **Settings**, and click **Printers**. Then double-click the **Add Printer** icon.

The Add Printer Wizard appears.

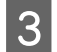

# Select **Add a local printer**.

For Windows XP or Windows Server 2003, click **Next** to proceed the next screen, select **Local printer**, then click **Next**.

### *Note:*

*Do not select the Automatically detect and install my Plug and Play printer check box.*

Select the **Create a new port** check box and select **Standard TCP/IP Port** from the drop-down list. Click **Next**.

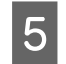

(For Windows XP or Windows Server 2003 users only) Click **Next**.

Specify the IP address and port name, then click **Next**.

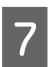

G Click **Finish**.

**8** Click **Have Disk** in the Add Printer Wizard and specify the following path for the Software Disc. If your CD/DVD drive is D:, the path will be D: \Driver\PostScript\eppsnt.inf. Then click **OK**.

### *Note:*

*Change the drive letter as needed for your system.*

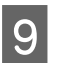

I Select the printer and click **Next**.

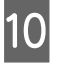

Follow the on-screen instructions for the rest of the installation.

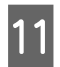

K When installation is done, click **Finish**.

# **Installing the PostScript printer driver with Mac OS X**

# **Installing the PostScript printer driver**

Go to the following Epson support website to download and install the driver. <http://www.epson.eu/Support> (Europe) <http://support.epson.net/> (outside Europe)

# **Selecting the printer**

After installing the PostScript 3 printer driver, you need to select the printer.

# **In a network environment**

#### *Note:*

- ❏ *You need to make the settings for your installed options manually when the printer is connected using USB, IP printing, or Bonjour.*
- ❏ *Make sure to specify ASCII as the data format in the application.*

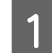

A Open the System Preferences, and then double-click the Print & Fax ("Print & Scan" for Mac OS X 10.7 or later) icon. The Print & Fax ("Print & Scan" for Mac OS X 10.7 or later) window appears.

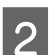

 $\sum$  Click  $\pm$  in the Printers window.

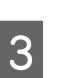

Select the printer name that you are using from the printer name box.

# *Note:*

*If your printer is not listed, check that it is correctly connected to the computer and that the printer is on.*

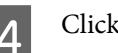

Click Add.

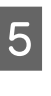

 $\overline{5}$  Confirm that your printer's name is added to the Printers list. Then quit **Print & Fax** ("**Print & Scan**" for Mac OS X 10.7 or later).

# **Installing the PCL printer driver (For Windows only)**

Epson Universal Printer Driver is the universal PCL6 compatible print driver that has the following features:

- ❏ It supports the basic print functions needed for business situations.
- ❏ It supports multiple Epson business printers besides this printer.
- ❏ It supports most languages among the print drivers for this printer.

*Note: It also supports printing in ESC/Page mode.*

### **Uninstalling and Installing Software**

- **A Go to the following Epson Web site to download** the latest executable file of the driver. <http://www.epson.eu/Support>(Europe) <http://support.epson.net/> (outside Europe)
- $\boxed{2}$  Double-click the downloaded file that is<br>executable and follow the on-screen instru executable and follow the on-screen instructions.
- S<br>Reference is done, access your<br>printer is Proportion of Printing Profesor printer's **Properties** and **Printing Preferences** to customize the printer driver settings.

# **Troubleshooting**

# **Checking Printer Status**

# **Status and error messages on the control panel**

This section describes the messages and the meaning of the messages that appear on the LCD panel.

When the  $\triangleq$  mark is displayed at the right of the warning message, multiple warnings have occurred. Pressing the  $\triangle$  **Up** or  $\nabla$  **Down** buttons displays the warnings.

# *Note:*

- ❏ *If* l Press for help *is displayed on the LCD panel, press the*  $\blacktriangleleft$  *Left button to show the help. Then press the* ▼ Down button for next step, the **A** Up button for *previous step, or* l *Left button to close the help.*
- ❏ *To clear a warning message, select* Reset Menu *in* Common Settings *from the control panel, then select* Clear Warning*. See ["How to access the control panel](#page-14-0) [menus" on page 15](#page-14-0) for instructions.*

# **Adjusting Printer**

Wait a few minutes. Do not open or close the covers, or turn off the printer until this message disappears.

# **Bookmark Failed**

The selected menu cannot be registered as a bookmark. Some menus cannot be registered as bookmarks.

# **Bookmark Registered**

The selected menu is registered as a bookmark.

# **Canceling All Job**

The printer is canceling all print jobs in the printer memory, including jobs the printer is currently receiving or printing. This message appears when Cancel All Jobs is selected on the control panel.

# **Canceling Job**

The printer is canceling the specified print job and the current print job. This message appears when Cancel Job is selected after you specify the file to be canceled on the control panel.

# **Can't Print**

The print data is deleted because it is incorrect.

Make sure the appropriate paper size and printer driver are used. If you are printing from USB memory, make sure the file is normal and not corrupted.

**Can't Print Duplex** (AL-C300DN only)

The printer has encountered problems during duplex printing. Make sure you are using an appropriate type and size of paper for the duplex printing. The problem could also be a result of incorrect settings for the paper source you are using. Pressing the **OK** button will print the rest of the print job on only one side of the paper. To cancel the print job, see ["Cancelling a Print Job" on](#page-53-0) [page 54](#page-53-0).

# **Can't Print Files**

There is no printable data in the USB memory.

# **Can't Use Bookmark**

The registered menu cannot be used because the menu is disabled by changing any settings after registered the menu in bookmark.

# **CF CHECK**

The printer is checking the CompactFlash memory.

**Check Duplex Paper Size** (AL-C300DN only)

The size of paper loaded in the printer is not available for the printer. Check to see if the correct size of paper is loaded in the specified paper source.

To clear this warning message, select Clear Warning from the control panel's Reset Menu.

# **Check Media Type**

The paper loaded in the printer does not match the paper type setting in the printer driver. Paper that matches only the paper size setting will be used for printing.

To clear this warning message, select Clear Warning from the control panel's Reset Menu.

## **Check Paper Size**

The paper size setting is different from the size of paper loaded in the printer. Check to see if the correct size of paper is loaded in the specified paper source.

To clear this warning message, select Clear Warning from the control panel's Reset Menu.

## **Clear Paper Jam wwww**

The location where the paper jam occurred is displayed at WWWWW. WWWWW indicates the location of the error.

If a paper jam occurs at two or more locations simultaneously, the corresponding multiple locations are displayed.

For details about clearing paper jams, see ["Clearing](#page-65-0) [Jammed Paper" on page 66.](#page-65-0)

## **Close Cover wwww**

The specified cover (wwww) does not close securely. Open the cover once, and then close.

# **Collate Disabled**

Printing by specifying the number of copies is no longer possible due to a lack of memory (RAM). If this warning message appears, print only one copy at a time.

To clear this warning message, select Clear Warning from the control panel's Reset Menu.

# **CompactFlash Error**

The installed CompactFlash memory is not supported by the printer or you selected No when the Format Required was displayed on the control panel. Turn off the printer and remove the CompactFlash memory. If Format Required is displayed on the control panel, select Yes.

### **CompactFlash Full**

The optional CompactFlash memory is full and you cannot save any data. Delete the unnecessary data from the CompactFlash memory. To clear this warning message, select Clear Warning from the control panel's Reset Menu.

**Duplex Memory Overflow** (AL-C300DN only)

There is not enough memory for duplex printing. The printer prints only on the front and ejects the paper. To clear this error, follow the instructions below.

If Off is selected as the Auto Cont setting on the control panel's Setup Menu, press the **OK** button to print on the back of the next sheet, or cancel the print job. To cancel the print job, see ["Cancelling a Print Job" on](#page-53-0) [page 54](#page-53-0).

If On is selected as the Auto Cont setting on the control panel's Setup Menu, printing continues automatically after a certain period of time.

## **Feed Roller C1 Needed Soon, Feed Roller C2 Needed Soon**

This warning message indicates that the feed roller C1 or C2 is near the end of its service life. You can continue to print until the Replace Feed Roller C1 or Replace Feed Roller C2 message appears.

## **Form Data Canceled**

Unable to store form overlay data on the optional CompactFlash memory. Either the CompactFlash memory is not installed correctly, or the maximum number of form overlay files has been reached. Confirm that the optional CompactFlash memory is installed correctly, or delete any form overlay files you no longer need, and then try storing the new overlay again.

To clear this error, select Clear Warning from the control panel's Reset Menu.

### **Form Feed**

The printer is ejecting paper due to a user request. This message appears when pressing the **Pause/Release** button once, then holding down the **OK** button for more than 2 seconds because the printer has not received a form feed command.

### **Format Required**

The installed CompactFlash memory needs to be formatted to use it with the printer. Select Yes to format the memory, or select No to cancel formatting. If you select No, CompactFlash Error is displayed and you cannot use the memory for the printer. In that case, turn off the printer and remove the CompactFlash memory.

### **Formatting CF**

The CompactFlash memory is being formatted.

## **Fuser Needed Soon**

This warning message indicates that the fuser unit is near the end of its service life. You can continue to print until the Replace Fuser message appears.

# **Image Optimum**

There is insufficient memory to print the page at the specified print quality. The printer automatically lowers the print quality so that it can continue printing. If the quality of the printout is not acceptable, try simplifying the page by limiting the number of graphics or reducing the number and size of fonts.

To clear this warning message, select Clear Warning from the control panel's Reset Menu.

# **Install Fuser**

The fuser unit is not installed in the printer. Install the fuser unit. For details, see the instructions that come with the fuser unit.

# !*Caution:*

*If the printer has been in use, the fuser and the surrounding areas may be very hot. If you must touch one of these areas, turn off the printer and wait 40 minutes to allow the heat to subside before doing so.*

# **Install Photocon uuuu**

The photoconductor unit is not installed in the printer.

The letters C, M, Y, or K appear in place of uuuu and indicate the colors Cyan, Magenta, Yellow, and Black respectively. Install the photoconductor unit. For details, see the instructions that come with the photoconductor unit.

# **Install uuuu Toner Cartridge**

The toner cartridge is not installed in the printer.

The letters C, M, Y, or K appear in place of uuuu and indicate the colors Cyan, Magenta, Yellow, and Black respectively. Install the toner cartridge. See the instructions that come with the toner cartridge.

# **Invalid Data**

The spool file on the driver is deleted while printing or the data is abnormal. Press the **OK** button to clear the error.

# **Invalid N/W Module**

There is no network program, or the network program cannot be used with your printer. Contact a qualified service representative.

# **Invalid PS3**

There are errors in the ROM module. Turn off the printer and contact your dealer.

## **Memory Overflow**

The printer has insufficient memory to execute the current task. Press the **OK** button on the control panel to resume printing, or cancel the print job. To cancel the print job, see ["Cancelling a Print Job" on page 54.](#page-53-0)

## **Need Memory**

The printer has insufficient memory to complete the current print job.

To clear this warning message, select Clear Warning from the control panel's Reset Menu.

To prevent this problem from recurring, reduce the resolution of the image to be printed.

# **Non-Genuine Toner uuuu**

The installed toner cartridge is not a genuine Epson toner cartridge. Installing a genuine toner cartridge is recommended.

The printout and remaining service lives of the toner cartridges displayed on the control panel may be different from those when using genuine Epson toner cartridges. Epson shall not be liable for any damages or problems arising from the use of consumable products not manufactured or approved by Epson.

Press the **OK** button on the control panel to resume printing.

# **Not Supported USB Device**

Unsupported USB device is connected.

### **Paper Out tttt sssss**

There is no paper in the specified paper source (tttt). Load paper of the size (SSSSS) into the paper source.

### **Photocon uuuu Needed Soon**

This warning message indicates that the photoconductor unit is near the end of its service life.

The letters C, M, Y, or K appear in place of uuuu and indicate the colors Cyan, Magenta, Yellow, and Black respectively. You can continue to print until the Replace Photoconductor message appears.

# **Photocon Trouble uuuu**

There is a problem with the photoconductor unit.

The letters C, M, Y, or K appear in place of uuuu and indicate the colors Cyan, Magenta, Yellow, and Black respectively. Remove the photoconductor unit and reinsert it. If that fails to clear the error, replace the photoconductor unit with a new one. For details about replacement, see the instructions that come with the photoconductor unit.

# **Please Wait**

Printing cannot start because the previous job is being processed. Try again after a few seconds.

## **Print Overrun**

The required time to process the print data exceeded the print engine speed because the current page is too complex. Press the **OK** button to resume printing, or cancel the print job. To cancel the print job, see ["Cancelling a Print Job" on page 54](#page-53-0). If this message appears again, select On as the Page Protect setting in the control panel's Setup Menu.

If you continue to receive this message when printing a particular page, try simplifying the page by limiting the number of graphics or reducing the number and size of fonts.

# **PS3 CompactFlash Full**

The memory allocated for writing PostScript 3 commands on the optional CompactFlash memory is full. To clear this warning message, select Clear Warning from the control panel's Reset Menu.

# **RAM CHECK**

The printer is checking the RAM.

# **Ready**

The printer is ready to receive data and print.

# **Reboot to apply settings**

You selected No when Do you want to reboot to apply the settings? was displayed. To clear this warning message, select Clear Warning from the control panel's Reset Menu.

# **Replace 2nd Transfer Unit**

The 2nd transfer unit has reached the end of its service life and needs to be replaced. Press the **OK** button to clear this error.

# **Replace Feed Roller C1, Replace Feed Roller C2**

The feed roller C1 or C2 has reached the end of its service life and needs to be replaced. Press the **OK** button to clear this error.

# **Replace Fuser**

The fuser has reached the end of its service life and needs to be replaced. Press the **OK** button to clear this error. For details about replacement, see the instructions that come with the fuser unit.

# !*Caution:*

*If the printer has been in use, the fuser and the surrounding areas may be very hot. If you must touch one of these areas, turn off the printer and wait 40 minutes to allow the heat to subside before doing so.*

### **Replace Photocon uuuu**

The photoconductor unit has reached the end of its service life and needs to be replaced.

The letters C, M, Y, or K appear in place of uuuu and indicate the colors Cyan, Magenta, Yellow, and Black respectively. If the error light blinks, press the **OK** button to clear this error. For details about replacement, see the instructions that come with the photoconductor unit.

# **Replace Toner uuuu**

The toner cartridge has reached the end of its service life and needs to be replaced.

The letters C, M, Y, or K appear in place of uuuu and indicate the colors Cyan, Magenta, Yellow, and Black respectively. For details about replacement, see the instructions that come with the toner cartridge.

### **Replace Toner uuuu Print in monochrome?**

The toner cartridge has reached the end of its service life and need to be replaced. The letters C, M, Y, or K appear in place of uuuu and indicate the colors Cyan, Magenta, Yellow, and Black respectively.

This message appears only when Convert to Monochrome is set to On, and the black toner is still left. You can print in black-and-white by pressing the **OK** button.

# **Replace Transfer Unit**

The transfer unit has reached the end of its service life and needs to be replaced. Press the **OK** button to clear this error.

# **Replace Waste Toner Box**

The waste toner bottle has reached the end of its service life and needs to be replaced. See ["Replacing](#page-79-0) [Consumable Products/Maintenance Parts" on](#page-79-0) [page 80](#page-79-0) for instructions.

# **Reserve Job Canceled**

The printer cannot store the data of your print job using the Reserve Job function. The maximum number of print jobs stored on the printer's memory has been reached, or the memory has no more memory available to store a new job. To store a new print job, delete a previously stored job. Also, if you have any Confidential Job stored, printing those jobs will make more memory available.

You may also increase the available memory space by changing the RAM Disk setting to Normal or Maximum. For details, see ["Setup Menu" on page 19](#page-18-0).

To clear this warning message, select Clear Warning from the control panel's Reset Menu.

# **Reset All**

All printer's interface has been reset and the buffer has been cleared. The printer reboots automatically.

# **Reset to Save**

A control panel menu setting was changed while the printer was printing. Press the **OK** button to clear this message. The setting will become effective after printing has finished.

Alternatively you can clear this message by performing Reset All on the control panel. However, the print data will be deleted.

# **ROM CHECK**

The printer is checking the ROM.

# **Searching Files**

The printer is searching files in the USB memory.

# **SELF TEST**

The printer is currently performing a self test and initialization.

# **Service Req Cffff/ Service Req Exxx**

A controller error or a print engine error has been detected. Turn off the printer. Wait at least 5 seconds, then turn it back on. If the error message still appears, write down the error number listed on the LCD panel (Cffff/Exxx), turn off the printer, unplug the power cord, then contact a qualified service representative.

# **Set Paper tttt pppp**

The paper loaded in the specified paper source (tttt) does not match the required paper type  $(F^{p,p})$ . Replace the loaded paper with the correct paper type and press the **OK** button to resume printing, or cancel the print job. To cancel the print job, see ["Cancelling a Print Job"](#page-53-0) [on page 54.](#page-53-0)

If you press the **OK** button without replacing the paper, the printer will print on the loaded paper even though it does not match the required paper type.

# **Set Paper tttt sssss**

The paper loaded in the specified paper source (tttt) does not match the required paper size (SSSSS). Replace the loaded paper with the correct size paper and press the **OK** button to resume printing, or cancel the print job. To cancel the print job, see ["Cancelling a Print Job"](#page-53-0) [on page 54.](#page-53-0)

If you press the **OK** button without replacing the paper, the printer will print on the loaded paper even though it does not match the required size.

# **Set Paper tttt ssss1 or ssss2**

This message appears in the following situations if  $AA$ LT Auto Switching in Setup Menu is set to A4->LT,  $LT-$ >A4 or A4 $\leftarrow$ >LT:

# **Troubleshooting**

- when printing a job specified as **A4** with the printer driver, there is no paper source that is set as  $A4$  or as  $LT$ (alternate size for  $A4$ ) in the Tray Menu - when printing a job specified as letter size with the printer driver, there is no paper source that is set as LT or as A4 (alternate size for LT) in the Tray Menu

To clear this warning message, make sure that  $44$  or  $LT$  is set to the specified paper source (tttt) in the Tray Menu, load A4 or Letter size paper (ssss1 or ssss2) in the specified paper source (tttt) and click the **OK** button, or cancel the print job. To cancel the print job see ["Cancelling a Print Job" on page 54.](#page-53-0)

## **Sleep** (while the **Wakeup/Sleep** button is lighting)

The printer is currently in the power-save mode. This mode is canceled when the printer receives print data.

## **Toner Cartridge Error uuuu**

There is a problem with the toner cartridge.

The letters C, M, Y, or K appear in place of uuuu and indicate the colors Cyan, Magenta, Yellow, and Black respectively. Remove the toner cartridge and reinsert it. If that fails to clear the error, replace the toner cartridge with a new one. For details about replacement, see the instructions that come with the toner cartridge.

### **Toner Low uuuu**

This warning message indicates that the toner cartridge is near the end of its service life.

The letters C, M, Y, or K appear in place of uuuu and indicate the colors Cyan, Magenta, Yellow, and Black respectively. Prepare a new toner cartridge.

### **Unable Clear Error**

The printer cannot clear an error message because the error status still remains. Try solving the problem again.

### **Waste Toner Box Near Full**

The waste toner bottle is near full of toner.

### **Warming Up**

The printer is warming up the fuser to be ready to print.

# **Write Error ROM P**

This message indicates an internal error in the printer. Reset the printer. If this error persists, consult your dealer.

### **Writing ROM P**

This message indicates that a ROM module in the slot is being written. Please wait until this message disappears.

### **Wrong Photocon uuuu**

An inappropriate photoconductor unit is installed.

The letters C, M, Y, or K appear in place of uuuu and indicate the colors Cyan, Magenta, Yellow, and Black respectively. Install only the photoconductor unit listed in ["Consumable Products, Maintenance Parts, and](#page-92-0) [Options" on page 93](#page-92-0).

## **Wrong Toner Cartridge uuuu**

An inappropriate toner cartridge is installed.

The letters C, M, Y, or K appear in place of uuuu and indicate the colors Cyan, Magenta, Yellow, and Black respectively. Install only the toner cartridge listed in ["Consumable Products, Maintenance Parts, and](#page-92-0) [Options" on page 93](#page-92-0).

# **Printing a status sheet**

To confirm the current status and settings of the printer are suitable for your purpose, print the appropriate status sheet. The following table describes the major status sheets that can be printed from the control panel of your printer.

### *Note:*

*There are other printable sheets besides the sheets listed in the table below. See* System Report *menu in ["System](#page-15-0) [Information" on page 16](#page-15-0) for more information.*

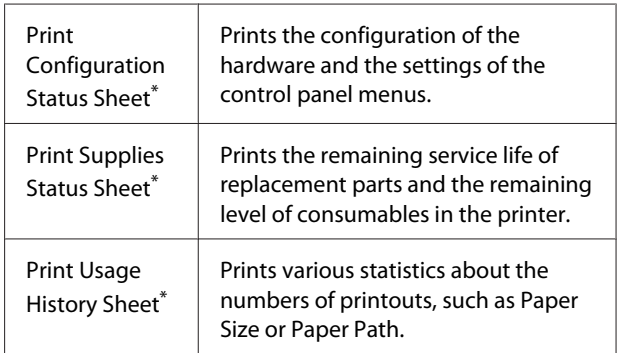

<span id="page-65-0"></span>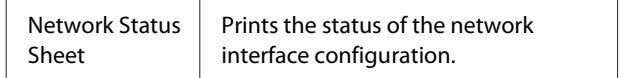

\* The printer driver can also print status sheets. Access the printer driver's **Maintenance** tab, and click the **Print Status Sheets** icon.

Follow the steps below to print and confirm the Configuration Status Sheet from the control panel, as an example.

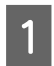

Turn on the printer. The LCD panel shows Ready.

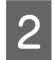

Press the  $\triangleright$  **Right** button to access the control panel menus.

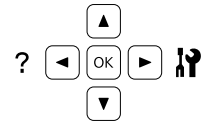

**C** Use the  $\blacktriangledown$  **Down** button to select System Information, then press the **Right** button.

Use the  $\nabla$  **Down** button to select System Report, then press the **Right** button.

**Example 5** Use the ▼ Down button to select Print<br>Configuration Status Sheet, then press the **Right** button.

 $\overline{6}$  Confirm that the information about the installed options is correct. If the options are installed correctly, they appear under Hardware Configuration. If the options are not listed, try reinstalling them.

### *Note:*

- ❏ *If the configuration status sheet does not list your installed options correctly, make sure that they are securely connected to the printer.*
- ❏ *If you are unable to get the printer to print a correct configuration status sheet, contact your dealer.*
- ❏ *Print the configuration status sheet on A4 size paper.*

# **Clearing Jammed Paper**

If paper becomes jammed in the printer, the printer's LCD panel and EPSON Status Monitor provide alert messages. Paper jams may occur in more than one location simultaneously. When the LCD panel displays a message, such as Clear Paper Jam B D, clear the jams in the order they are displayed.

Be sure to observe the following points when you clear jammed paper.

- ❏ Do not remove jammed paper by force. Torn paper can be difficult to remove and might cause other paper jams. Pull the paper gently and steadily to avoid tearing it, falling down, and injuring yourself.
- ❏ Always try to remove jammed paper with both hands to avoid tearing it.
- ❏ If jammed paper is torn and remains in the printer, or if paper is jammed in a place not mentioned in this section, contact your dealer.
- ❏ Make sure that the paper type that is loaded is the same as the Paper Type setting in the printer driver.

# **Caution:**<br><sup>1</sup> Unle

❏ *Unless specifically instructed in this guide, be careful not to touch the fuser, which is marked with a caution label, or the surrounding areas. If the printer has been in use, the fuser and the surrounding areas may be very hot. If you must touch one of these areas, wait 40 minutes to allow the heat to subside before doing so.*

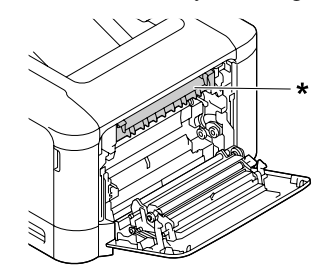

*\* caution label*

❏ *Do not insert your hand deep into the fuser unit as some components are sharp and may cause injury.*

# **Troubleshooting**

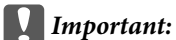

*Do not touch the transfer rollers to avoid damaging them.*

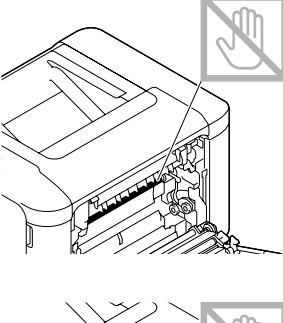

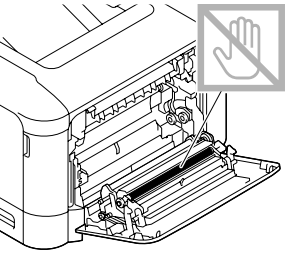

# **B (Cover B)**

Close the MP tray, then pull the lever and open cover B.

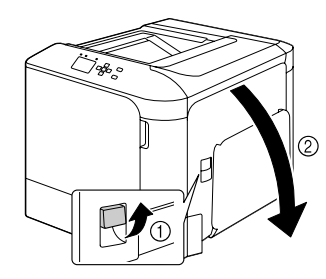

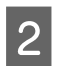

 $\boxed{2}$  If there is any jammed paper, remove it gently with both hands. Be careful not to tear the jammed paper.

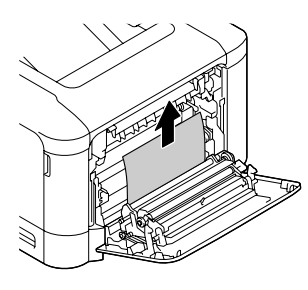

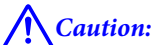

*Be careful not to touch the fuser unit, they may be very hot.*

## c*Important:*

*Do not touch the transfer rollers to avoid damaging them.*

C For models that have a duplex unit, if there is any jammed paper, remove it gently. Be careful not to tear the jammed paper.

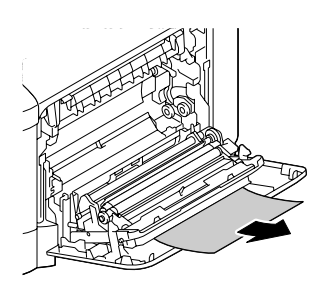

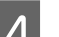

### Close cover B.

# **D (Cover D)**

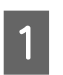

Close the MP tray, then pull the lever and open cover B.

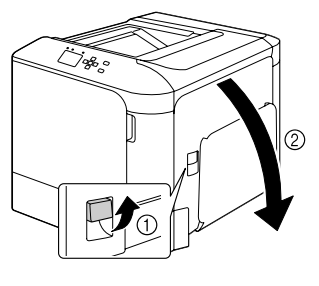

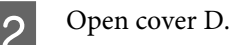

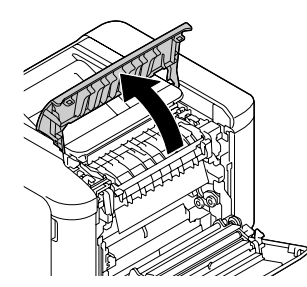

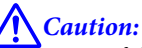

*Be careful not to touch the fuser unit, they may be very hot.*

# c*Important:*

*Do not touch the transfer rollers to avoid damaging them.*

# **Troubleshooting**

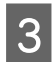

S Unlock the release levers on both sides of the fuser unit.

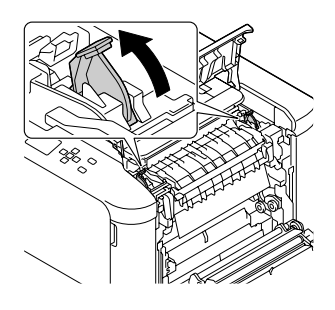

**4** Pinch the green labels on the eject cover, and then open it.

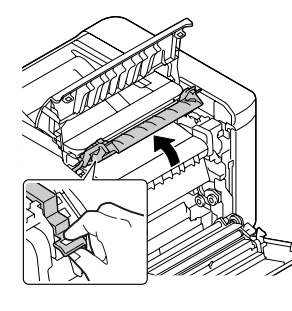

EXERCH REMOVE any jammed paper gently. Be careful not to tear the jammed paper.

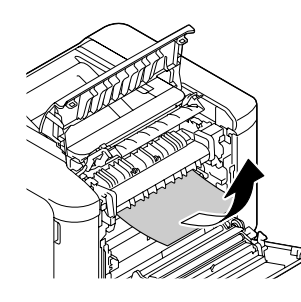

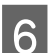

**6** Close the eject cover.

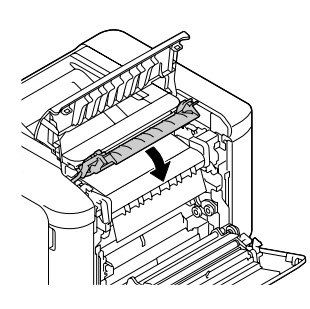

- 
- Lock the release levers on both sides of the fuser unit.

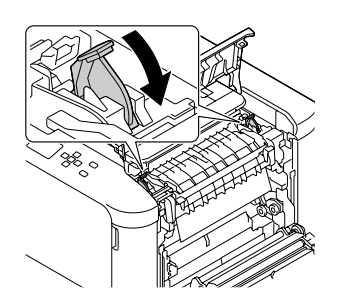

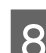

**B** Close the cover D, then B.

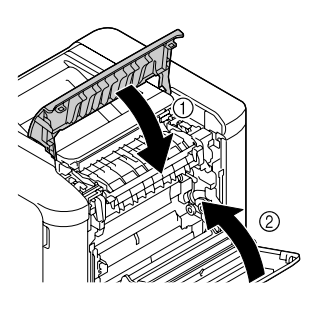

# **C1 (Cassette 1), C2 (Cassette 2)**

These instructions use the standard paper cassette (C1) as an example. Use the same procedure for optional paper cassette (C2).

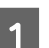

Slide open the paper cassette.

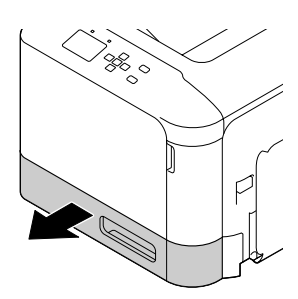

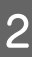

**2** Remove any jammed paper, then close the paper cassette into the printer.

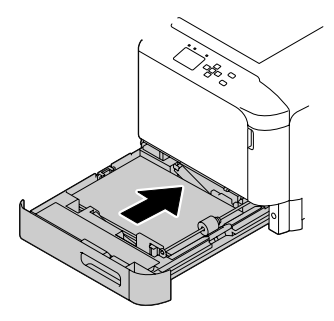

# **E (Cover E)**

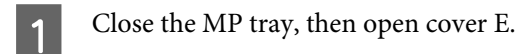

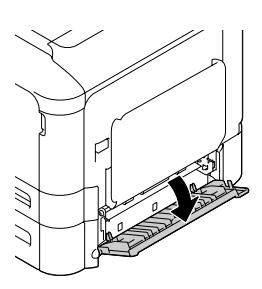

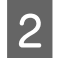

**B Remove any jammed paper gently. Be careful not** to tear the jammed paper. to tear the jammed paper.

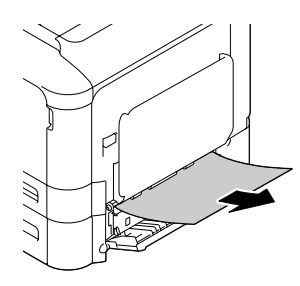

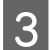

3 Close cover E.

# **Paper Does Not Feed Properly**

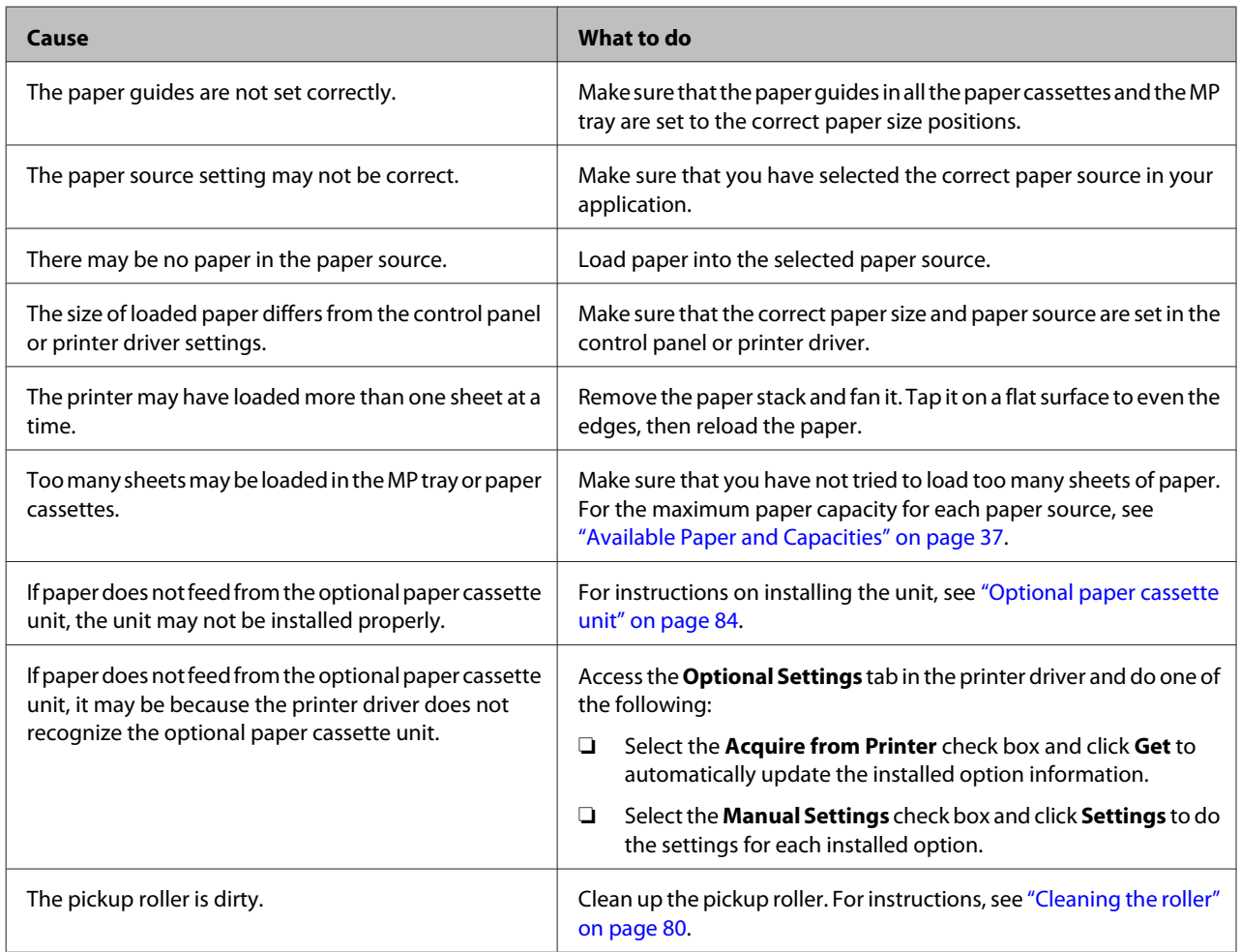

# **Power and Control Panel Problems**

# **The ready light does not turn on**

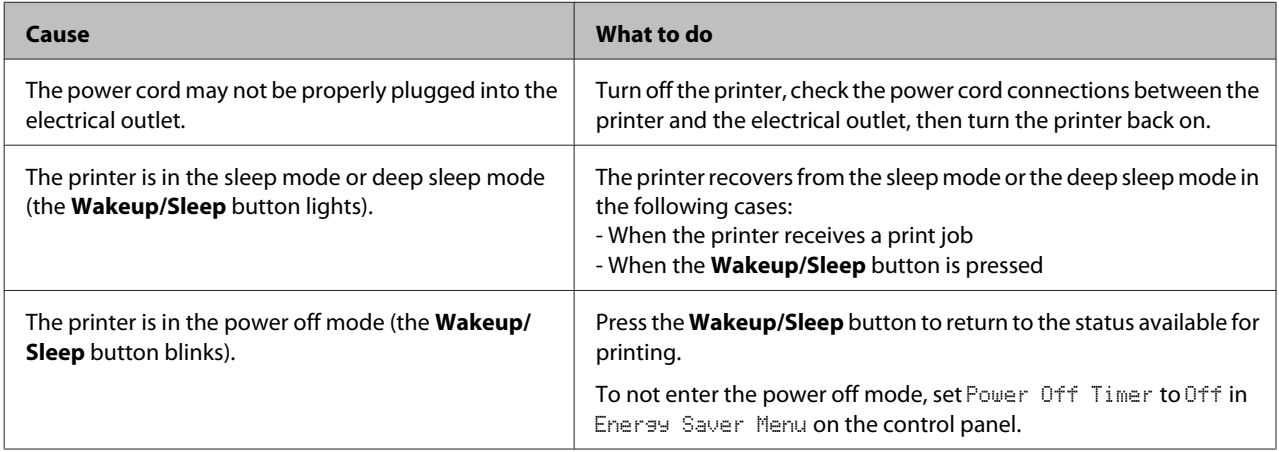

# **The Printer does not turn off**

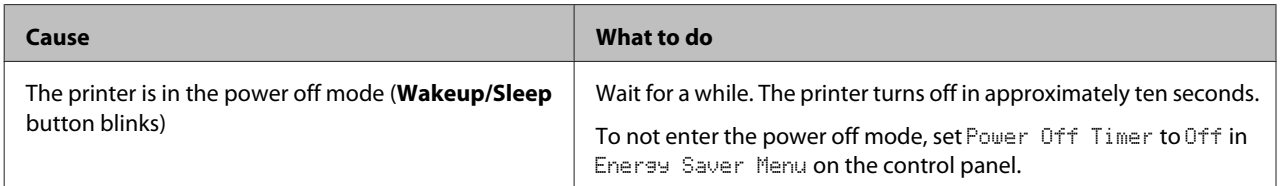

# **The Printer Does Not Print**

# **Ready light is off and nothing prints**

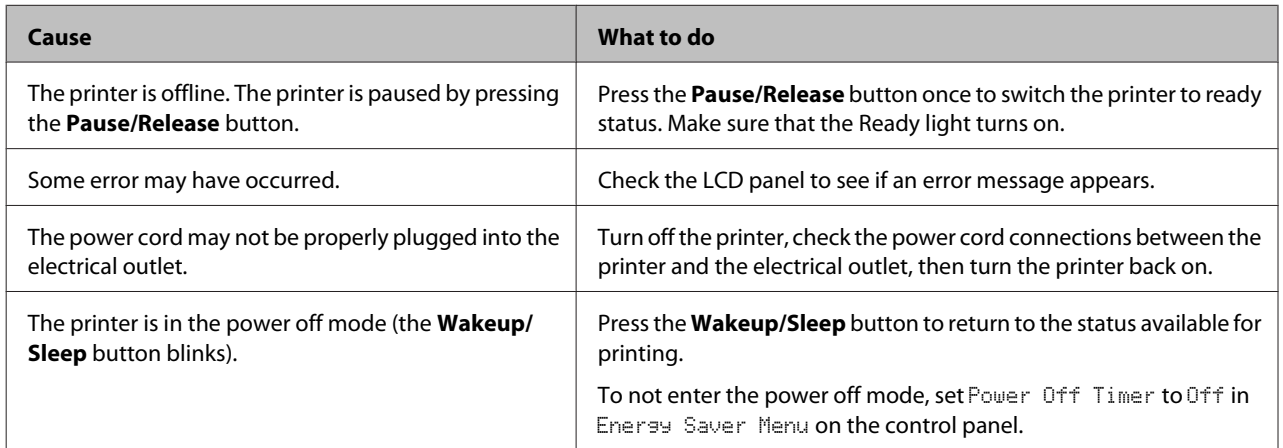

# **The ready light is on but nothing prints**

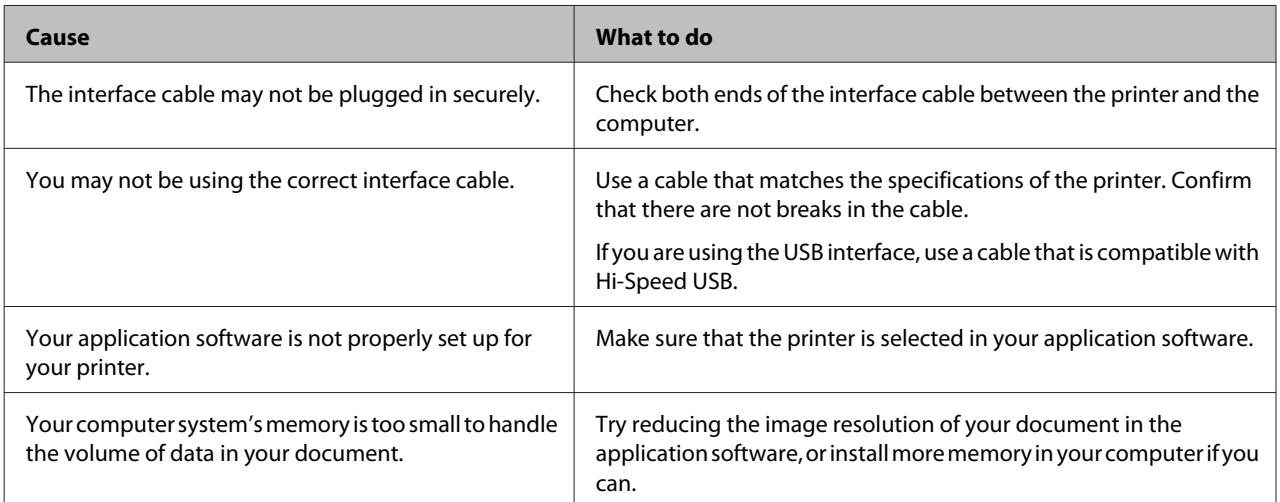

# **Printout Problems**

# **Print quality is poor**

Refer to the table below if your printouts are light, faint, uneven, dark, or dirty or if some areas are not printed.

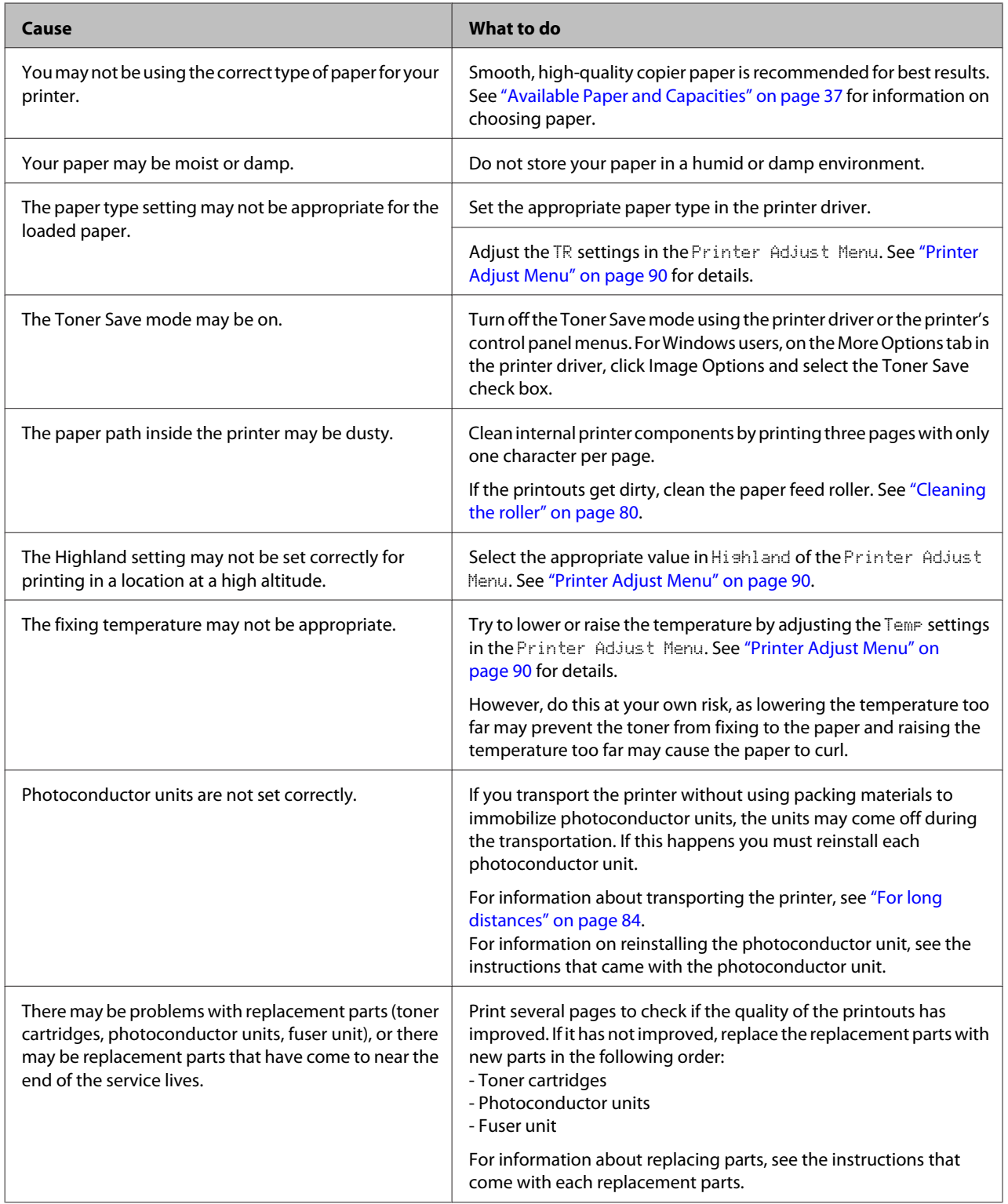
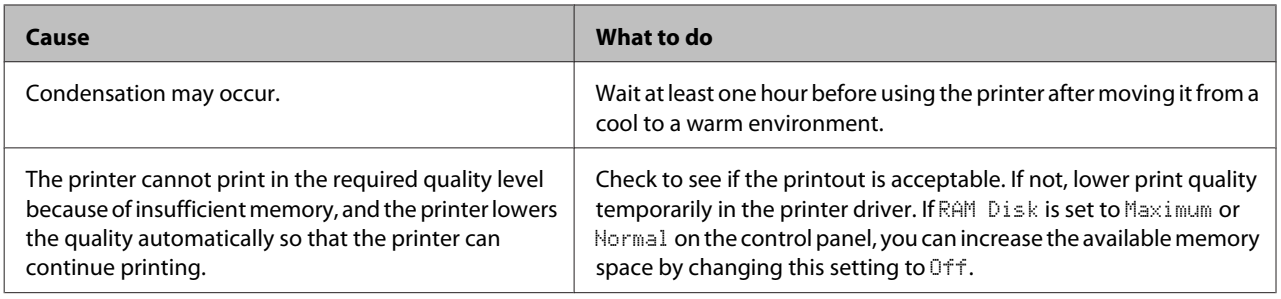

## **Vertical lines appear on the printout**

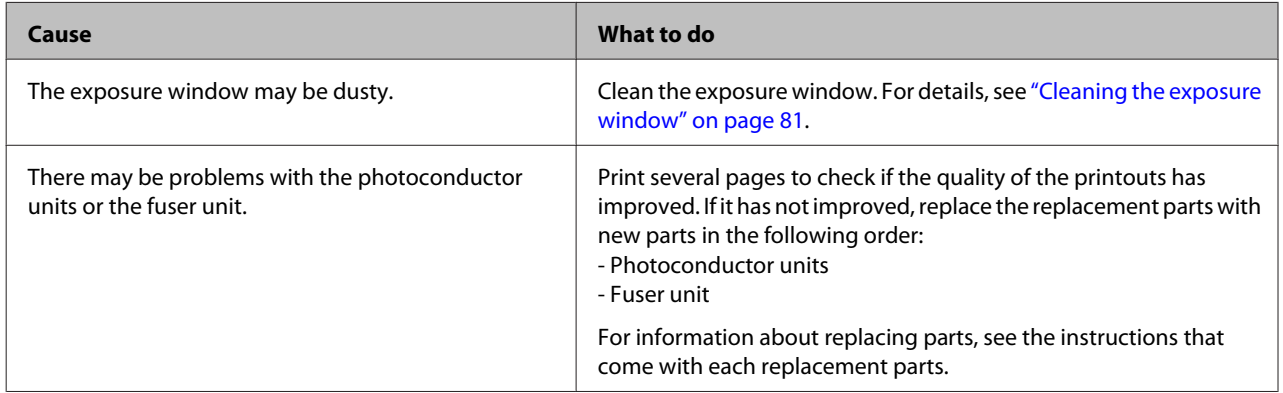

## **The printout is dark**

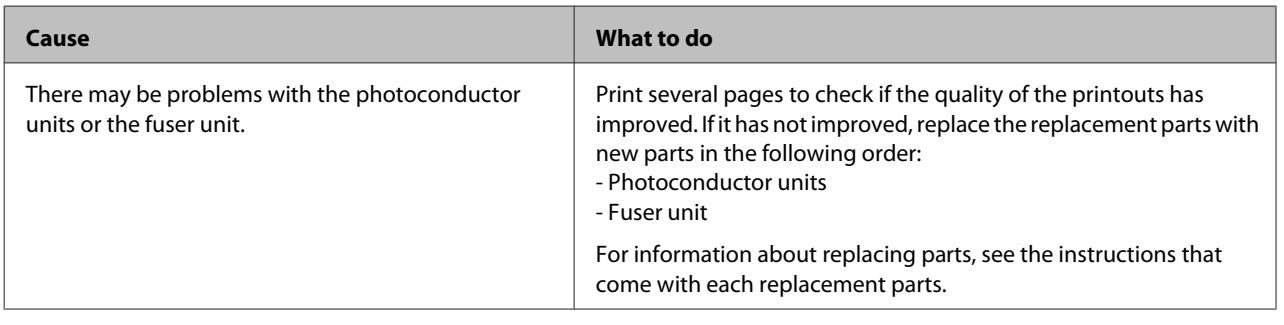

# **The printout is not what you expected**

# **Some part of the graphics or text looks different from what you see on the computer screen**

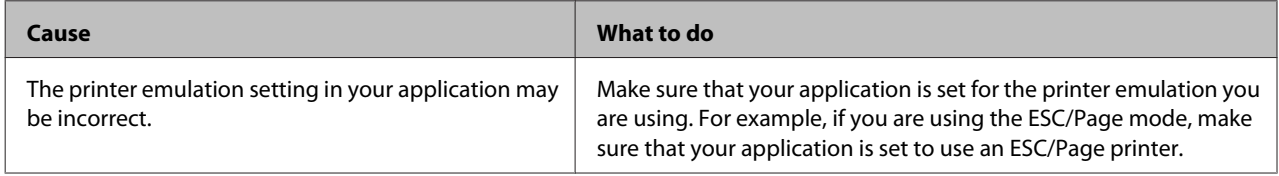

## **Cannot print in color**

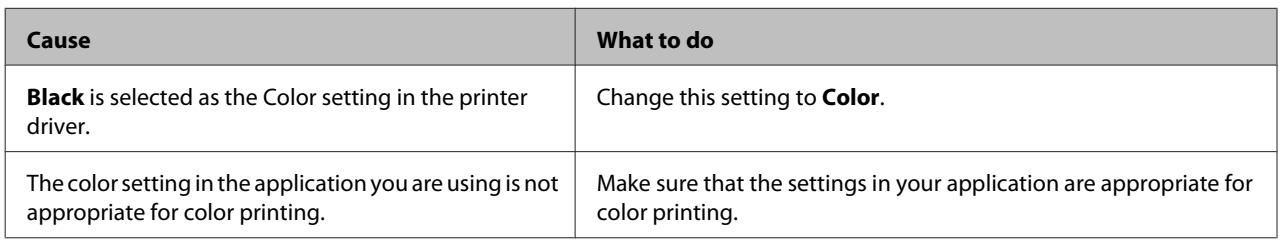

## **The printout position is not correct**

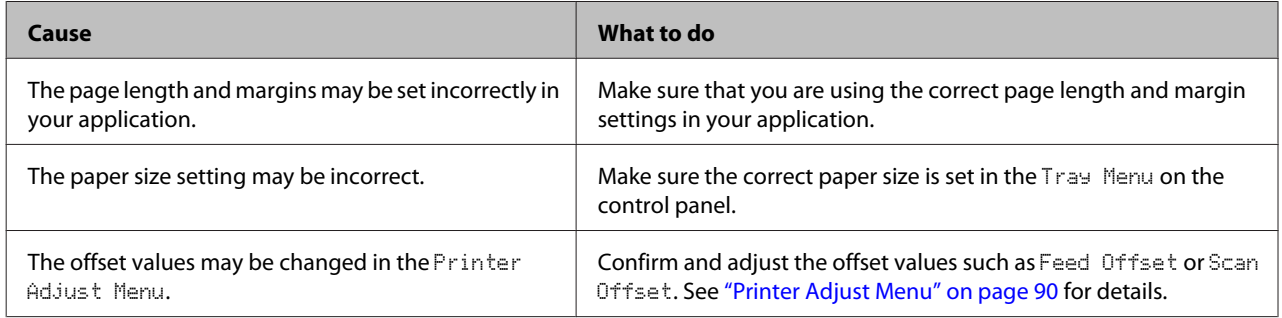

## **Cannot print all copies**

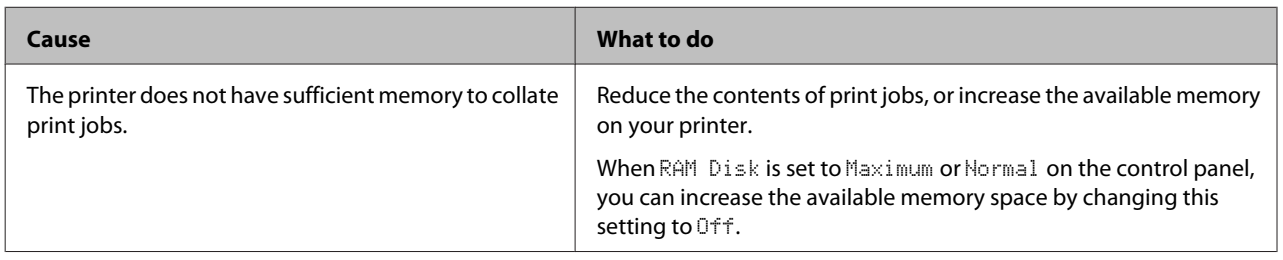

## **The last page of a two-sided printout is printed on the wrong side of the paper (AL-C300DN only)**

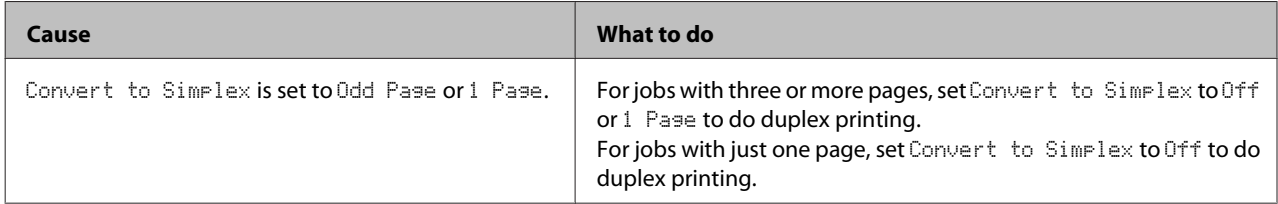

## **Printout is garbled**

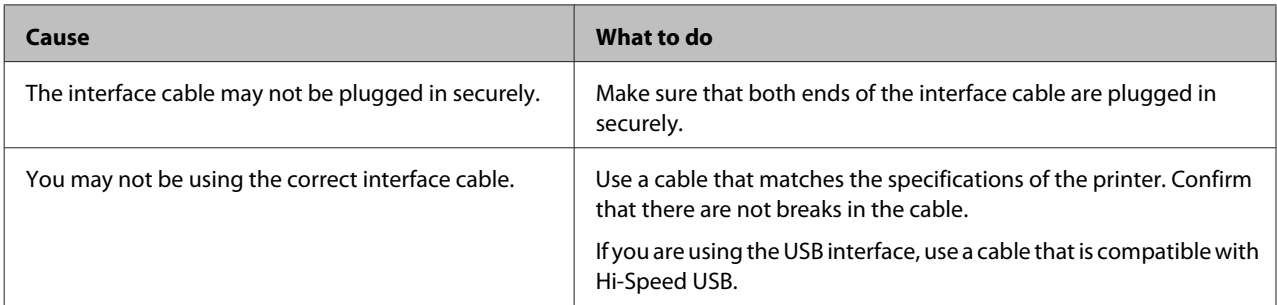

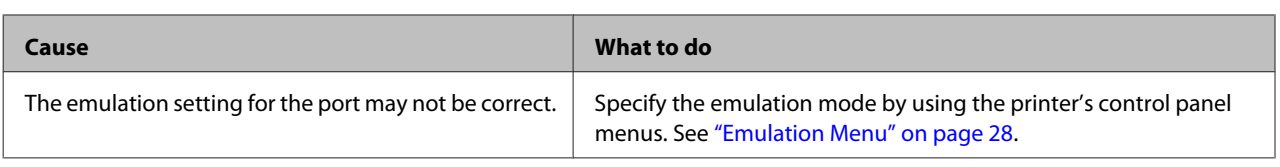

*Note:*

*If a configuration status sheet does not print correctly, your printer may be damaged. Contact your dealer or a qualified service representative.*

## **The font cannot be printed**

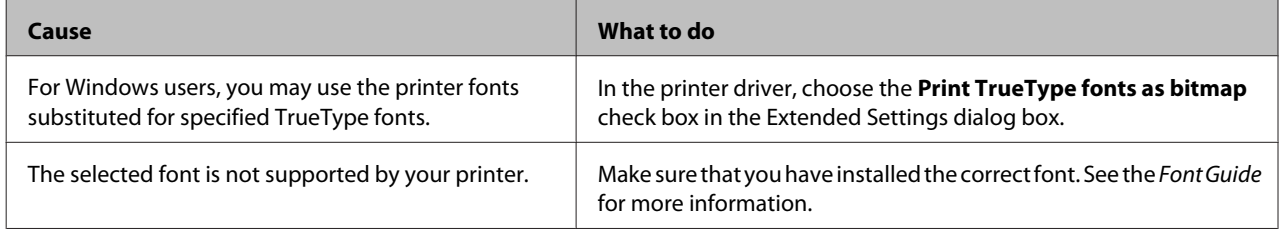

# **Printing in the PostScript 3 Mode Problems**

The problems listed in this section are those that you may encounter when printing with the PostScript driver. All procedural instructions refer to the PostScript printer driver.

# **The printer does not print correctly in the PostScript mode**

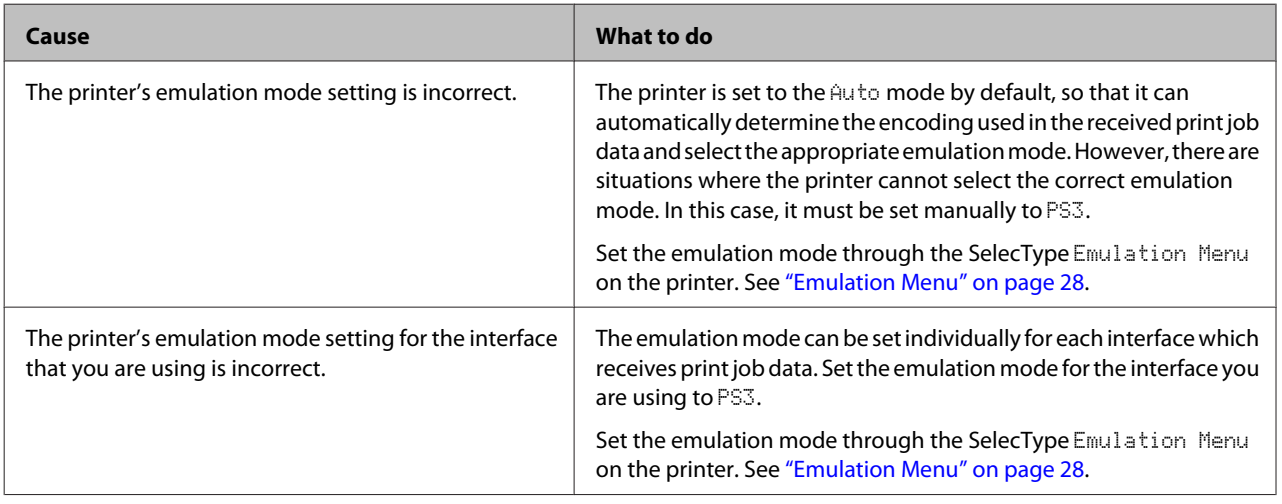

# **The printer does not print**

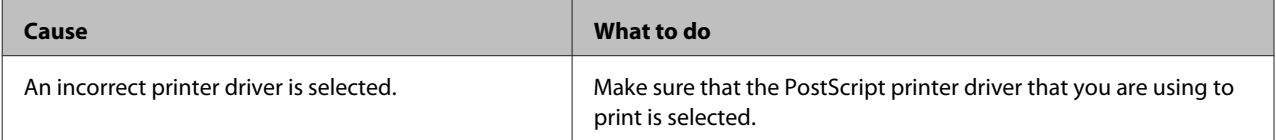

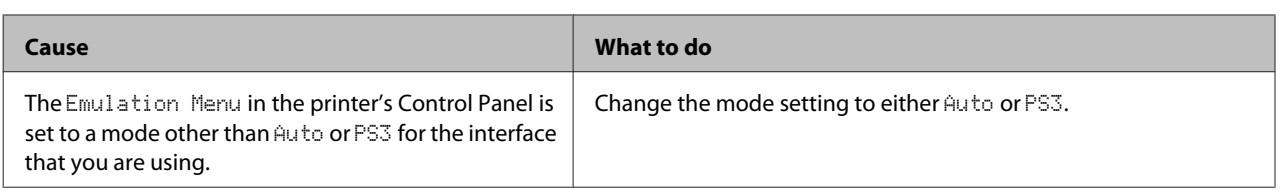

# **The printer or its driver does not appear in utilities in the printer configuration (Mac OS only)**

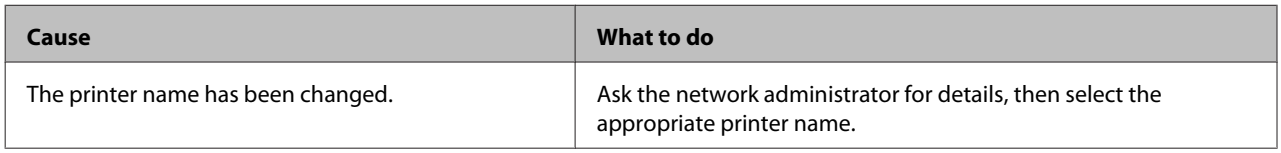

# **The font on the printout is different from that on the screen**

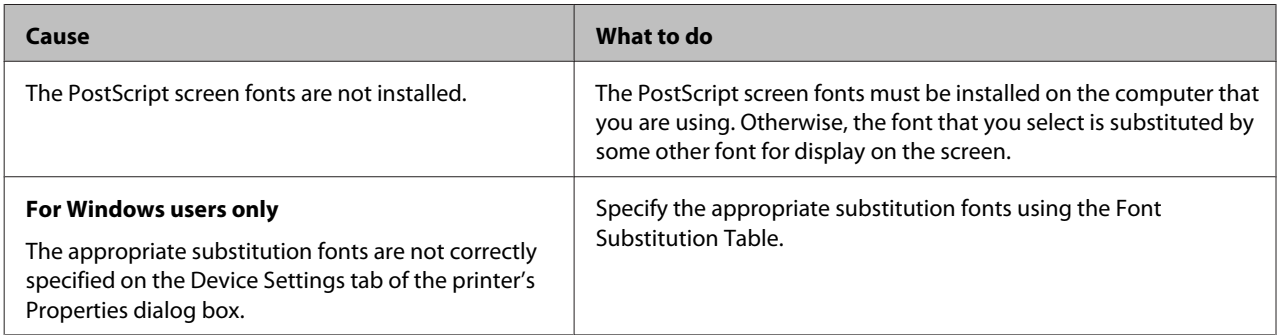

# **The printer fonts cannot be installed**

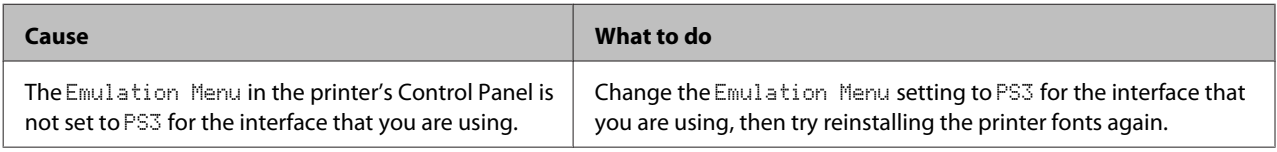

# **The edges of texts and/or images are not smooth**

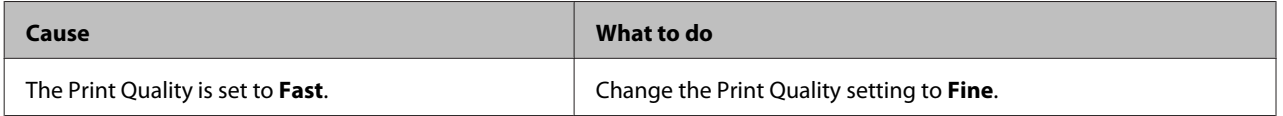

# **The printer does not print normally via the USB interface**

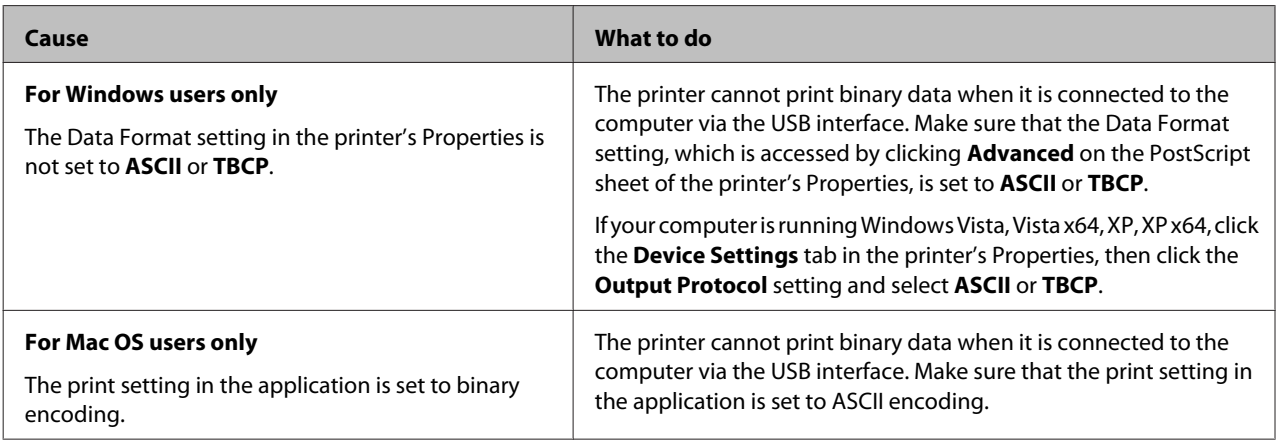

# **The printer does not print normally via the network interface**

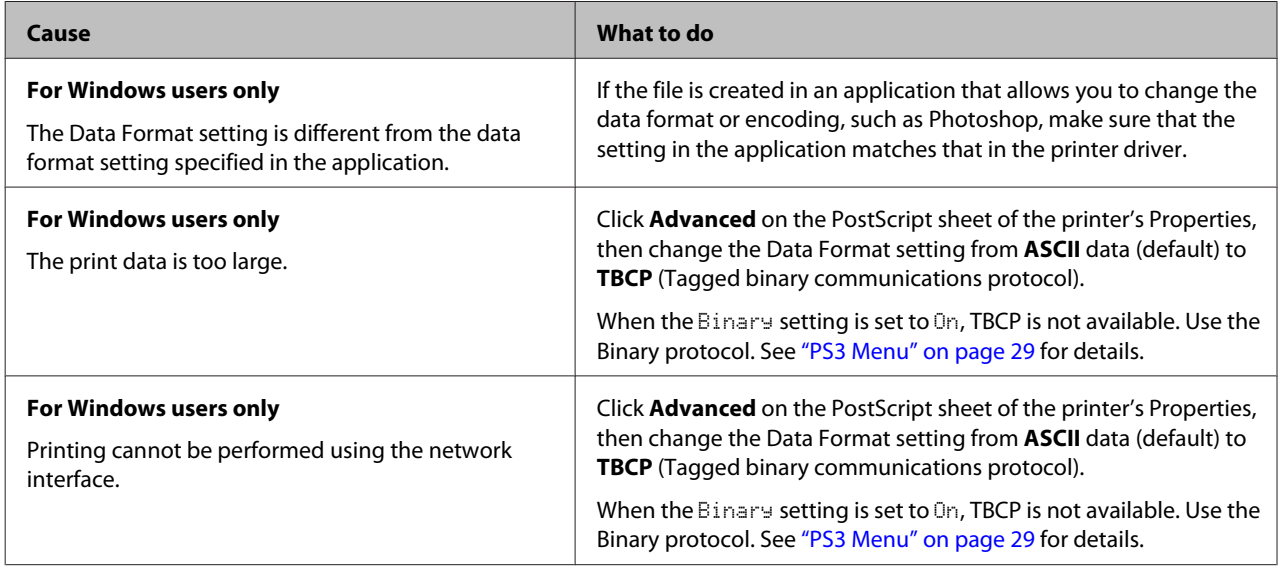

# **An undefined error occurs (Mac OS only)**

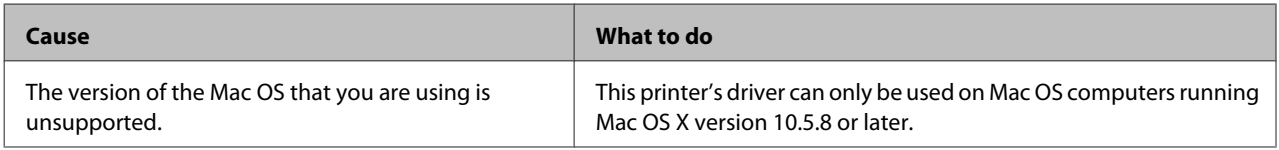

# **Other Problems**

# **The optional product is not available**

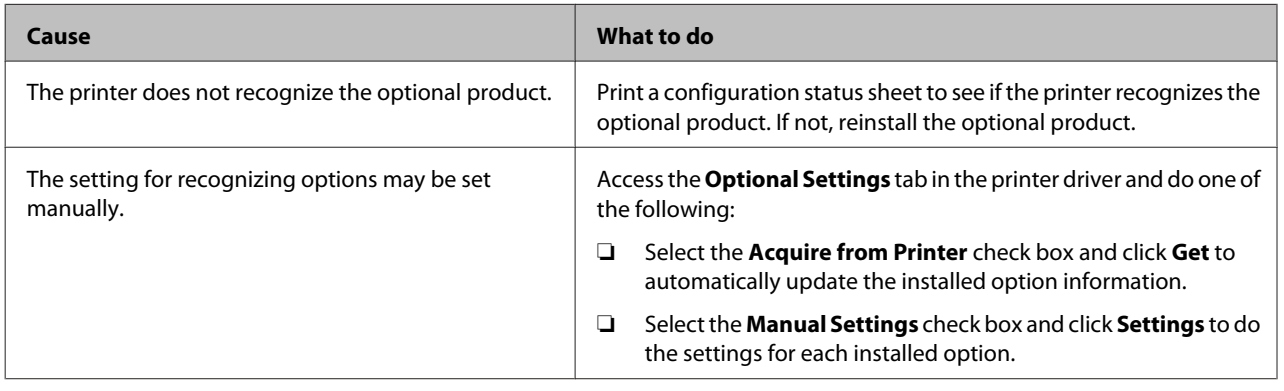

# **Correcting USB problems**

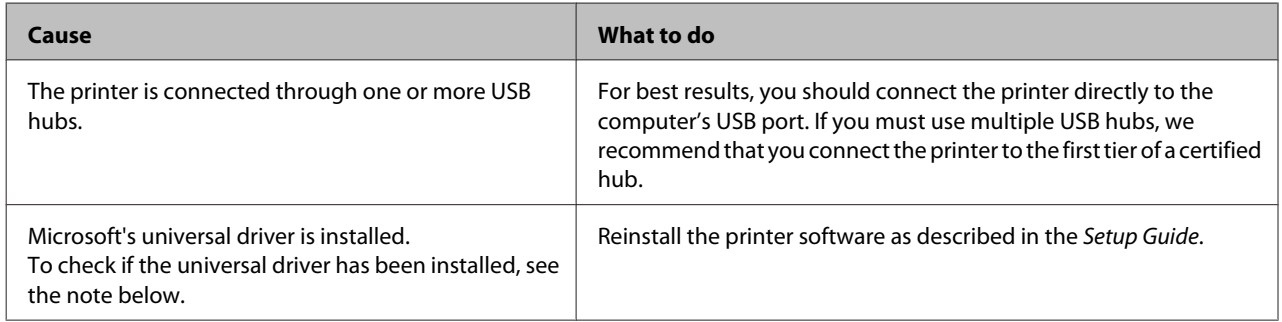

#### *Note:*

*To check if the Universal driver has been installed, follow the steps below.*

A Open **Devices and Printers**. Then right-click the icon for your printer.

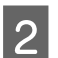

**B** Click **Printing Preferences** on the menu that appears, then right-click anywhere in the driver.

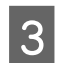

**C** If **About** is displayed, click it.

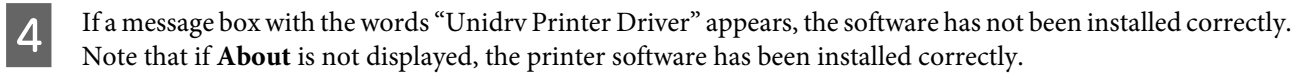

For Windows Vista, Windows XP, or Windows Server 2003, if the software installation dialog box appears during the installation process, click **Continue Anyway**. If you click **STOP Installation**, you will have to install the printer software again.

# **Cannot access the shared printer**

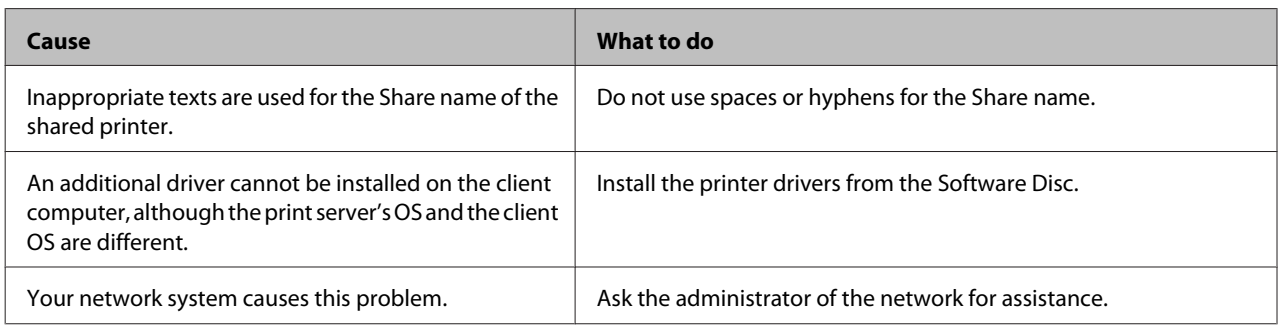

#### *Note:*

*For the additional driver to be installed, please see the table below.*

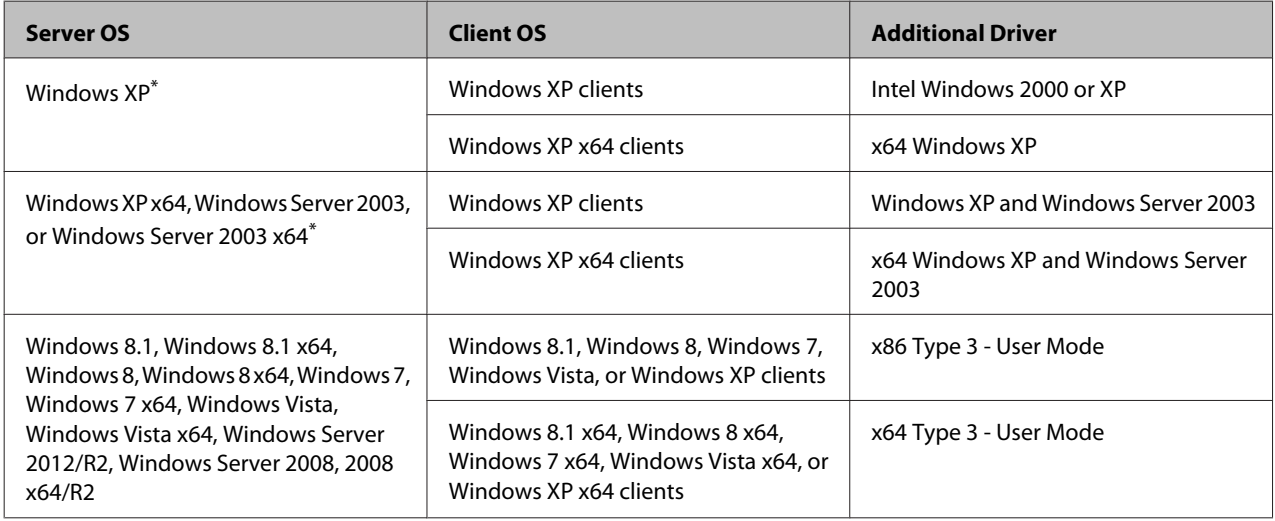

\* The additional driver for Windows XP x64 and Server 2003 x64 can be used on Windows XP Service Pack 2, Windows 2003 Service Pack 1, or later.

# **Replacing Consumable Products/Maintenance Parts**

## **Precautions during replacement**

Always observe the following handling precautions when replacing consumable products or maintenance parts.

For details about the replacements, see the instructions that come with the consumable products.

### !*Caution:*

- ❏ *Be careful not to touch the fuser, which is marked with a caution label, or the surrounding areas. If the printer has been in use, the fuser and surrounding areas may be very hot.*
- ❏ *Do not dispose of used consumable products or maintenance parts in fire, as they may explode and cause injury. Dispose of them according to local regulations.*
- ❏ Provide enough space for the replacement procedure. You will have to open some parts (such as the printer cover) of the printer when you are replacing consumables or maintenance parts.
- ❏ Do not install used consumable products or maintenance parts that reach end of service life into the printer.

For details about the handling precautions, see ["Handling the consumable products and maintenance](#page-7-0) [parts" on page 8.](#page-7-0)

If a consumable product or maintenance part reaches the end of its service life, the printer displays the following message on the LCD panel or the window of EPSON Status Monitor.

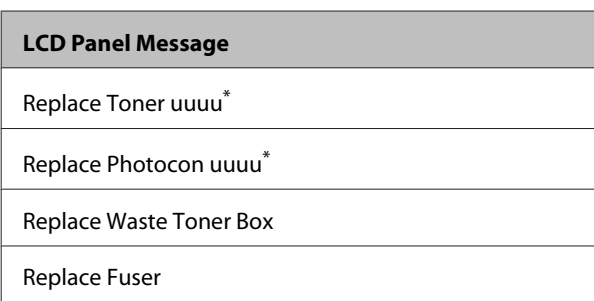

The letters C, M, Y, or K appear in place of uuuu and indicate the colors Cyan, Magenta, Yellow, and Black respectively.

#### *Note:*

*Messages appear for one consumable product or maintenance part at a time. After replacing a consumable product or maintenance part, check the LCD panel for replacement messages for other consumable products or maintenance parts.*

# **Cleaning the Printer**

The printer needs only minimal cleaning to keep it in good condition.

If the printer's outer case is dirty or dusty, turn off the printer and clean it with a soft, clean cloth moistened with a mild detergent.

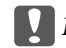

#### c*Important:*

*Never use alcohol or paint thinner to clean the printer cover. These chemicals can damage the components and the case. Be careful not to get water onto the printer mechanism or any electrical components.*

# **Cleaning the roller**

## **Pickup roller on the MP tray**

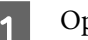

Open the MP tray.

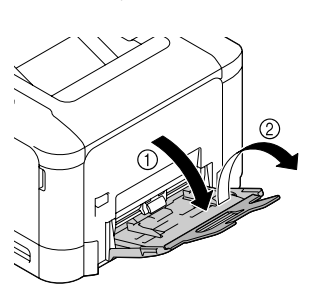

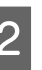

 $\overline{\mathbf{2}}$  Press down on the center of the paper lifting plate until the left and right locking tabs (white) lock into place.

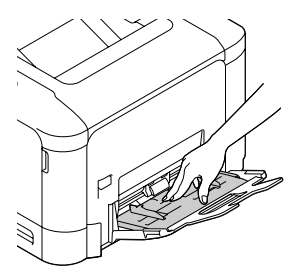

<span id="page-80-0"></span>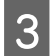

 $\overline{S}$  Gently wipe the rubber parts of the pickup roller with a well-wrung wet cloth.

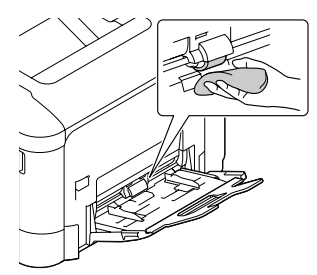

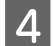

Close the MP Tray.

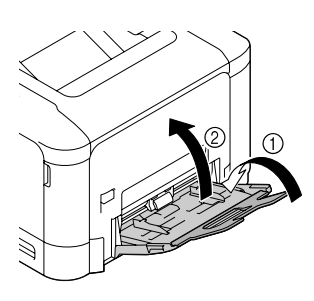

## **Pickup roller in the paper cassette**

#### *Note:*

*This section explains the procedure for the standard paper cassette. Use the same procedure for the optional paper cassette.*

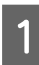

Slide open the paper cassette.

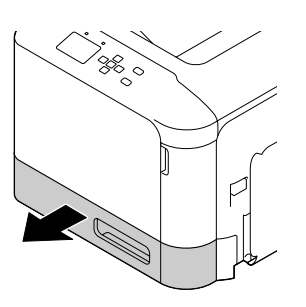

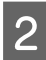

Gently wipe the rubber parts of the pickup roller with a well-wrung wet cloth.

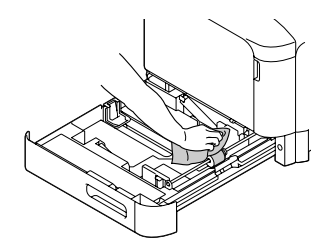

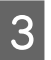

S Close the paper cassette into the printer.

## **Paper transfer roller on the optional paper cassette**

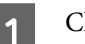

Close the MP tray, then oven cover E.

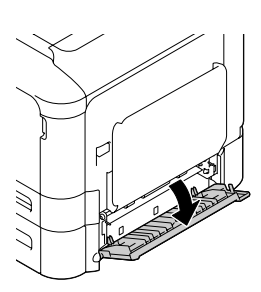

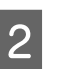

**B** Gently wipe the rubber parts of the roller with a well-wrung wet cloth.

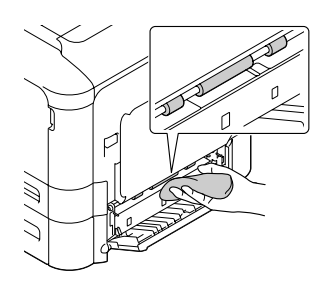

3 Close cover E.

# **Cleaning the exposure window**

This printer is constructed with four exposure windows. Clean all windows as described below. The cleaning tool should be attached to the inside of the standard paper cassette.

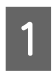

Slide open the standard paper cassette, and remove the cover.

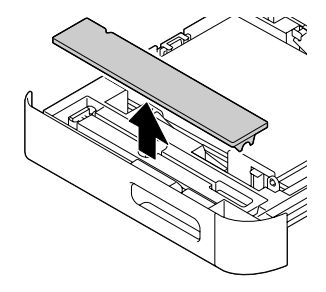

#### **Troubleshooting**

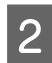

**2** Remove the cleaning tool from the standard paper cassette.

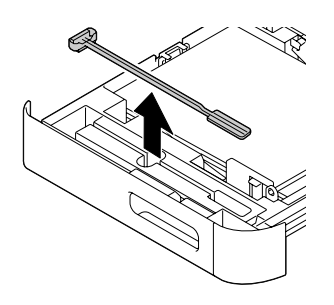

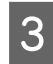

Close the standard paper cassette into the printer.

#### *Note:*

*Do not return the cover removed in step1 to its original position, because the cover will be used later.*

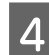

Open cover A.

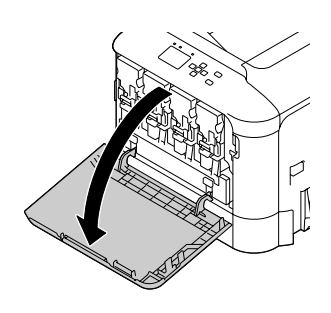

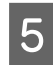

 $\overline{5}$  Pinch the lever on the toner cartridge of the color of window you want to clean, then slide the lever to the left to unlock it.

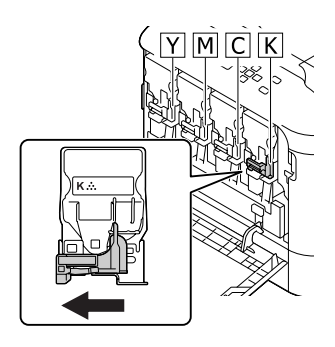

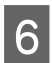

**6** Pinch the dents on the cartridge and remove it.

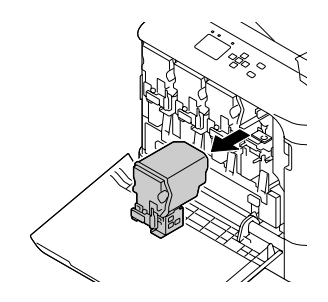

- 
- Lift the waste toner box (waste toner bottle) to unlock it.

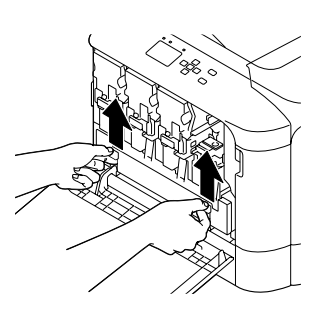

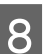

Grab both sides of the waste toner box (waste toner bottle) and pull it out.

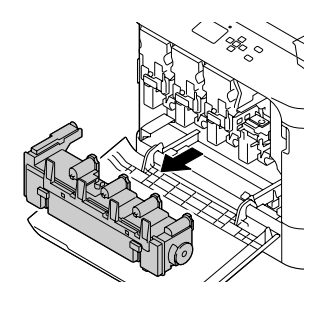

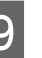

I Press "PUSH" on the photoconductor to unlock it and pull it out.

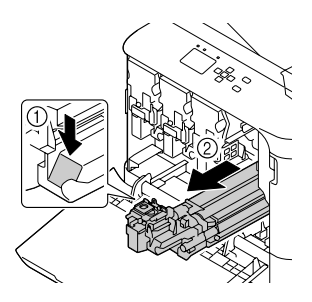

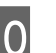

10 Attach the cover that was removed in step 1.

#### c*Important:*

*Keep the photoconductor unit covered until you reinstall it. Do not expose it to direct sunlight at all and avoid exposing it to room light for more than three minutes.*

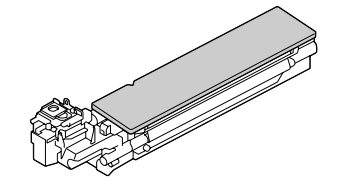

#### **Troubleshooting**

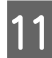

**The Insert the window cleaning tool into the** photoconductor unit opening, pull it out, and then repeat this back and forth movement 2 or 3 times.

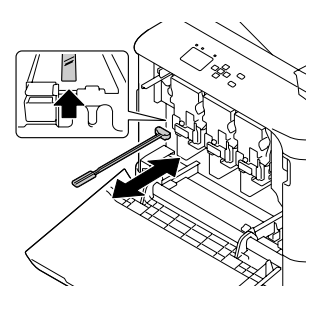

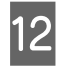

**12** Remove the cover attached in step 10 from the photoconductor unit.

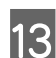

13 Insert the photoconductor unit until it locks.

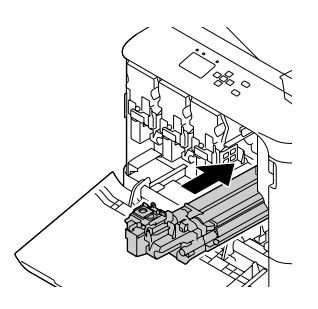

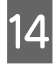

Repeat step 5 to 13 to clean the windows for other colors.

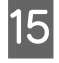

Insert the waste toner bottle (waste toner box) until it locks.

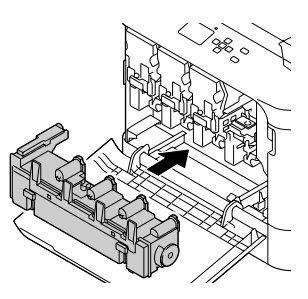

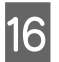

16 Insert the toner cartridges.

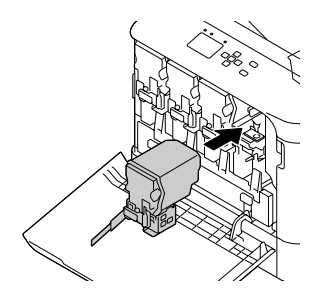

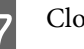

17 Close cover A.

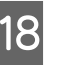

18 Slide open the standard paper cassette, and<br>return the window cleaning tool to its holder.

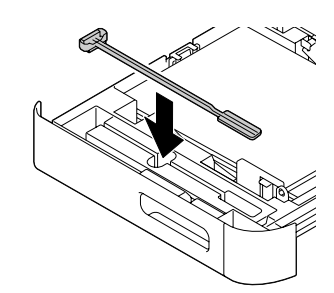

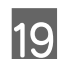

19 Attach the cover.

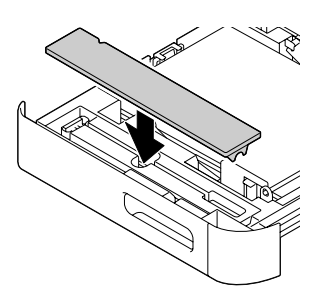

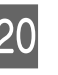

20 Close the standard paper cassette into the printer.

# **Transporting the Printer**

# **For short distances**

Before you move the printer, prepare the location where you are going to place it. See the following sections.

- ❏ ["Setting up the printer" on page 6](#page-5-0)
- ❏ ["Finding the place for the printer" on page 7](#page-6-0)

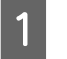

Turn off the printer and remove the following items:

- ❏ Power cord
- ❏ Interface cables
- ❏ Loaded paper
- ❏ Installed options

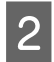

Be sure to lift the printer by the correct positions as shown below.

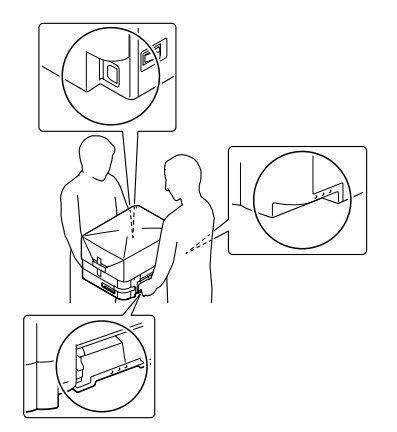

c*Important: When moving the printer, always keep it horizontal.*

# **For long distances**

Before you move the printer, prepare the location where you are going to place it. See the following sections.

- ❏ ["Setting up the printer" on page 6](#page-5-0)
- ❏ ["Finding the place for the printer" on page 7](#page-6-0)

## **Repacking the printer**

If you need to transport your printer for long distances, carefully repack it using the original box and packing materials.

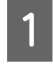

Turn off the printer and remove the following items:

- ❏ Power cord
- ❏ Interface cables
- ❏ Loaded paper
- ❏ Installed options

**2** Attach the protective materials onto the printer, then repack the printer in its original box.

> Be sure to immobilize the photoconductor units with the protective materials that were removed when the printer was set up. Do the installation procedure in reverse.

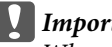

c*Important: When moving the printer, always keep it horizontal.*

# **Installing Options**

# **Optional paper cassette unit**

For details about the paper types and sizes that you can use with the optional paper cassette unit, see ["Available](#page-36-0) [Paper and Capacities" on page 37](#page-36-0).

The available optional paper cassette units are as follows:

❏ 500-Sheet Paper Cassette Unit × 1

## **Handling precautions**

Always pay attention to the following handling precautions before installing the option:

Be sure to lift the printer from the positions shown below.

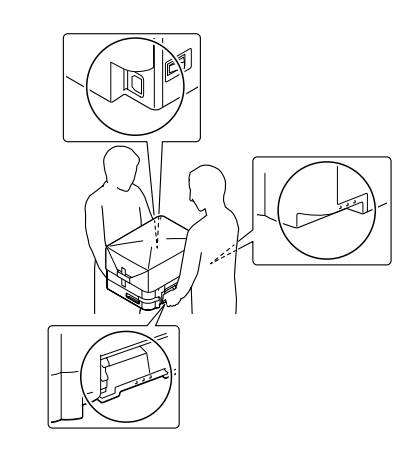

!*Caution:*

*If you lift the printer incorrectly, you could drop it and cause injury.*

## **Installing the optional paper cassette unit**

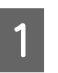

Turn the printer off and unplug the power cord and interface cable.

#### c*Important:*

*Make sure to unplug the power cord from the printer to prevent getting an electrical shock.*

#### **Troubleshooting**

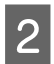

Carefully take the optional paper cassette unit out from its carton and place it where you intend to set up the printer.

Open cover E on the right side of the optional paper cassette unit.

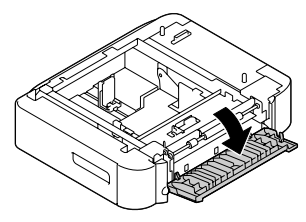

Place the printer onto the optional paper cassette unit. Align each of the printer's corners with those of the optional paper cassette unit. Then lower the printer until it rests securely on the optional paper cassette unit.

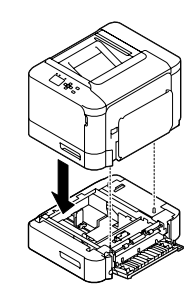

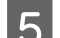

Close cover E.

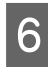

Reconnect the interface cable and power cord, and then turn the printer on.

To confirm that the option is installed correctly, print a configuration status sheet. See ["Printing a status sheet"](#page-64-0) [on page 65](#page-64-0).

### **Removing the optional paper cassette unit**

Perform the installation procedure in reverse.

## **CompactFlash memory**

## **Installing a CompactFlash memory**

An optional CompactFlash memory enables you to store overlay forms, use Reserve Job function, and improve the collate printing environment.

### !*Caution:*

*Be careful when working inside the printer as some components are sharp and may cause injury.*

#### c*Important:*

*Before you install a CompactFlash memory, be sure to discharge any static electricity by touching a grounded piece of metal. Otherwise, you may damage static-sensitive components.*

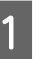

Turn the printer off and unplug the power cord and interface cable.

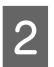

Open the rear cover by pinching the handle, and remove it.

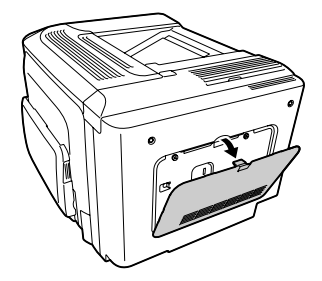

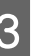

Loosen the two screws on the metal cover that appears, and remove it.

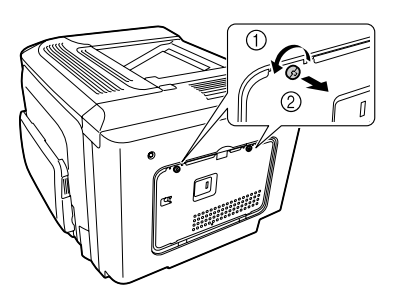

### !*Caution:*

*If the printer has been in use, the heatsink inside the back cover may be very hot. Be careful not to touch the heatsink. See ["Using the printer" on page 7.](#page-6-0)*

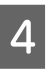

Identify the installation slot for a CompactFlash memory.

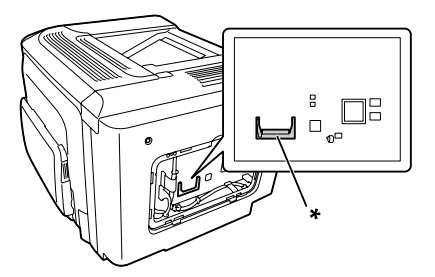

\* CompactFlash memory slot

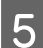

Insert a CompactFlash memory into the slot.

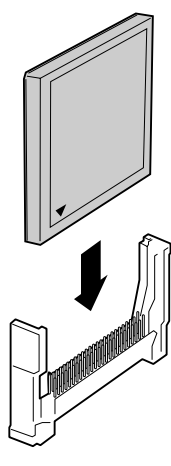

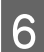

Reattach the metal cover to the printer as shown below.

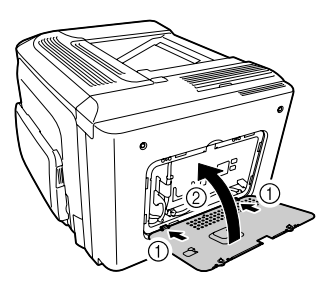

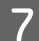

Tighten the screws on the back of the printer.

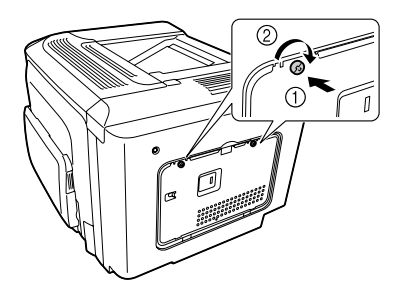

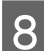

Reattach the rear cover to the printer as shown below.

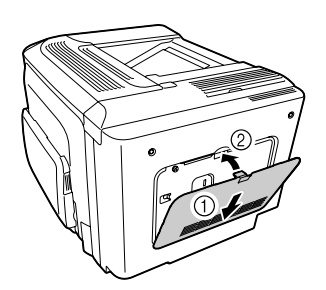

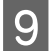

Reconnect the interface cable and power cord and turn the printer on.

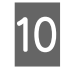

10 Turn on the printer. If Format Required appears on the control panel, press the **OK** button to format the CompactFlash.

To confirm that the option is installed correctly, print a configuration status sheet. See ["The Printer Does Not](#page-70-0) [Print" on page 71.](#page-70-0)

#### *Note for Windows users:*

*If EPSON Status Monitor is not installed, you have to make settings manually in the printer driver. See ["Printing a status](#page-64-0) [sheet" on page 65.](#page-64-0)*

## **Removing a CompactFlash memory**

## !*Caution:*

*Be careful when working inside the printer as some components are sharp and may cause injury.*

#### c*Important:*

*Before you remove a CompactFlash memory, be sure to discharge any static electricity by touching a grounded piece of metal. Otherwise, you may damage static-sensitive components.*

Perform the installation procedure in reverse.

#### *Note:*

- ❏ *Completely erase all data using specialized software or carry out* Delete All CompactFlash Data *on* Support Menu *before you give away or discard CompactFlash memory. See ["Support Menu" on](#page-89-0) [page 90.](#page-89-0)*
- ❏ *Deleting files or formatting the CompactFlash memory from the computer may not erase the data completely. Physically destroying the CompactFlash memory is also recommended when you discard CompactFlash memory.*

# **Technical Specifications**

# **General**

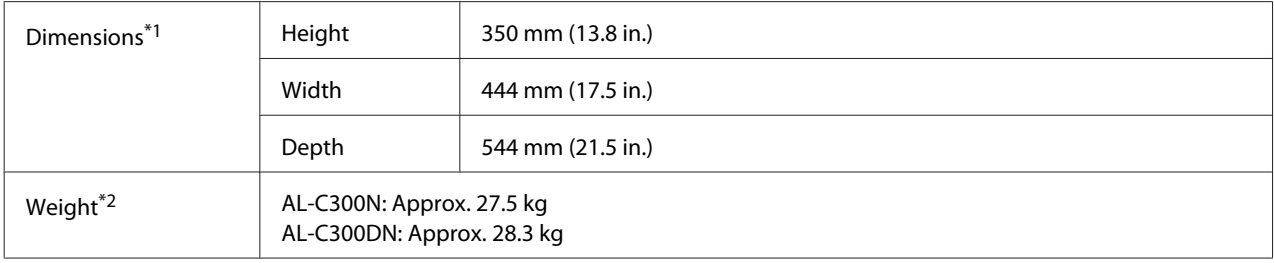

 $*1$  Figures in mm are rounded to the nearest decimal place, and the figures in in. are the conversions.

\*2 Including consumable products and excluding options.

## **Printer**

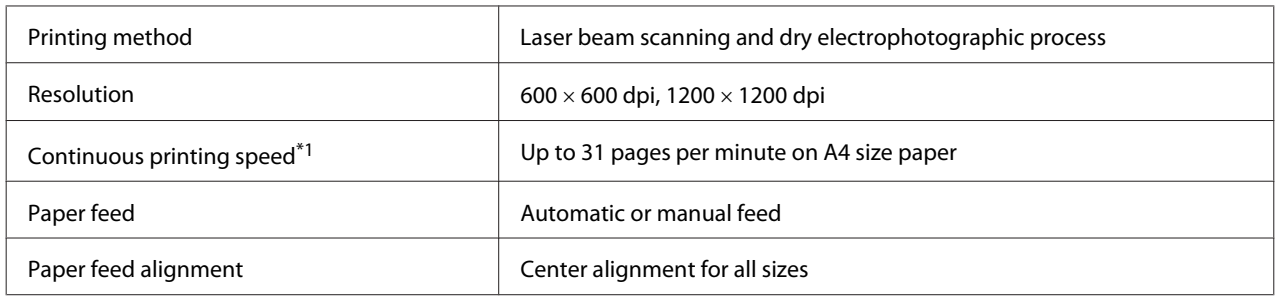

\*1 Printing speed varies by paper type or other conditions.

# **Controller**

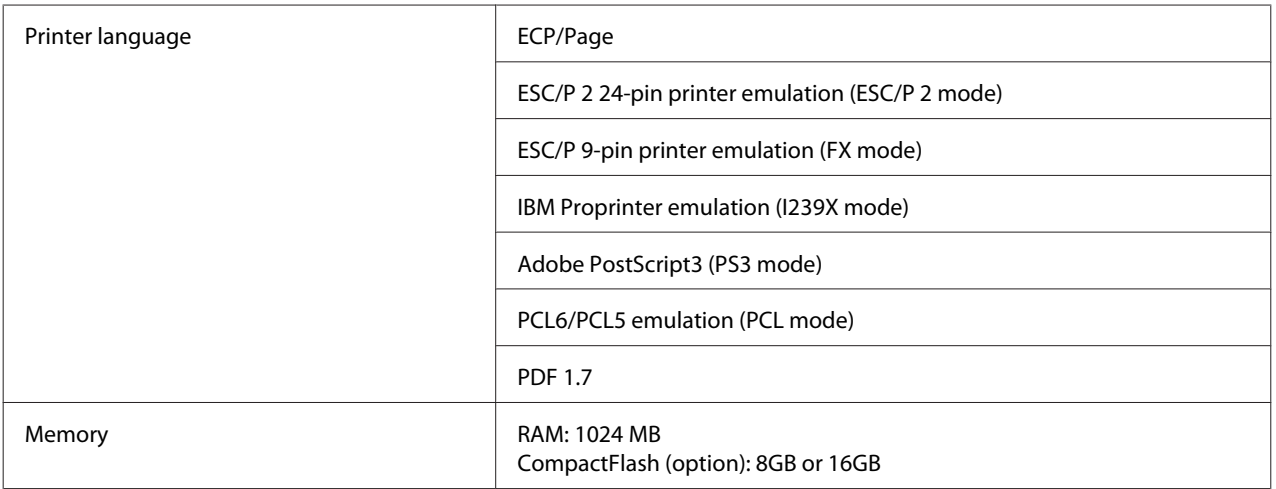

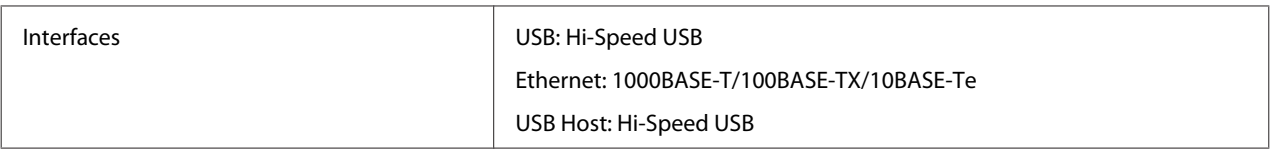

# **Electrical**

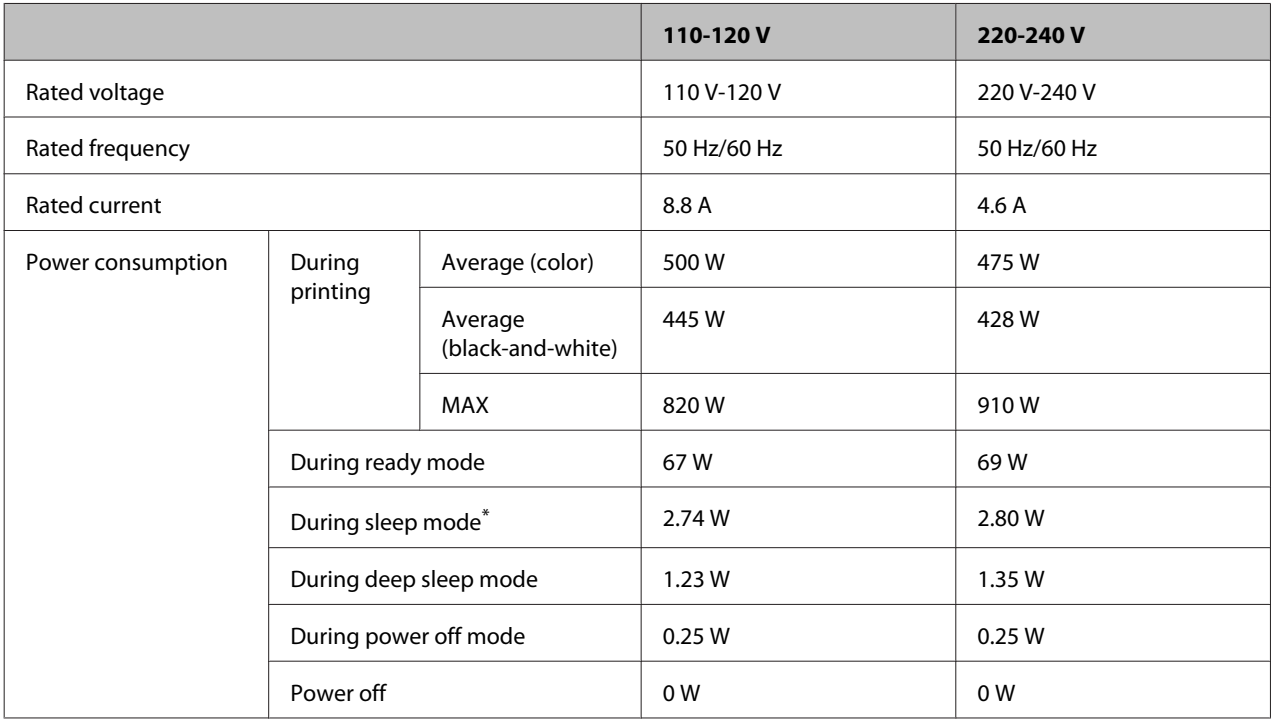

\* Values represent power consumption while all operations are completely suspended. Power consumption varies depending on operating conditions.

#### *Note for users in Taiwan:*

*Rated voltage of this printer in Taiwan is 110 V to 120 V.*

## **Printable area**

The assured printable area is an area 4 mm from all sides.

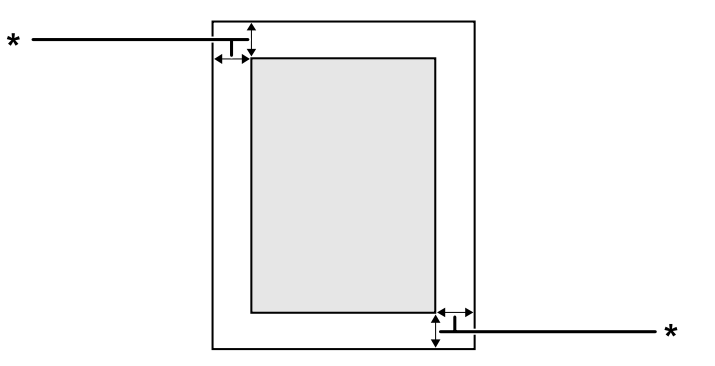

\* 4 mm

#### <span id="page-88-0"></span>*Note:*

*The printable area may be smaller depending on the application.*

## **Fonts**

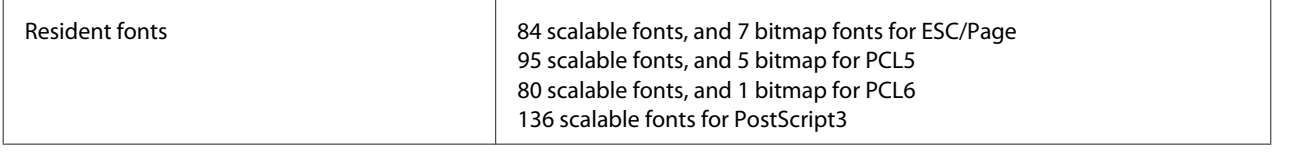

## **Environmental**

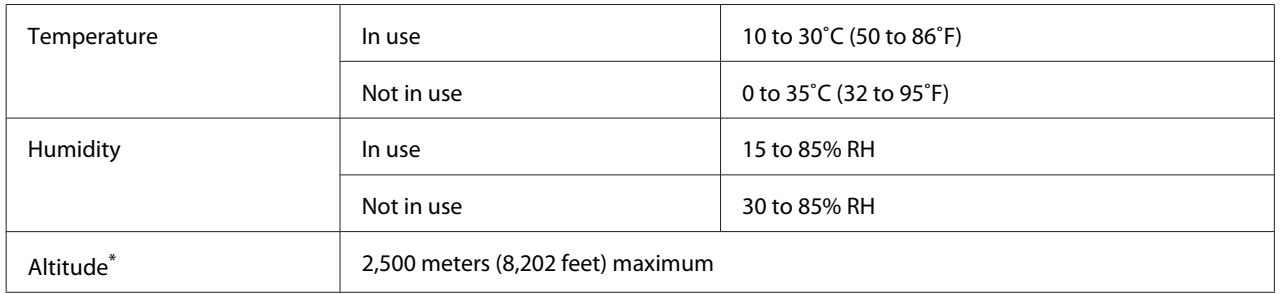

\* If the printer is used at an altitude greater than 1000 m, adjust the value in the Highland setting of the Printer Adjust Menu. See ["Printer Adjust Menu" on page 90](#page-89-0) for details.

# **Supported operating systems**

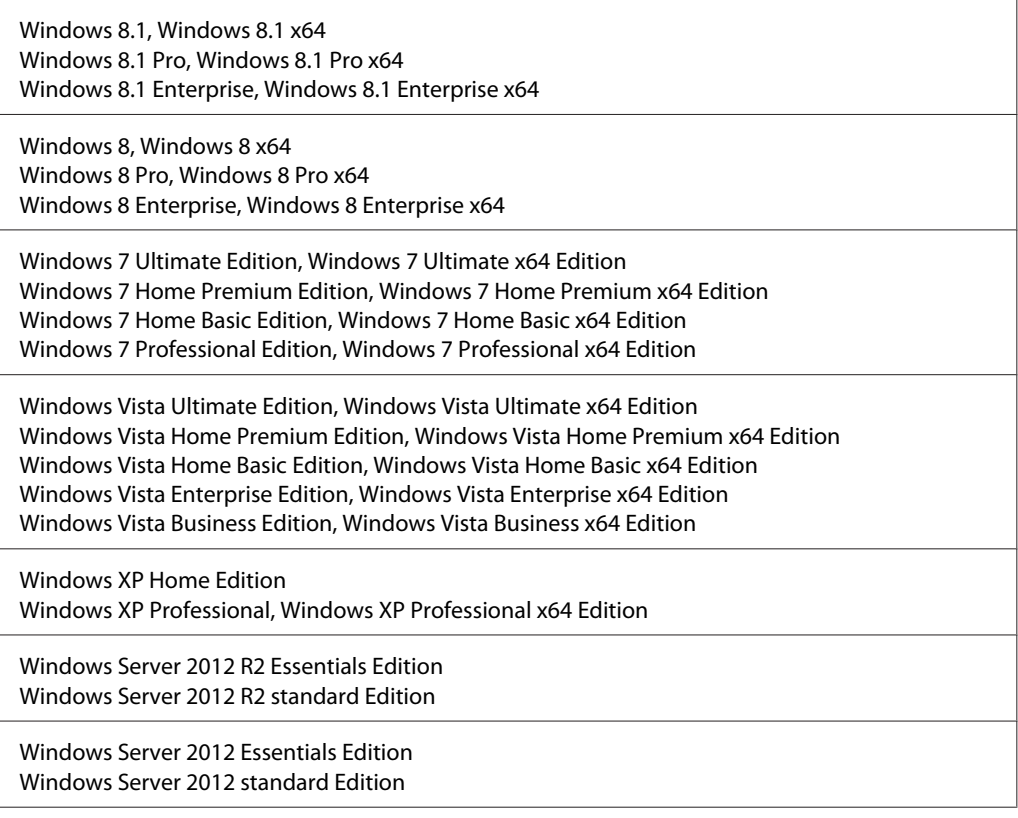

<span id="page-89-0"></span>Windows Server 2008 R2 Enterprise Edition Windows Server 2008 R2 Standard Edition

Windows Server 2008 Standard Edition, Windows Server 2008 x64 Standard Edition Windows Server 2008 Enterprise Edition, Windows Server 2008 x64 Enterprise Edition

Windows Server 2003 Standard Edition, Windows Server 2003 x64 Standard Edition Windows Server 2003 Enterprise Edition, Windows Server 2003 x64 Enterprise Edition

Mac OS X v10.6.8 - v10.9.x

# **Support Mode Settings using the control panel**

You can make special settings by using the control panel. Normally you do not need to change the settings.

The SUPPORT MODE is added in the control panel menu by pressing the  $\blacktriangledown$  **Down** button while turning the printer on.

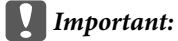

*Remove interface cables before you enter the* SUPPORT MODE*.*

## **Support Menu**

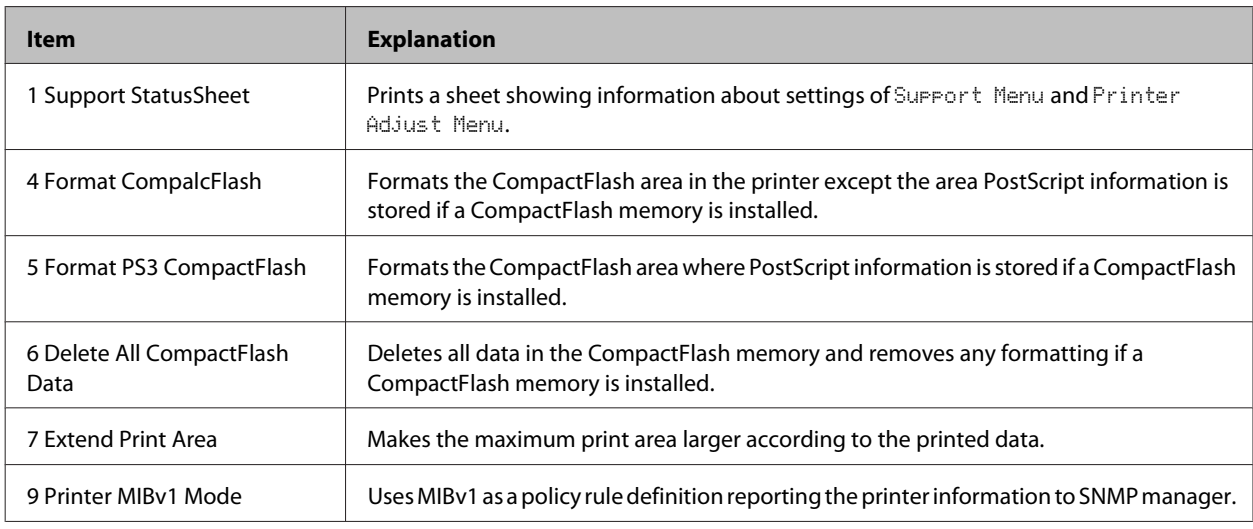

## **Printer Adjust Menu**

*Note:*

❏ *This menu is for special functions. You don't have to change it for ordinary use.*

❏ *The settings in this menu may affect the remaining service lives of consumable products or maintenance parts.*

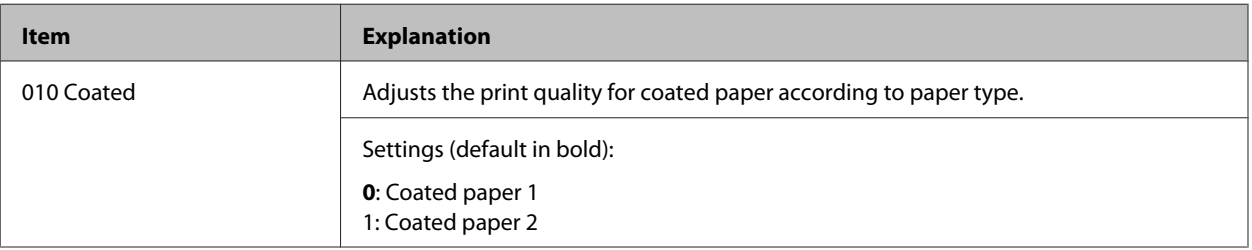

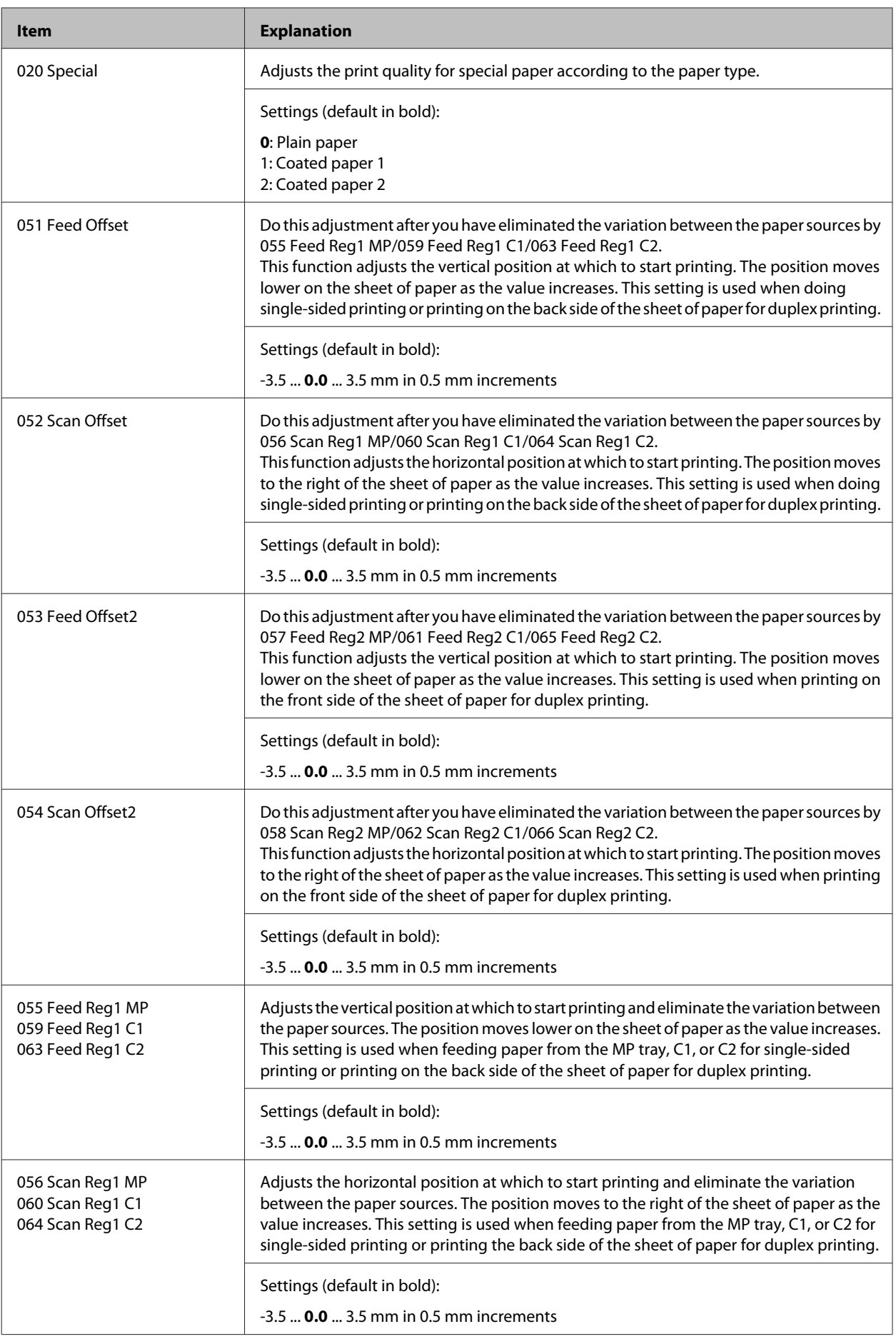

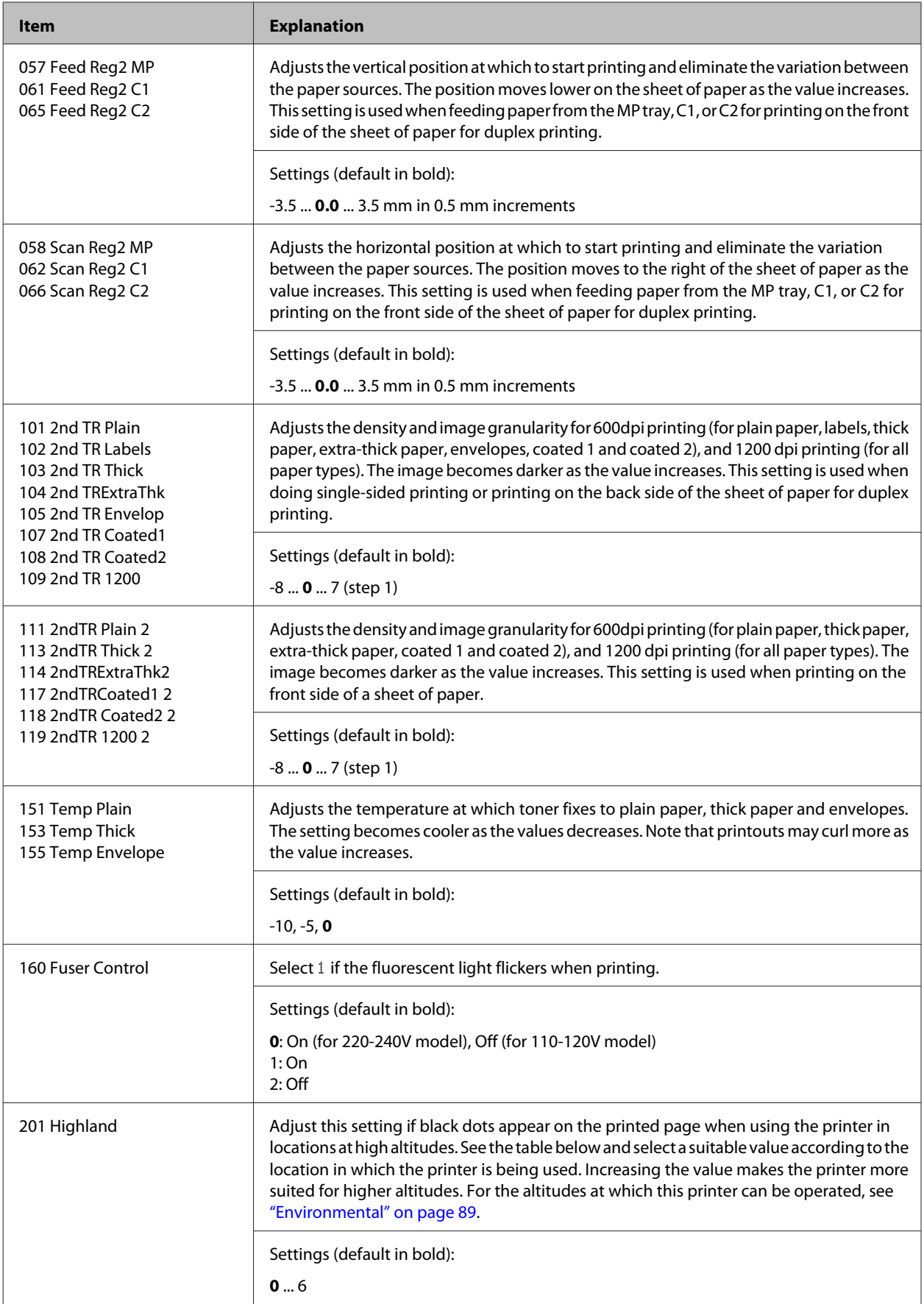

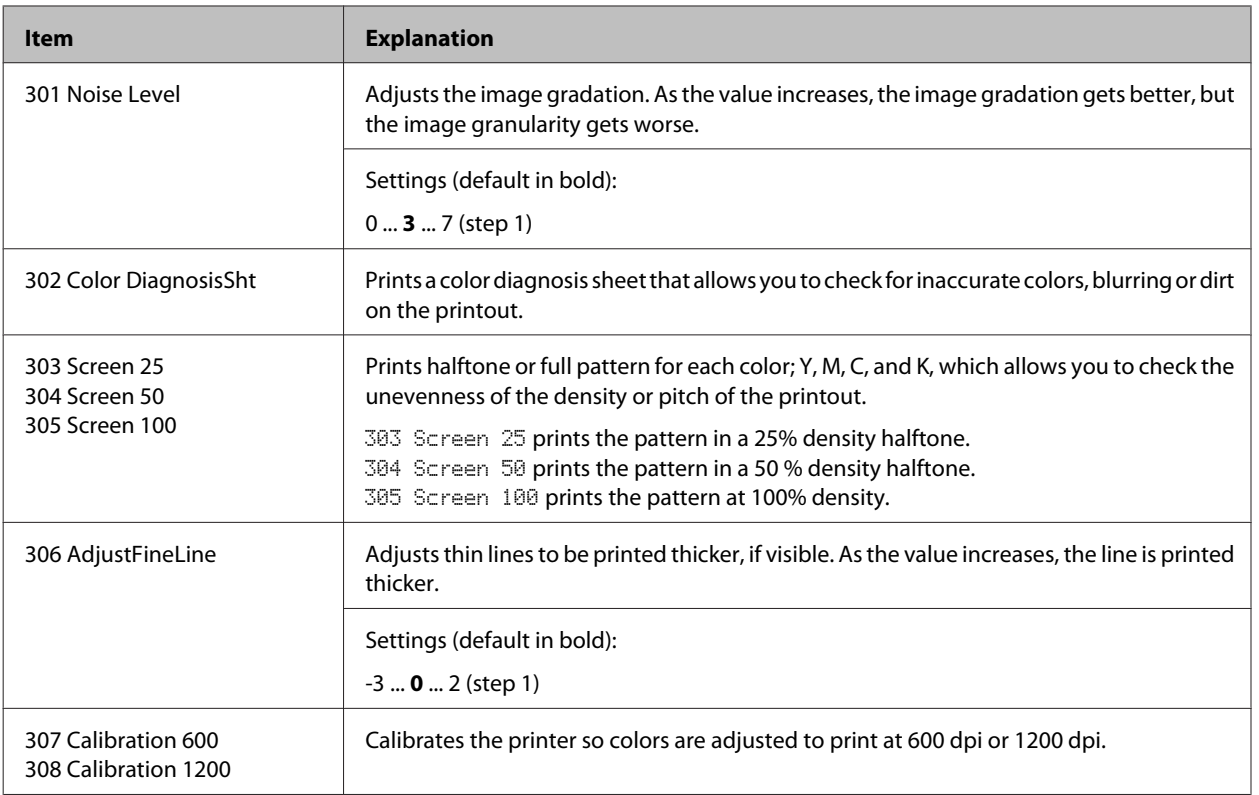

# **Consumable Products, Maintenance Parts, and Options**

# **Consumable products**

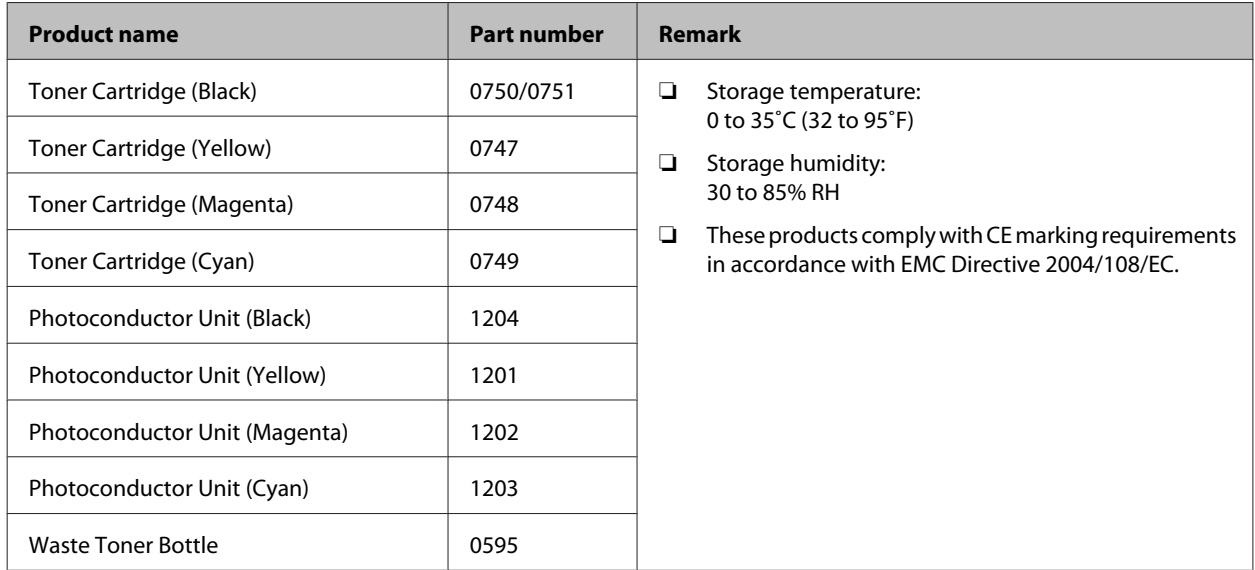

# **Maintenance parts**

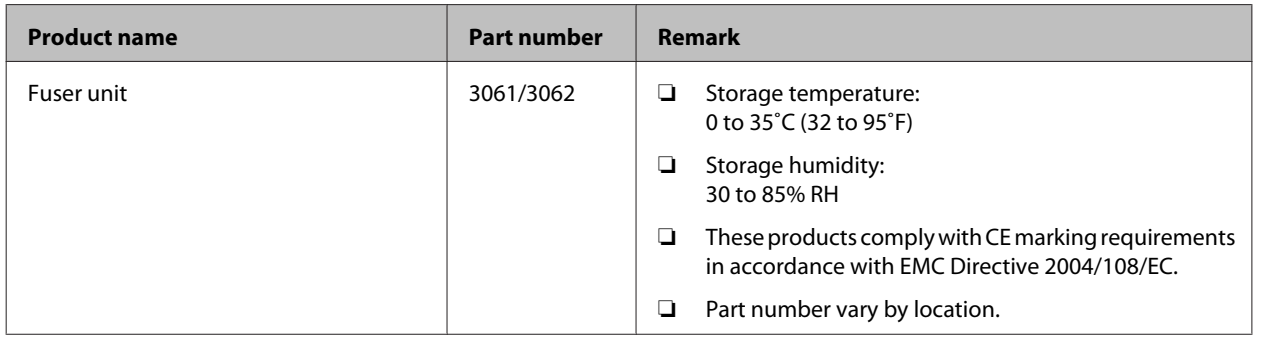

# **Options**

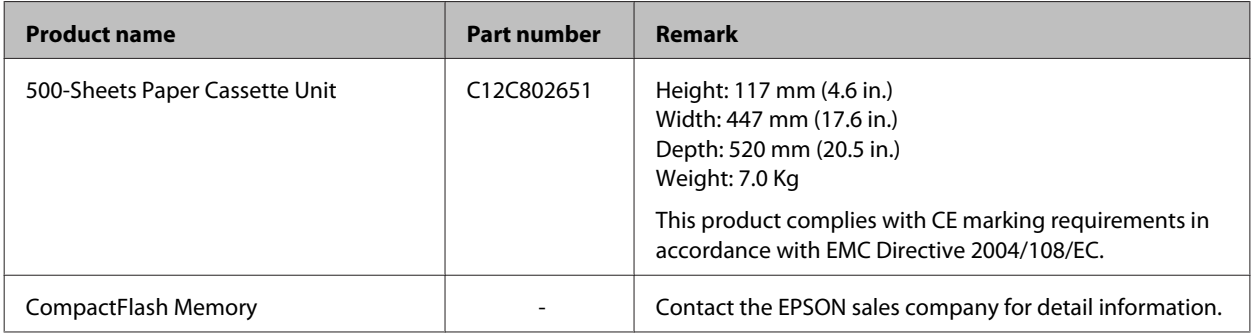

# **Copyright and Trademarks**

A part of the ICC Profile contained within this product was created by Gretag Macbeth ProfileMaker. Gretag Macbeth is the registered trademark of Gretag Macbeth Holding AG Logo. ProfileMaker is a trademark of LOGO GmbH.

IBM and PS/2 are registered trademarks of International Business Machines Corporation.

Microsoft®, Windows®, Windows Server®, Windows Vista® and Wingdings are registered trademarks of Microsoft Corporation.

Apple®, Mac®, Mac OS®, OS X®, Bonjour®, ColorSync® and TrueType® are registered trademarks of Apple Inc., registered in the U.S. and other countries. Apple Chancery, Chicago, Geneva, Hoefler Text, Monaco and New York are trademarks or registered trademarks of Apple Inc., registered in the U.S. and other countries.

EPSON, EPSON EXCEED YOUR VISION, EXCEED YOUR VISION, and EPSON ESC/P are registered trademarks and Epson AcuLaser and Epson ESC/P 2 are trademarks of Seiko Epson Corporation.

Bitstream is a registered trademark of Bitstream Inc. registered in the United States Patent and Trademark Office and may be registered in certain jurisdictions.

Swiss is a trademark of Bitstream Inc. registered in the United States Patent and Trademark Office and may be registered in certain jurisdictions.

Monotype is a trademark of Monotype Imaging, Inc. registered in the United States Patent and Trademark Office and may be registered in certain jurisdictions.

Albertus, Arial, Coronet, GillSans, Times New Roman and Joanna are trademarks of The Monotype Corporation registered in the United States Patent and Trademark Office and may be registered in certain jurisdictions.

ITC Avant Garde Gothic, ITC Bookman, ITC Lubalin, ITC Mona Lisa Recut, ITC Symbol, ITC Zapf-Chancery, and ITC ZapfDingbats are trademarks of International Typeface Corporation registered in the U. S. Patent and Trademark Office and may be registered in certain jurisdictions.

Clarendon, Eurostile and New Century Schoolbook are trademarks of Linotype GmbH registered in the U.S. Patent and Trademark Office and may be registered in certain other jurisdictions.

Helvetica, Optima, Palatino, Times and Univers are trademarks of Linotype Corp. registered in the U.S. Patent and Trademark Office and may be registered in certain other jurisdictions in the name of Linotype Corp. or its licensee Linotype GmbH.

Stempel is trademarks of Linotype GmbH and may be registered in certain other jurisdictions.

Antique Olive is a registered trademark of M. Olive.

Carta is either a registered trademark or a trademark of Adobe Systems Incorporated in the United States and/ or other countries.

Tekton is a registered trademark of Adobe Systems Incorporated.

Marigold and Oxford are trademarks of AlphaOmega Typography.

HP and HP LaserJet are registered trademarks of the Hewlett-Packard Company.

PCL is the registered trademark of Hewlett-Packard Company.

Adobe, the Adobe logo, Acrobat, PostScript®3<sup>™</sup>, and Reader are either registered trademarks or trademarks of Adobe Systems Incorporated in the United States and/or other countries.

Copyright © 2014 Adobe Systems Incorporated. All Rights Reserved.

*General Notice: Other product names used herein are for identification purposes only and may be trademarks of their respective owners. Epson disclaims any and all rights in those marks.*

© 2014 Seiko Epson Corporation

# **Standard and approvals**

European model:

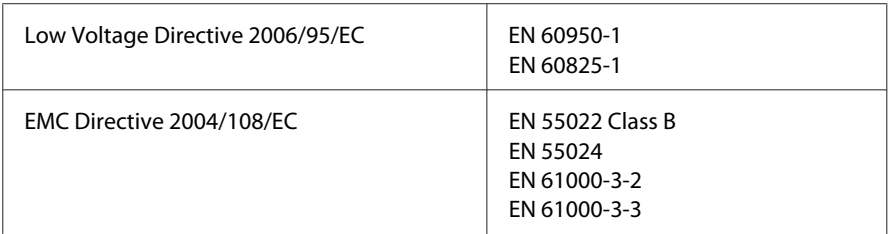

# **Software License Terms**

# **Open source software licenses**

This product contains a number of open-source software. The following table indicates the list of the open-source software which this product uses and these licenses.

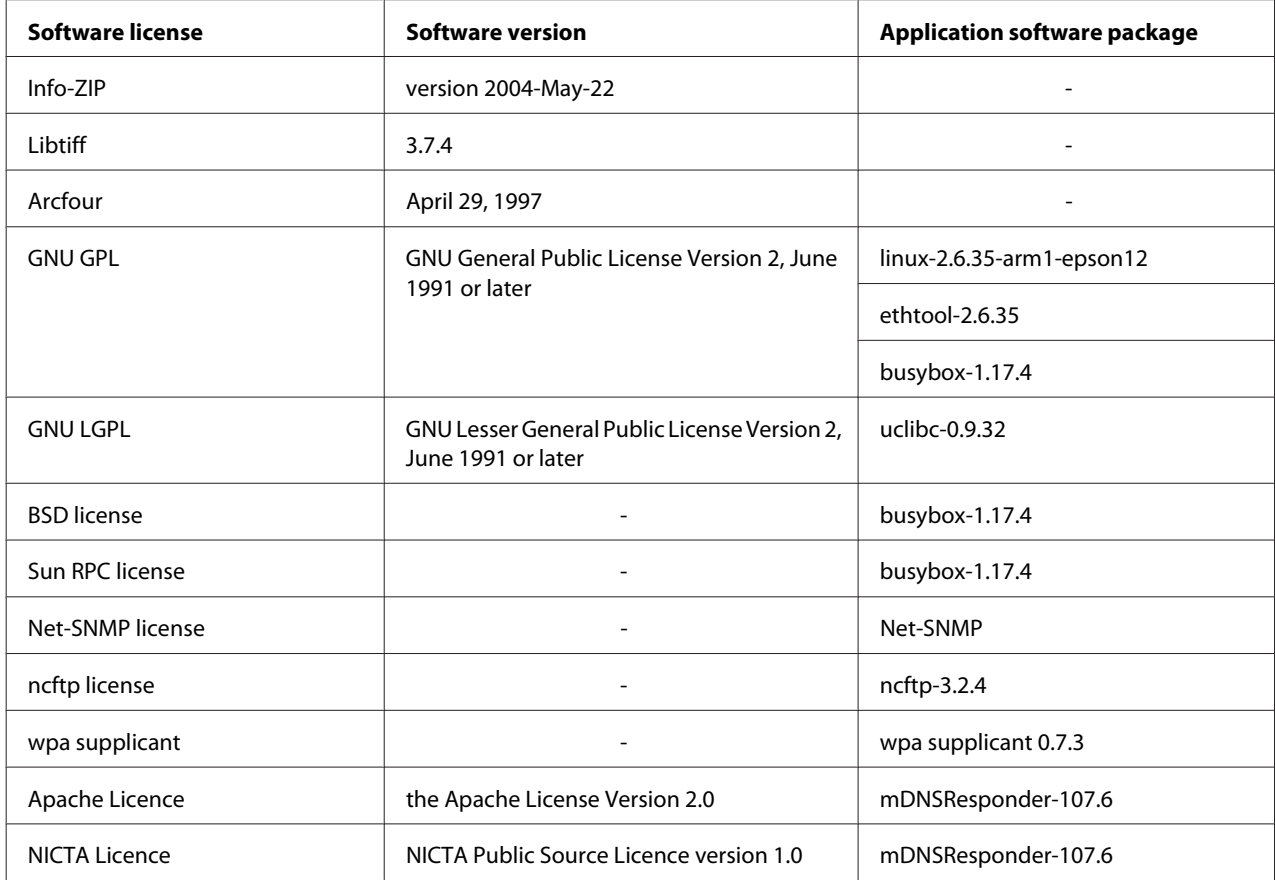

For the detailed explanation about open-source software licenses, see the OSS.pdf.

# **Where To Get Help**

# **Contacting Epson Support**

## **Before Contacting Epson**

If your Epson product is not operating properly and you cannot solve the problem using the troubleshooting information in your product documentation, contact Epson support services for assistance. If Epson support for your area is not listed below, contact the dealer where you purchased your product.

Epson support will be able to help you much more quickly if you give them the following information:

- ❏ Product serial number (The serial number label is usually on the back of the product.)
- ❏ Product model
- ❏ Product software version (Click **About**, **Version Info**, or similar button in the product software.)
- ❏ Brand and model of your computer
- ❏ Your computer operating system name and version
- ❏ Names and versions of the software applications you normally use with your product

## **Help for Users in Europe**

Check your **Pan-European Warranty Document** for information on how to contact Epson support.

## **Help for Users in Taiwan**

Contacts for information, support, and services are:

### **World Wide Web**

<http://www.epson.com.tw>

Information on product specifications, drivers for download, and products enquiry are available.

## **Epson HelpDesk**

Phone: +886-2-800212873

Our HelpDesk team can help you with the following over the phone:

❏ Sales enquiries and product information

- ❏ Product usage questions or problems
- ❏ Enquiries on repair service and warranty

### **Repair service center:**

<http://www.tekcare.com.tw/branchMap.page>

TekCare corporation is an authorized service center for Epson Taiwan Technology & Trading Ltd.

## **Help for Users in Singapore**

Sources of information, support, and services available from Epson Singapore are:

### **World Wide Web**

#### <http://www.epson.com.sg>

Information on product specifications, drivers for download, Frequently Asked Questions (FAQ), Sales Enquiries, and Technical Support via e-mail are available.

## **Epson HelpDesk**

Phone: (65) 6586 3111

Our HelpDesk team can help you with the following over the phone:

- ❏ Sales enquiries and product information
- ❏ Product usage questions or problems
- ❏ Enquiries on repair service and warranty

## **Help for Users in Thailand**

Contacts for information, support, and services are:

### **World Wide Web**

#### <http://www.epson.co.th>

Information on product specifications, drivers for download, Frequently Asked Questions (FAQ), and e-mail are available.

### **Epson Hotline**

Phone: 66-2685-9899

Our Hotline team can help you with the following over the phone:

❏ Sales enquiries and product information

- ❏ Product usage questions or problems
- ❏ Enquiries on repair service and warranty

# **Help for Users in Vietnam**

Contacts for information, support, and services are:

### **Epson Hotline**

Phone: 84-8-823-9239

Service Center: 80 Truong Dinh Street, District 1, Hochiminh City Vietnam

## **Help for Users in Indonesia**

Contacts for information, support, and services are:

### **World Wide Web**

<http://www.epson.co.id>

- ❏ Information on product specifications, drivers for download
- ❏ Frequently Asked Questions (FAQ), Sales Enquiries, questions through e-mail

### **Epson Hotline**

Phone: +62 1500-766

Fax: +62-21 808 66-799

Our Hotline team can help you with the following over the phone or fax:

❏ Sales enquiries and product information

❏ Technical support

### **Epson Service Center**

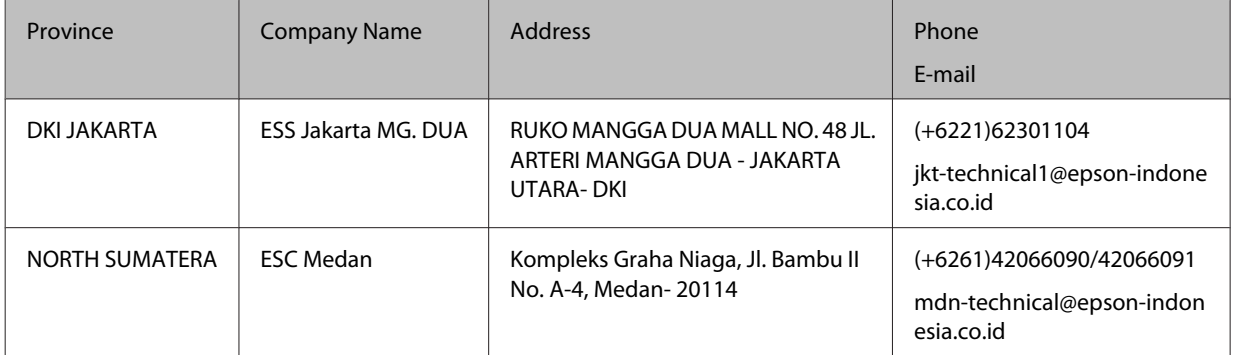

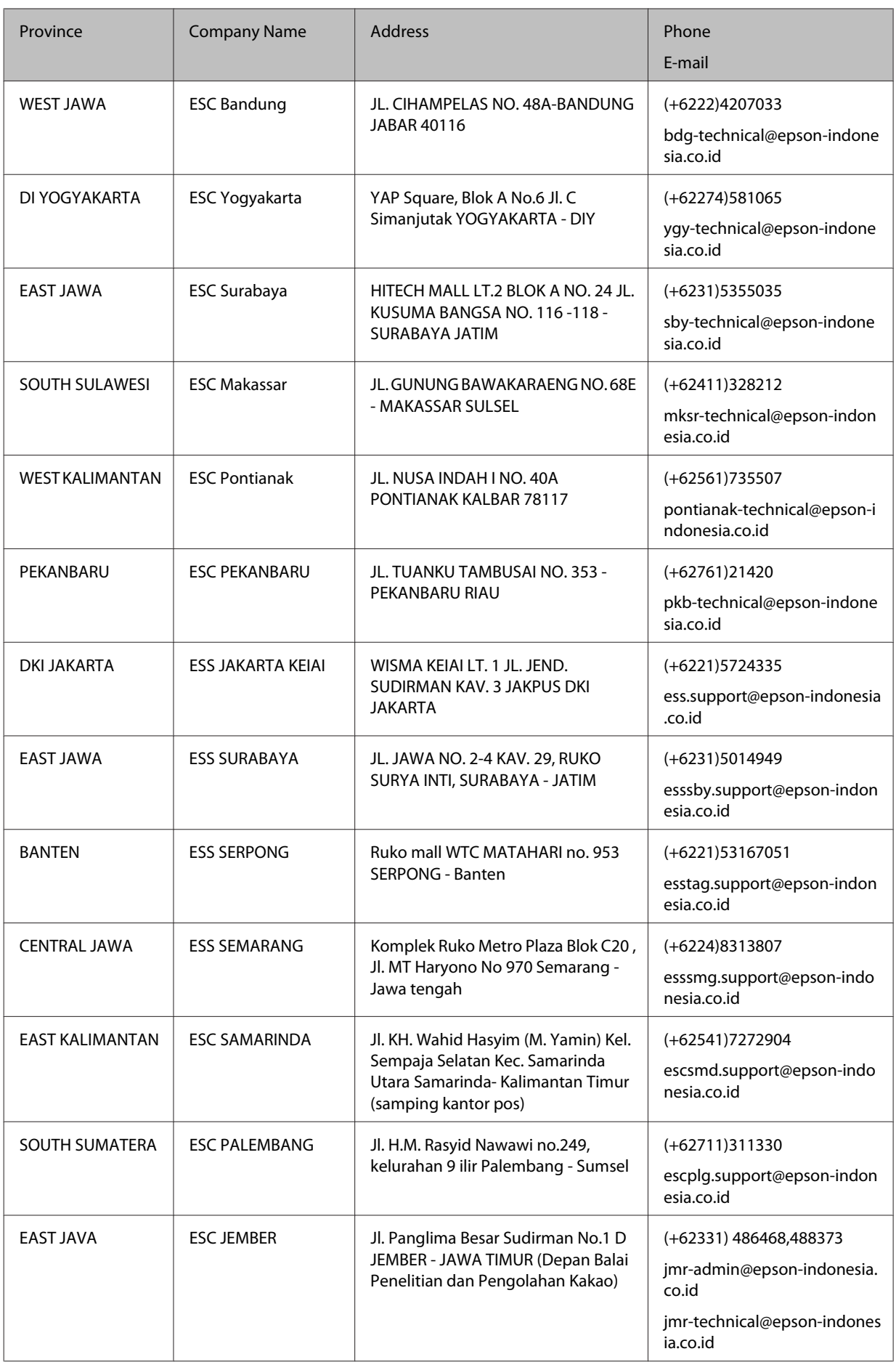

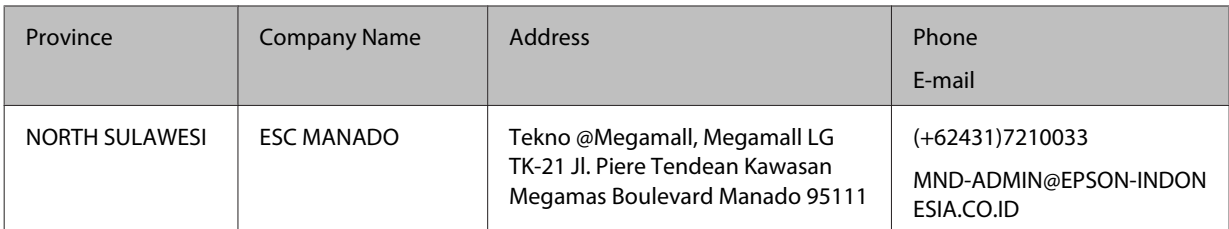

For other cities not listed here, call the Hot Line: 08071137766.

# **Help for Users in Hong Kong**

To obtain technical support as well as other after-sales services, users are welcome to contact Epson Hong Kong Limited.

### **Internet Home Page**

#### <http://www.epson.com.hk>

Epson Hong Kong has established a local home page in both Chinese and English on the Internet to provide users with the following information:

- ❏ Product information
- ❏ Answers to Frequently Asked Questions (FAQs)
- ❏ Latest versions of Epson product drivers

Users can access our World Wide Web home page at:

## **Technical Support Hotline**

You can also contact our technical staff at the following telephone and fax numbers:

Phone: 852-2827-8911

Fax: 852-2827-4383

## **Help for Users in Malaysia**

Contacts for information, support, and services are:

## **World Wide Web**

<http://www.epson.com.my>

- ❏ Information on product specifications, drivers for download
- ❏ Frequently Asked Questions (FAQ), Sales Enquiries, questions through e-mail

### **Epson Helpdesk**

❏ Sales enquiries and product information (Infoline)

Phone: 603-56288222

❏ Enquiries on repair services & warranty, product usage and technical support (Techline)

Phone: 603-56288333

### **Head Office**

Phone: 603-56288288

Fax: 603-5628 8388

# **Help for Users in the Philippines**

### **World Wide Web**

#### <https://www.epson.com.ph>

Information on product specifications, drivers for download, Frequently Asked Questions (FAQ), and E-mail Enquiries are available.

## **Technical support**

To obtain technical support as well as other after sales services, users are welcome to contact the Epson Philippines Corporation at the telephone and fax numbers and e-mail address below:

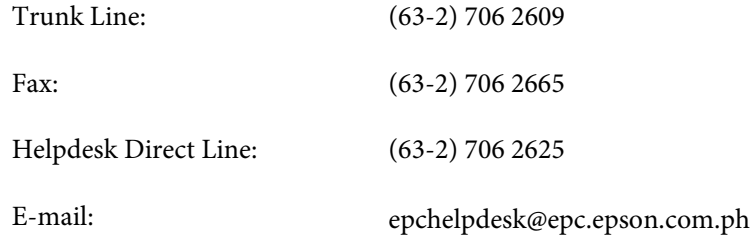

Our Hotline team can help you with the following over the phone:

- ❏ Sales enquiries and product information
- ❏ Product usage questions or problems
- ❏ Enquiries on repair service and warranty